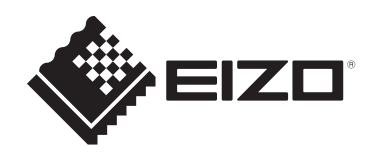

# **Benutzerhandbuch**

# ColorEdge **CG2700X Farbmanagement-LCD-Monitor**

# **Wichtig**

Lesen Sie dieses "Benutzerhandbuch" und die **"VORSICHTSMASSNAHMEN" (separater Band) bitte aufmerksam durch, um sich mit der sicheren und effizienten Bedienung vertraut zu machen.**

- Siehe die Installationsanleitung für die Installation und den Anschluss des Monitors.
- Besuchen Sie unsere Website für die neusten Informationen über unser Zubehör, einschließlich des "Benutzerhandbuchs": [www.eizoglobal.com](https://www.eizoglobal.com)

# <span id="page-1-0"></span>**Stelle der Warnhinweise**

[Für Märkte außer Taiwan]

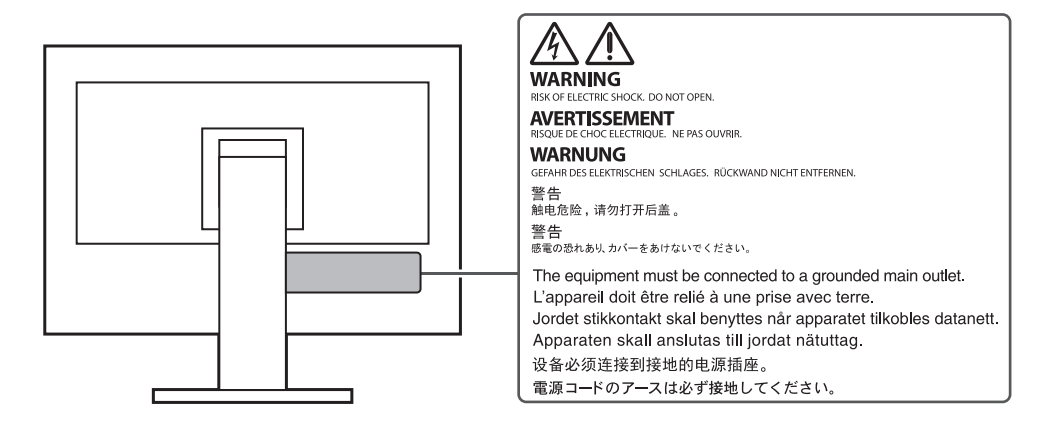

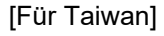

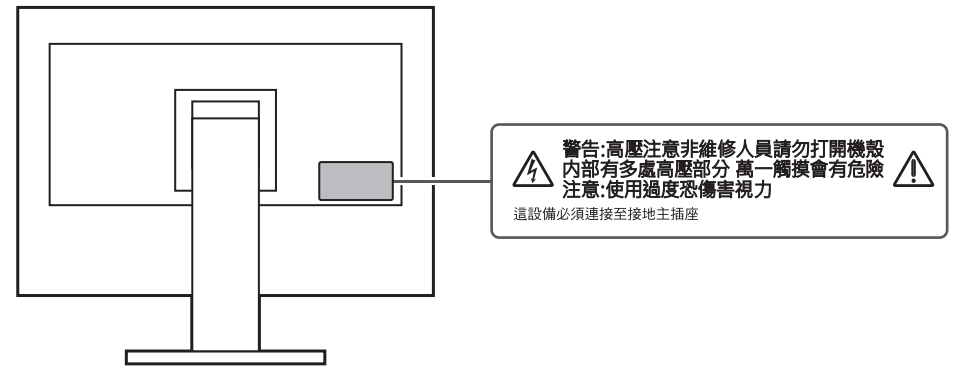

Die Produktspezifikationen variieren möglicherweise in den einzelnen Absatzgebieten. Wird das Produkt außerhalb dieser Region eingesetzt, ist der Betrieb eventuell nicht wie angegeben möglich.

Kein Teil dieses Handbuchs darf ohne die vorherige schriftliche Zustimmung von EIZO Corporation in irgendeiner Form oder mit irgendwelchen Mitteln – elektronisch, mechanisch oder auf andere Weise – reproduziert, in einem Suchsystem gespeichert oder übertragen werden.

EIZO Corporation ist in keiner Weise verpflichtet, zur Verfügung gestelltes Material oder Informationen vertraulich zu behandeln, es sei denn, es wurden mit EIZO Corporation beim Empfang der Informationen entsprechende Abmachungen getroffen. Trotz größter Sorgfalt, um sicherzustellen, dass dieses Handbuch aktuelle Informationen enthält, können EIZO-Produktspezifikationen ohne vorherige Ankündigung geändert werden.

# <span id="page-2-0"></span>**Über dieses Produkt**

# <span id="page-2-1"></span>**Über die Verwendung dieses Produkts**

- Dieses Produkt eignet sich neben allgemeinen Zwecken wie der Erstellung von Dokumenten und der Anzeige von Multimedia-Inhalten auch für Anwendungen wie die Erstellung von Bildern und Grafiken sowie die digitale Fotobearbeitung, bei denen es eine genaue Farbwiedergabe wichtig ist.
- Die Produktspezifikationen variieren möglicherweise in den einzelnen Absatzgebieten. Wird es außerhalb dieser Region eingesetzt, ist der Betrieb eventuell nicht wie angegeben möglich.
- Die Garantie für dieses Produkt erstreckt sich ausschließlich auf die in diesem Handbuch beschriebenen Anwendungen.
- Die in diesem Handbuch enthaltenen technischen Daten gelten nur, wenn folgendes Zubehör benutzt wird:
	- Dem Produkt beiliegende Netzkabel
	- Von uns angegebene Signalkabel
- Verwenden Sie mit diesem Produkt nur separat erhältliche Produkte, die von uns hergestellt oder empfohlen werden.

## <span id="page-2-2"></span>**Informationen zum LCD-Modul**

- Es dauert etwa drei Minuten (unter werkseitigen Messbedingungen), bis sich die Monitoranzeige stabilisiert hat. Bitte warten Sie nach dem Einschalten drei Minuten oder mehr mit dem Einstellen des Monitors.
- Monitore sollten auf eine geringere Helligkeit eingestellt werden, um einen Verlust der Bildschirmqualität durch Langzeitnutzung zu verhindern und stabilen Einsatz zu gewährleisten.
- Wird dasselbe Bild über einen langen Zeitraum hinweg angezeigt und dann geändert, treten möglicherweise Nachbilder auf. Verwenden Sie den Bildschirmschoner oder die Abschaltfunktion, um zu vermeiden, dass dasselbe Bild über längere Zeit hinweg angezeigt wird. Abhängig vom Bild kann ein Nachbild selbst dann erscheinen, wenn das Bild nur für kurze Zeit angezeigt wurde. Ändern Sie das Bild oder schalten Sie die Stromversorgung für mehrere Stunden aus, um ein solches Phänomen zu beseitigen.
- Wenn der Monitor über einen längeren Zeitraum kontinuierlich betrieben wird, können Flecken auftreten, oder es kann zum Einbrennen kommen. Wir empfehlen, den Monitor regelmäßig auszuschalten, um die Lebensdauer des Monitors zu verlängern.
- Das LCD-Modul wurde mit hochpräziser Technologie hergestellt. Auf dem LCD-Modul fehlen oder leuchten möglicherweise Pixel. Dabei handelt es sich jedoch nicht um eine Fehlfunktion. Anteil der effektiven Bildpunkte: mindestens 99,9994 %.
- Die Hintergrundbeleuchtung des LCD-Moduls hat eine begrenzte Lebensdauer. Je nach Nutzungsart, etwa bei längerer ununterbrochener Nutzung, kann die Lebensdauer der Hintergrundbeleuchtung früher ablaufen und ein Austausch erforderlich werden. Wenn der Bildschirm dunkel wird oder flackert, wenden Sie sich bitte an Ihre lokale EIZO Vertretung.
- Drücken Sie nicht stark auf die Oberfläche oder den äußeren Rahmen des LCD-Displays, da es andernfalls zu Störungen des Displays wie z. B. Interferenzmustern kommen kann. Wenn kontinuierlich Druck auf die LCD-Displayoberfläche ausgeübt wird, kann dies die Flüssigkristalle beeinträchtigen oder das LCD-Display beschädigen. (Wenn Abdrücke auf dem LCD-Display zurückbleiben, lassen Sie den Bildschirm des

Monitors mit einem vollständig weißen oder schwarzen Musterbild laufen. Diese Erscheinung sollte anschließend nicht mehr auftreten.)

• Zerkratzen Sie das LCD-Modul nicht mit scharfen Gegenständen und drücken Sie nicht mit scharfen Gegenständen darauf, da dies zur Beschädigung des LCD-Moduls führen kann. Reinigen Sie das Display keinesfalls mit Taschentüchern, da es dadurch verkratzt werden könnte.

# <span id="page-3-0"></span>**Informationen zur Installation**

- Wenn Sie dieses Produkt auf einem Tisch mit lackierter Oberfläche aufstellen, kann der Lack aufgrund der Beschaffenheit des Gummis unter Umständen am Standfuß anhaften. Prüfen Sie die Tischoberfläche vor der Nutzung.
- Wenn der Monitor in einen kalten Raum gebracht wird, wenn die Raumtemperatur plötzlich ansteigt oder wenn der Monitor von einem kalten in einen warmen Raum gebracht wird, kann sich auf den inneren und äußeren Flächen des Monitors Kondensationsflüssigkeit bilden. Stellen Sie in diesem Fall das Produkt nicht an. Warten Sie stattdessen, bis die Kondensationsflüssigkeit verdunstet ist. Andernfalls können Schäden am Produkt entstehen.

## <span id="page-3-1"></span>**Reinigung**

- Damit das Gerät lange Zeit wie neu aussieht und eine lange Betriebslebensdauer hat, wird eine regelmäßige Reinigung empfohlen.
- Flecken auf dem Produkt können entfernt werden, indem ein Teil eines weichen Tuchs mit Wasser oder mit unserem ScreenCleaner befeuchtet und das Produkt vorsichtig abgewischt wird.

#### **Achtung**

- Flüssigkeiten dürfen mit dem Produkt nicht direkt in Kontakt kommen. Anderenfalls unverzüglich abwischen.
- Verhindern Sie, dass Flüssigkeit in Aussparungen oder in das Innere des Produkts gelangt.
- Bei Verwendung von Chemikalien für die Reinigung oder Desinfektion können Chemikalien wie z. B. Alkohol und Desinfektionsmittel zu Veränderungen im Glanz, Trübungen und dem Verblassen des Produkts sowie zur Verschlechterung der Bildanzeigequalität führen. Verwenden Sie chemische Reinigungsmittel nicht zu häufig.
- Verwenden Sie niemals Verdünner, Benzol, Wachs oder scheuernde Reinigungsmittel, da sie das Produkt beschädigen können.
- Weitere Informationen zur Reinigung und Desinfektion finden Sie auf unserer Website. Vorgehensweise zur Prüfung: Rufen Sie [www.eizoglobal.com](https://www.eizoglobal.com) auf und geben Sie "disinfect" in das Suchfenster der Seite ein, um eine Suche durchzuführen.

## <span id="page-3-2"></span>**So arbeiten Sie optimal mit dem Monitor**

- Eine übermäßig dunkle/helle Anzeige ist schlecht für die Augen. Stellen Sie die Helligkeit der Monitoranzeige den Umgebungsbedingungen entsprechend ein.
- Die Augen ermüden durch langes Arbeiten am Monitor. Legen Sie jede Stunde 10 Minuten Pause ein.
- Achten Sie auf den richtigen Betrachtungsabstand und -winkel.

# **INHALT**

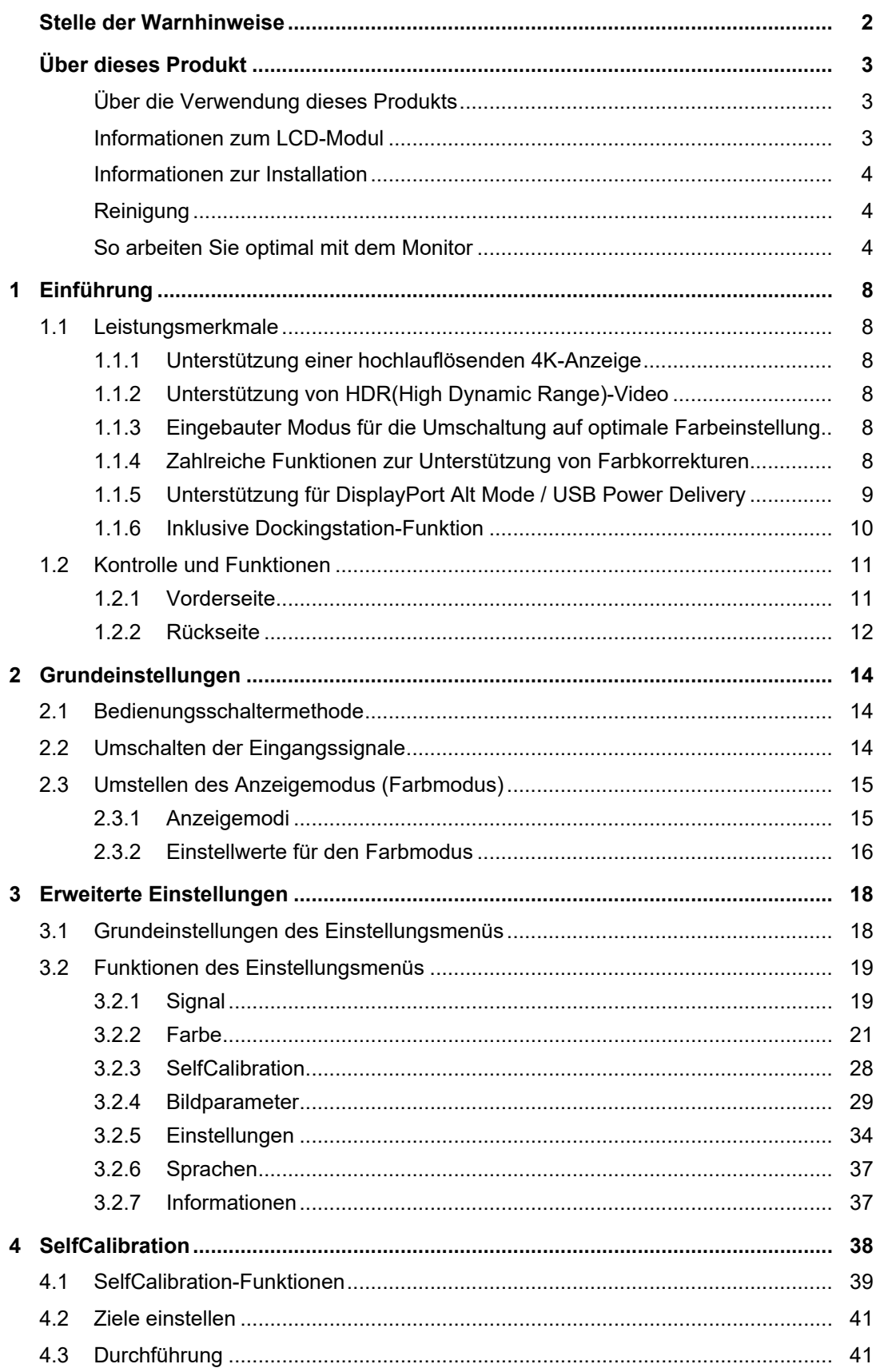

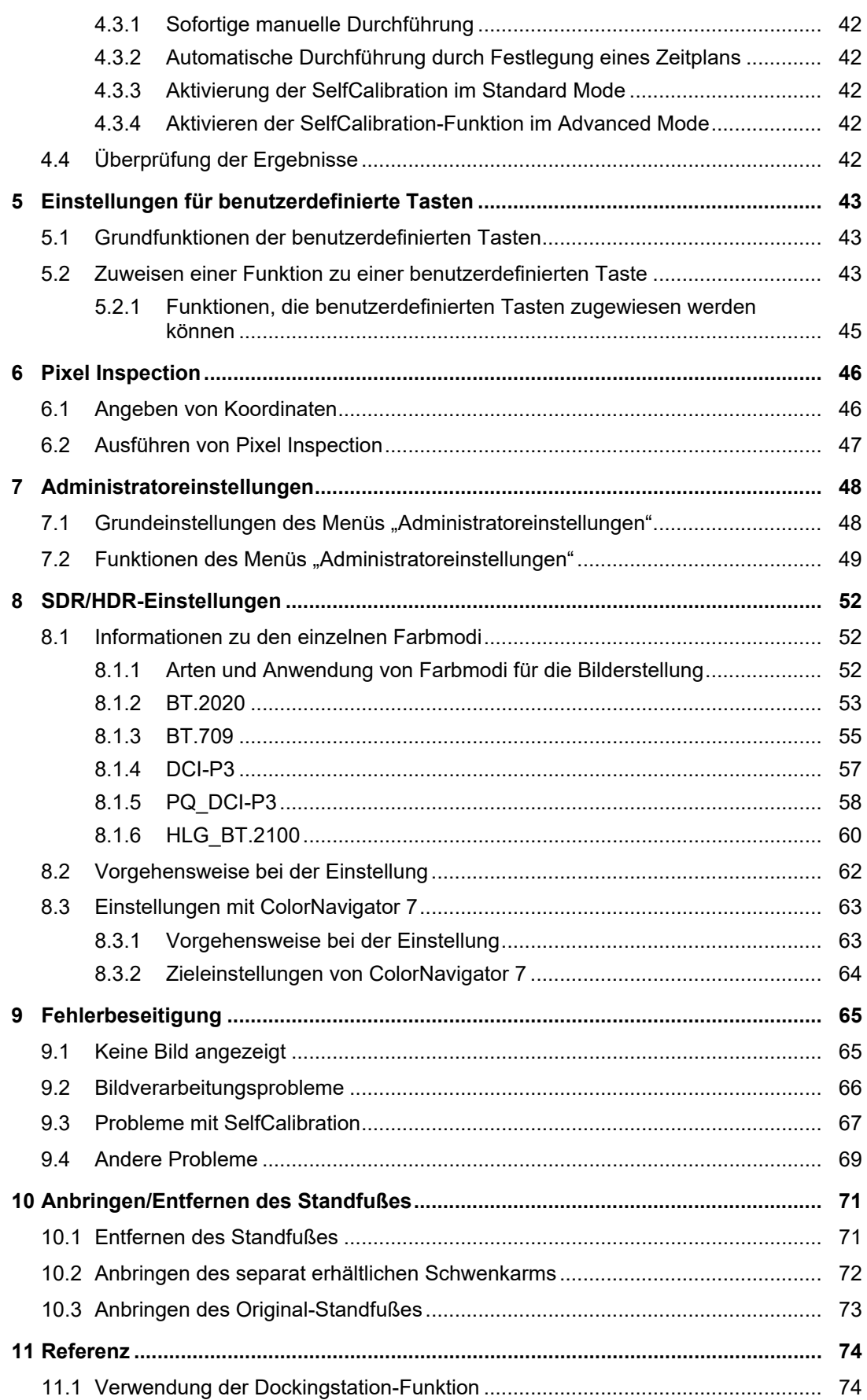

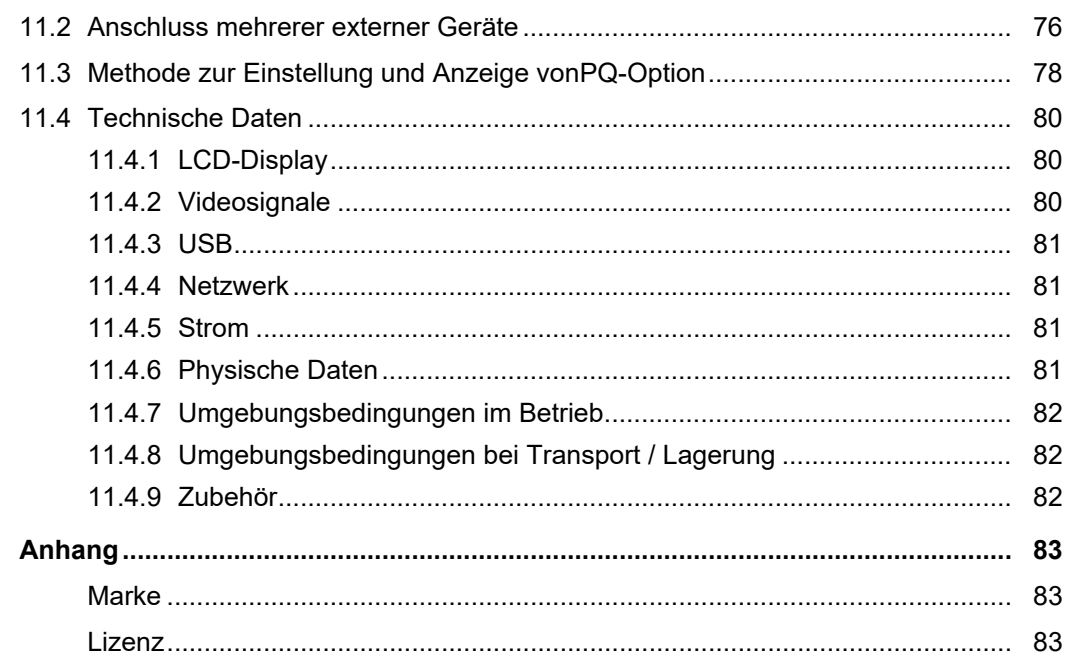

# <span id="page-7-0"></span>**1 Einführung**

Dieses Kapitel erläutert die Leistungsmerkmale des Monitors und die Bezeichnungen der einzelnen Bedienelemente.

# <span id="page-7-1"></span>**1.1 Leistungsmerkmale**

#### **1.1.1 Unterstützung einer hochlauflösenden 4K-Anzeige**

- <span id="page-7-2"></span>• Ausstattung mit 4K UHD (3840 x 2160) LCD-Display Das Gerät ermöglicht die Anzeige mit einer Auflösung von 4K UHD (3840 x 2160), was dem Vierfachen der Auflösung von Full HD entspricht.
- Ausstattung mit einer Funktion für die Anzeige mit DCI 4K-Auflösung (4096 x 2160) Eingangssignale mit DCI 4K-Auflösung, die die Auflösung des LCD-Displays überschreiten, werden skaliert und am gesamten Bildschirm angezeigt. Zusätzlich kann die Funktion [DCI 4K-Zuschneiden \[](#page-29-0)[}](#page-29-0) [30\]](#page-29-0) verwendet werden, um ein teilweise zugeschnittenes Signal Punkt für Punkt anzuzeigen. Mit diesen Leistungsmerkmalen können Sie Inhalte in DCI 4K-Auflösung (4096 x 2160), d. h im Digitalkino-Standard, anzeigen.

Siehe [DCI 4K-Zuschneiden \[](#page-29-0)[}](#page-29-0) [30\]](#page-29-0).

#### **1.1.2 Unterstützung von HDR(High Dynamic Range)-Video**

- <span id="page-7-3"></span>• Erfüllt die internationalen HDR-Standards für Filme und Ausstrahlungen Unterstützt sowohl das HDR "PQ-Format" für Streaming und die Filmproduktion als auch das HDR "Hybrid Log Gamma-Format" für Ausstrahlungen. Das "PQ-Format" erfüllt die internationalen HDR-Standards ITU-R BT.2100<sup>\*1</sup> und SMPTE ST.2084<sup>\*2</sup>, während das "Hybrid Log Gamma-Format" dem internationalen HDR-Standard ITU-R BT.2100 entspricht. Dies ermöglicht es, den Monitor zur Farbkorrektur für ein breites Spektrum von HDR-Inhalten einzusetzen, wie z. B. Filme und Ausstrahlungen.
- \*1 ITU-R steht für International Telecommunication Union, Radiocommunication Sector.
- \*2 SMPTE steht für Society of Motion Picture and Television Engineers.
- Integrierte Farbmodus-Funktion

Reproduziert eine Farbtemperatur sowie einen Gamma-Wert und Farbraum entsprechend ITU-R BT.2100 und anderen Standards. Siehe [Farbmodus \[](#page-20-1) $\triangleright$  [21\]](#page-20-1).

#### **1.1.3 Eingebauter Modus für die Umschaltung auf optimale Farbeinstellung**

<span id="page-7-4"></span>• Farbmodus "SYNC SIGNAL"

Dieser Monitor ist mit einem Farbmodus (SYNC\_SIGNAL) ausgestattet, sodass Sie automatisch die optimalen Werte für die Farbeinstellungen des Monitors entsprechend dem Eingangssignal einstellen können. Wenn Sie diesen Modus verwenden, werden die Farbeinstellungen des Monitors beim Wechsel des Eingangssignals von SDR auf HDR automatisch auf die optimalen Farbeinstellungen für HDR umgeschaltet, so dass eine manuelle Farbeinstellung nicht erforderlich ist.

#### **1.1.4 Zahlreiche Funktionen zur Unterstützung von Farbkorrekturen**

- <span id="page-7-5"></span>• Spezielle Funktionen für die Videoproduktion wie die Farbraum-Warnfunktion und eine Helligkeits-Warnfunktion Siehe [3 Erweiterte Einstellungen \[](#page-17-0)[}](#page-17-0) [18\].](#page-17-0)
- 4K-Zoomfunktion Wenn ein 4K2K-Signal (ein Signal mit einer Auflösung von 4096 x 2160 oder 3840 x 2160) auf dem Monitor wiedergegeben wird, kann die Größe des festgelegten Bereichs

verdoppelt werden. Dies ist zum Beispiel nützlich, um Details in einem Bild zu überprüfen.

Siehe [Zoom \[](#page-29-1)▶ [30\]](#page-29-1).

- Benutzerdefinierte Tastenfunktionen Den Tasten an der Vorderseite des Monitors können benutzerdefinierte Funktionen zugewiesen werden, wodurch sich die Effizienz bei der Arbeit steigern lässt. Siehe [5 Einstellungen für benutzerdefinierte Tasten \[](#page-42-0)[}](#page-42-0) [43\]](#page-42-0).
- Gibt geschützten HDCP-Inhalt (High Bandwidth Digital Protection) wieder
- Lichtschutzblende im Standardlieferumfang

Der Monitor verfügt über eine Lichtschutzblende, die effektiv Reflexionen durch externe Lichtquellen verhindert, wie zum Beispiel das reflektierte Licht einer Lampe. Die Lichtschutzblende ist mit Magneten versehen, sodass sie sich einfach anbringen und abnehmen lässt.

• SelfCalibration-Funktion Der eingebaute Kalibrierungssensor ermöglicht es dem Monitor, sich mittels der SelfCalibration-Funktion selbst zu kalibrieren. Siehe [SelfCalibration \[](#page-27-0)[}](#page-27-0) [28\]](#page-27-0).

#### **1.1.5 Unterstützung für DisplayPort Alt Mode / USB Power Delivery**

<span id="page-8-0"></span>• Inklusive USB Typ-C®-Anschluss (im Folgenden: USB-C®) Unterstützt die Übertragung von Videosignalen (DisplayPort™ Alt Mode) sowie das Laden von USB-Geräten (USB Power Delivery).

Bei Verwendung als externer Monitor wird eine Leistung von maximal 94 W an einen verbundenen Notebook-PC geliefert.

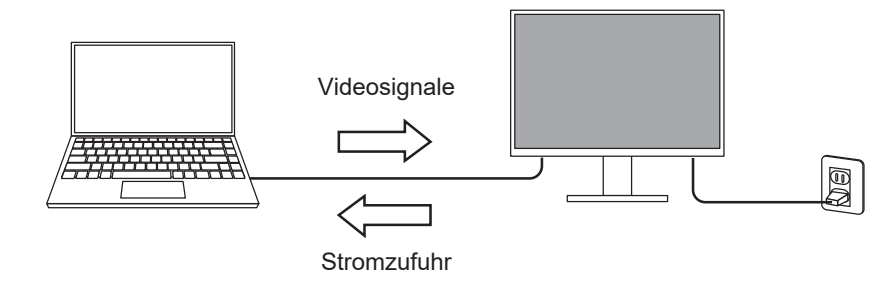

#### **Hinweis**

- Um Videosignale anzuzeigen, muss das angeschlossene Gerät die Übertragung von Videosignalen (DisplayPort Alt Mode) unterstützen.
- Um die Ladefunktion zu verwenden, muss das angeschlossene Gerät das Laden von Geräten über USB Power Delivery unterstützen.
- Nur bei Verwendung der folgenden USB-Kabel kann eine maximale Stromversorgung von 94 W geleistet werden:
	- CC200SS-5A (im Lieferumfang enthalten)
	- CC100 (separat erhältliches Zubehör)
- Angeschlossene Geräte können auch dann geladen werden, wenn sich der Monitor im Energiesparmodus befindet.

## **1.1.6 Inklusive Dockingstation-Funktion**

<span id="page-9-0"></span>• Inklusive LAN-Anschluss und USB-Hub

Eine Verbindung über USB-C ermöglicht Ihnen die Nutzung einer stabilen Netzwerkumgebung sogar mit Laptops oder Tablets, die nicht mit LAN-Anschlüssen ausgestattet sind. Darüber hinaus können Peripheriegeräte, die USB unterstützen, verwendet und Smartphones geladen werden.

Siehe [11.1 Verwendung der Dockingstation-Funktion \[](#page-73-1)[}](#page-73-1) [74\]](#page-73-1).

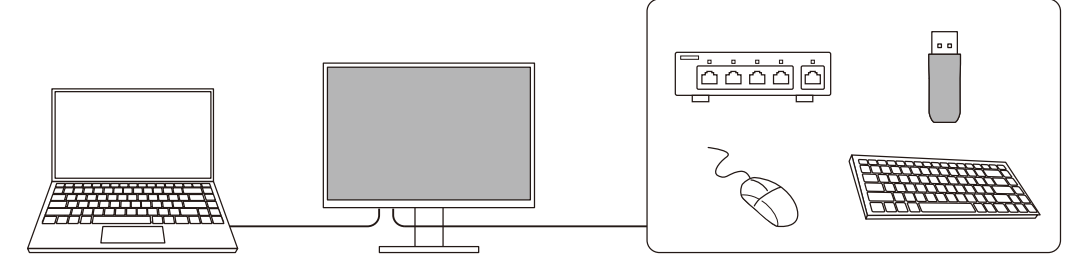

# <span id="page-10-0"></span>**1.2 Kontrolle und Funktionen**

# **1.2.1 Vorderseite**

<span id="page-10-1"></span>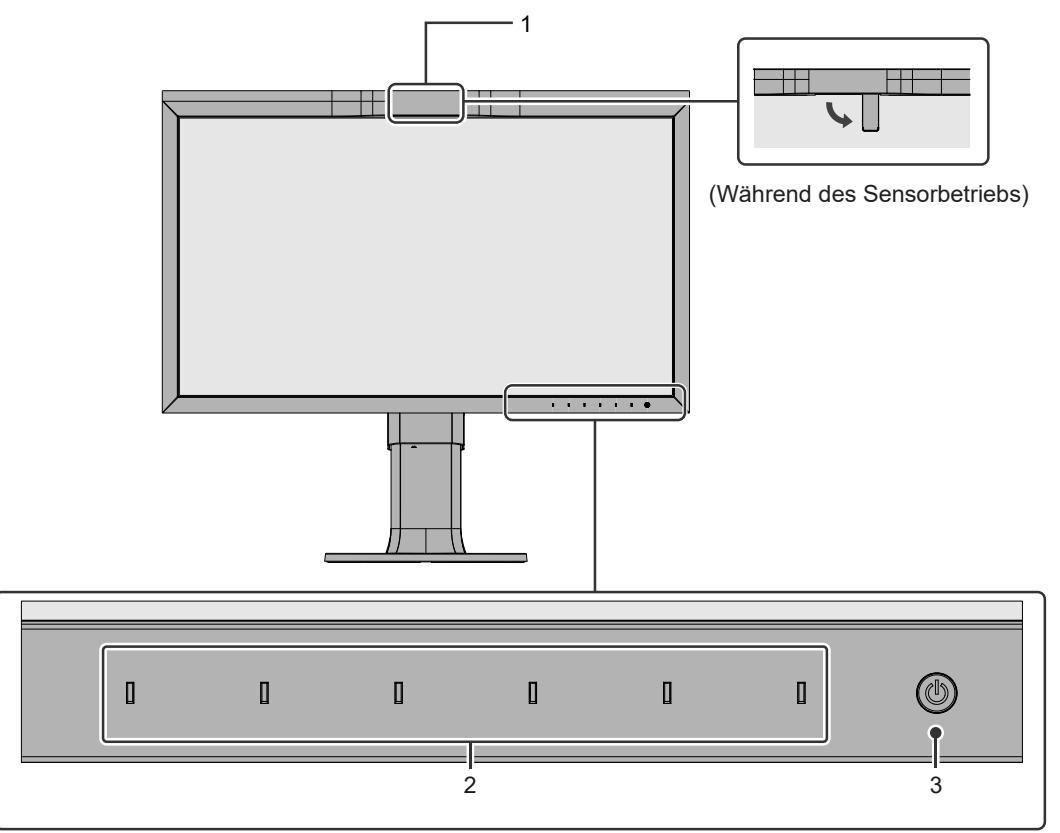

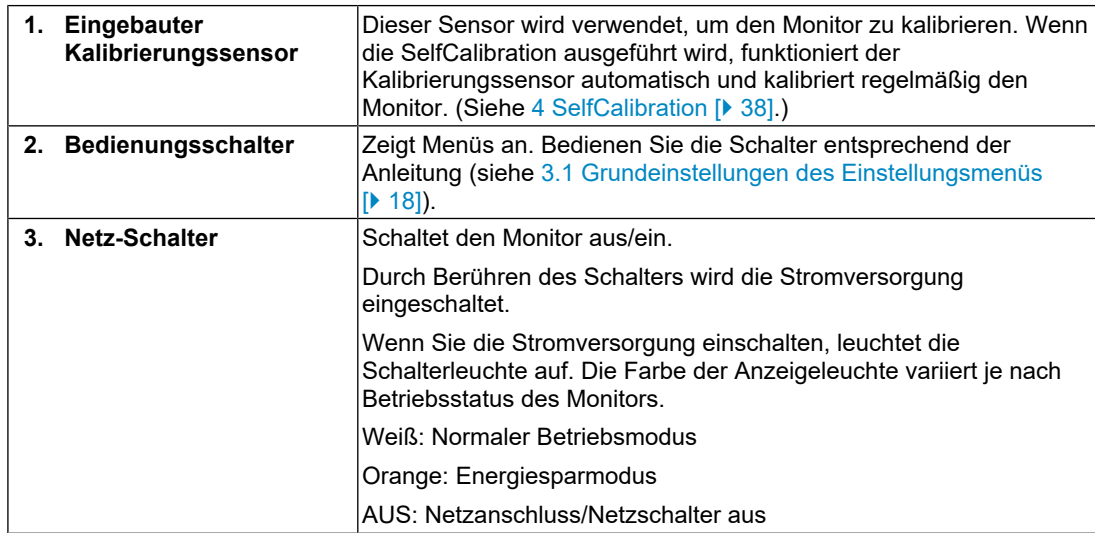

### **1.2.2 Rückseite**

<span id="page-11-0"></span>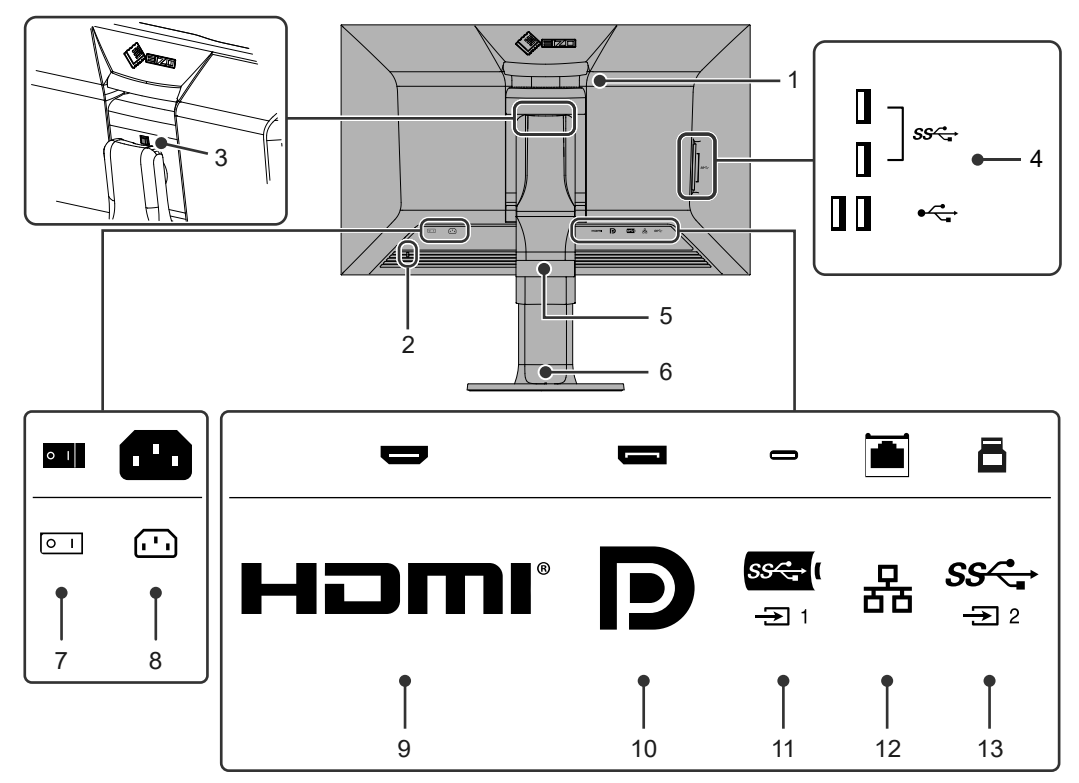

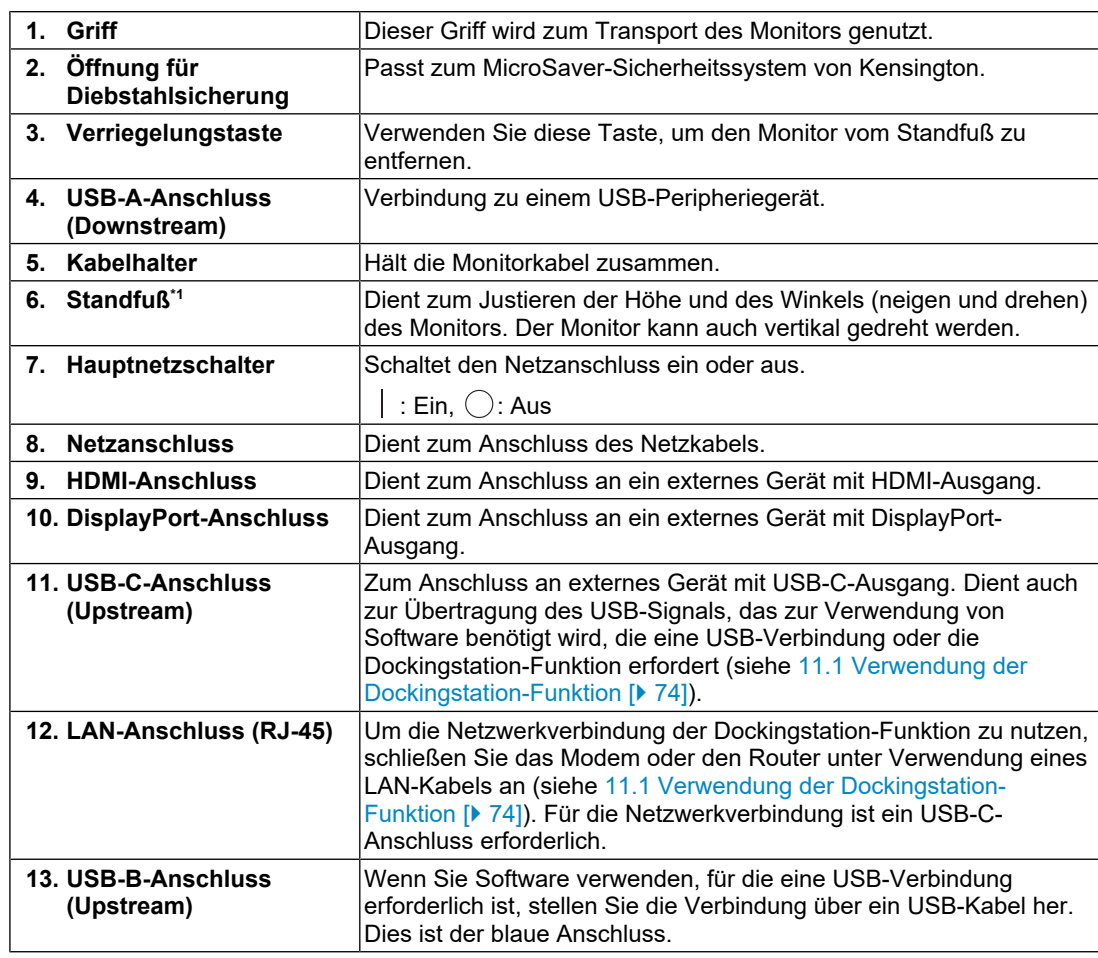

\*1 Ein separat erhältlicher Schwenkarm (oder ein separat erhältlicher Standfuß) kann durch Entfernen des Standfußes angebracht werden.

# <span id="page-13-0"></span>**2 Grundeinstellungen**

In diesem Kapitel werden die Grundeinstellungen des Monitors beschrieben, die über die Tasten an der Vorderseite des Monitors vorgenommen werden können.

Eine Beschreibung der erweiterten Einstellungen des Monitors und des Einstellverfahrens über das Einstellungsmenü siehe [3 Erweiterte Einstellungen \[](#page-17-0)[}](#page-17-0) [18\]](#page-17-0).

# **2.1 Bedienungsschaltermethode**

<span id="page-13-1"></span>1. Berühren Sie einen beliebigen Schalter (außer  $\bigcup$ ). Die Anleitung erscheint auf dem Bildschirm.

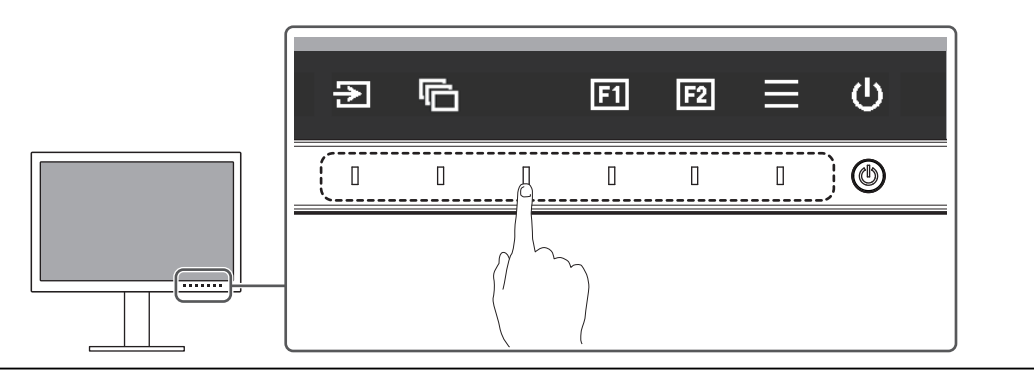

#### **Hinweis**

• Berühren Sie nicht direkt die Anleitung, die auf dem Bildschirm erscheint. Unter der Anleitung befinden sich Schalter, die berührt werden können, um Einstellungen vorzunehmen.

- 2. Berühren Sie einen beliebigen Schalter für die Anpassung/Einstellung. Das Anpassungs-/Einstellungsmenü wird angezeigt. (Möglicherweise wird auch ein Untermenü angezeigt. Dafür wählen Sie einen Menüpunkt im Anpassungs-/Einstellungsmenü mit  $\lambda$   $\vee$  und wählen Sie  $\vee$  aus.)
- 3. Nehmen Sie mit den Schaltern die Anpassungen/Einstellungen vor und wählen Sie  $\vee$ , um die Änderungen zu akzeptieren.
- 4. Wählen Sie  $\times$ , um das Menü zu verlassen.

# **2.2 Umschalten der Eingangssignale**

<span id="page-13-2"></span>Falls der Monitor mehrfache Eingangssignale hat, kann das angezeigte Signal geändert werden.

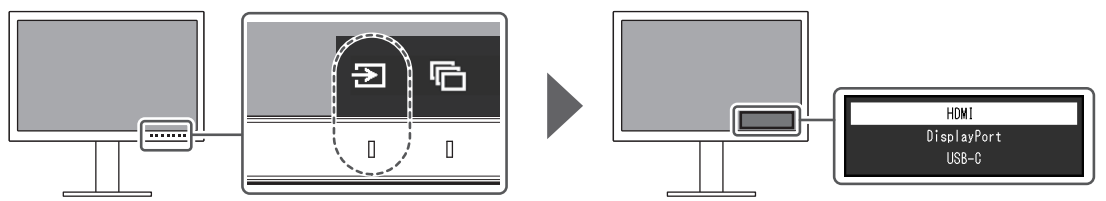

# **2.3 Umstellen des Anzeigemodus (Farbmodus)**

<span id="page-14-0"></span>Diese Funktion ermöglicht die einfache Auswahl eines Anzeigemodus gemäß der Monitoranwendung.

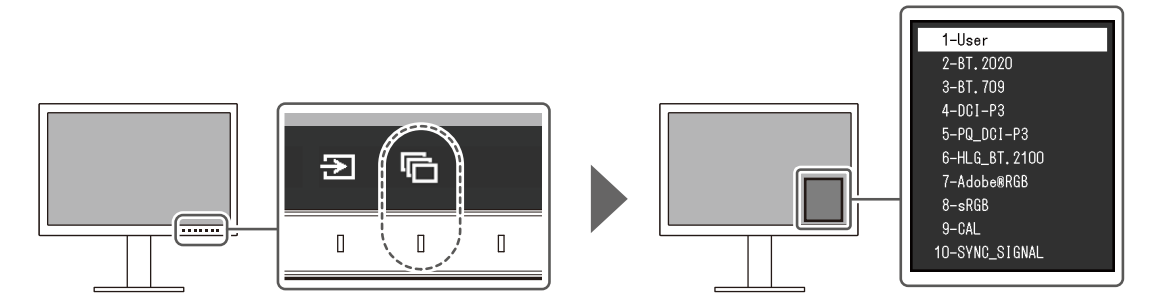

#### **2.3.1 Anzeigemodi**

#### <span id="page-14-1"></span>**Standard Mode**

Einstellung der Farbe über das Einstellungsmenü des Monitors.

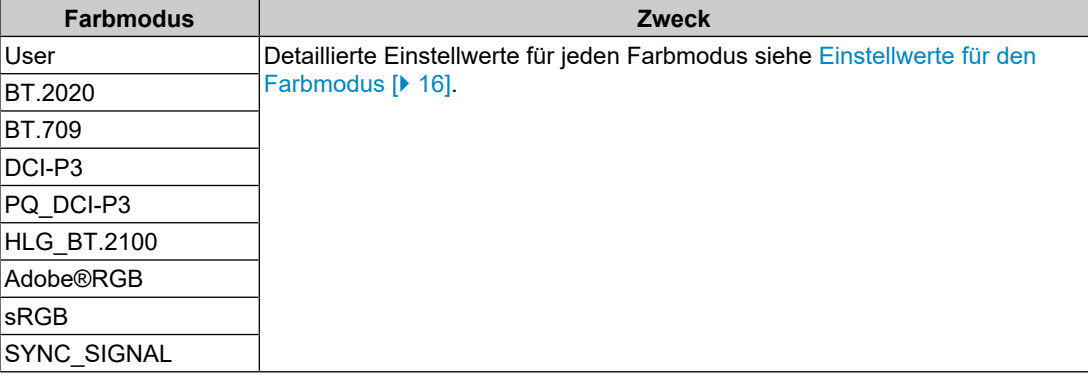

#### **Hinweis**

• Wenn Sie zwischen den SDR-Farbmodi ("BT.2020", "BT.709" und "DCI-P3") und den HDR-Farbmodi ("PQ\_DCI-P3" und "HLG\_BT.2100") wechseln, warten Sie nach dem Umschalten der Farbmodi mindestens 30 Minuten oder länger und passen Sie dann den Monitor an.

#### **Advanced Mode**

Einstellung der Anzeige des Monitors anhand der internen SelfCalibration-Funktion oder der Farbmanagement-Software "ColorNavigator 7".

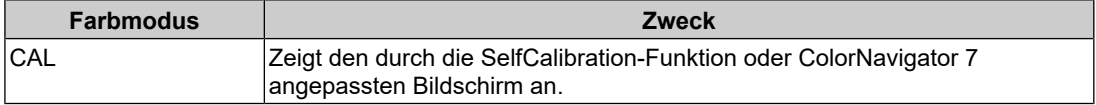

## **2.3.2 Einstellwerte für den Farbmodus**

<span id="page-15-0"></span>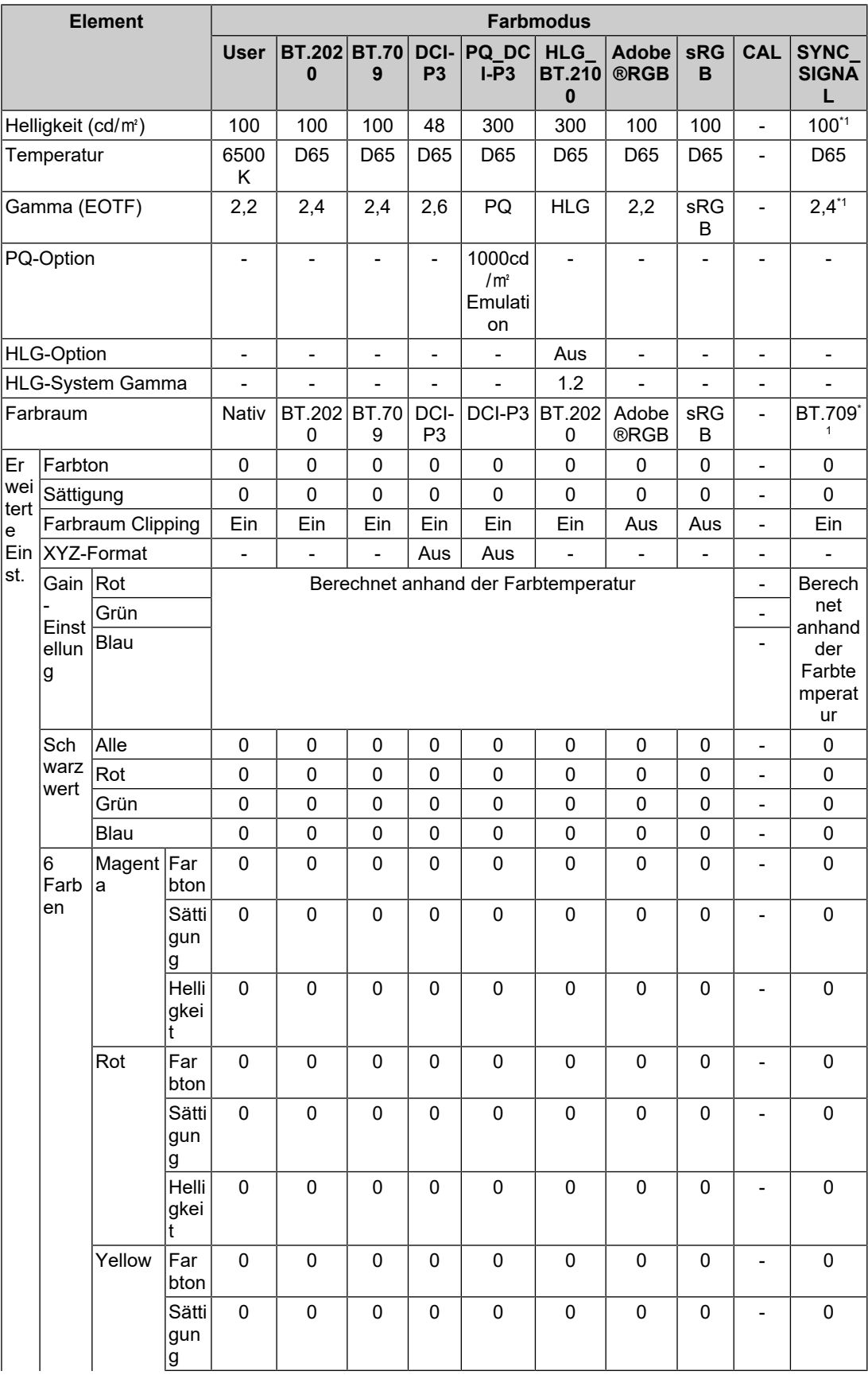

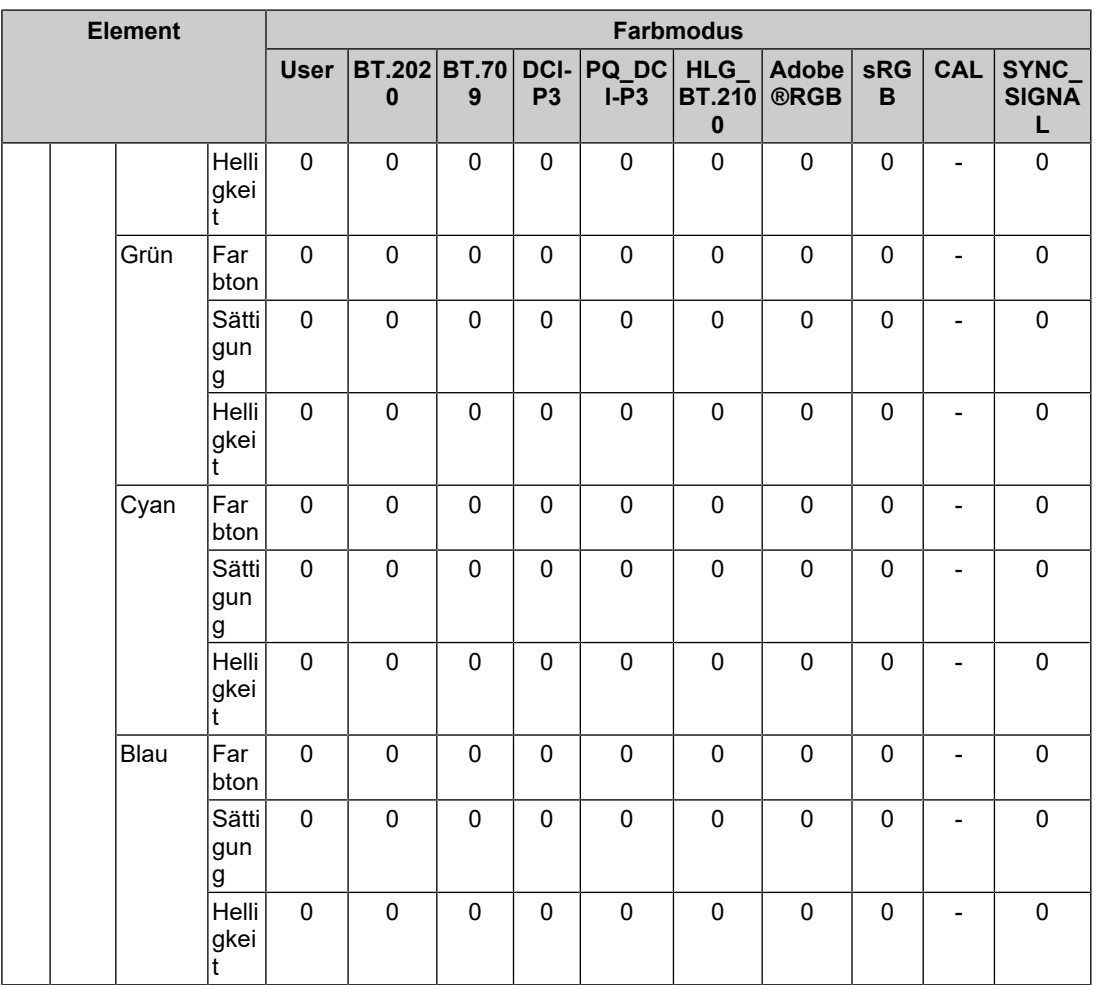

 $^{\ast}1$   $\,$  Dies wird automatisch entsprechend dem Eingangssignal eingestellt. Wenn der Wert nicht aus dem Eingangssignal abgerufen werden kann, wird der Tabelle angezeigte Wert eingestellt.

#### **Hinweis**

- Verwenden Sie ColorNavigator 7 oder SelfCalibration, um "CAL" einzustellen.
- Es kann für jedes Eingangssignal ein Farbmodus ausgewählt werden.
- Details zu jedem Element siehe [Farbe \[](#page-20-0)[}](#page-20-0) [21\].](#page-20-0)
- Sie können die spezifische Modusauswahl deaktivieren. Weitere Informationen siehe [Modus](#page-34-0) [überspringen \[](#page-34-0)[}](#page-34-0) [35\]](#page-34-0).

# <span id="page-17-0"></span>**3 Erweiterte Einstellungen**

In diesem Kapitel werden die erweiterten Einstellungen des Monitors und das Einstellverfahren über das Einstellungsmenü beschrieben. Die Grundeinstellungen des Monitors werden über die Tasten an der Vorderseite vorgenommen. Eine Anleitung dazu siehe [2 Grundeinstellungen \[](#page-13-0) $\blacktriangleright$  [14\].](#page-13-0)

# **3.1 Grundeinstellungen des Einstellungsmenüs**

- <span id="page-17-1"></span>1. Berühren Sie einen beliebigen Schalter (außer  $\bigcup$ ). Die Anleitung erscheint.
- 2. Wählen Sie  $\blacksquare$  aus. Das Einstellungsmenü erscheint.

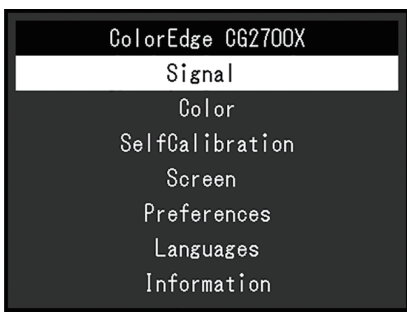

3. Wählen Sie ein Menü zur Einstellung/Anpassung mit  $\sqrt{v}$  aus und wählen Sie  $\sqrt{v}$  aus. Das Untermenü erscheint.

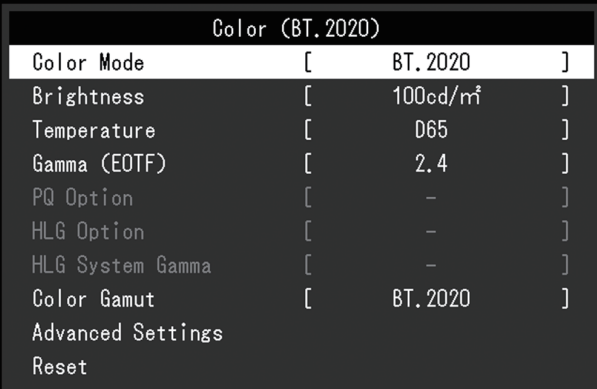

4. Wählen Sie ein Menü zur Einstellung/Anpassung mit  $\overline{N}$  v aus und wählen Sie  $\overline{N}$  aus. Das Anpassungs-/Einstellungsmenü wird angezeigt.

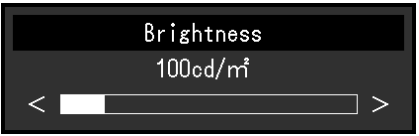

5. Führen Sie eine Einstellung/Anpassung mit  $\land$   $\lor$  oder  $\leq$  > aus und wählen Sie  $\lor$ aus, um die Änderungen zu akzeptieren. Das Untermenü erscheint. Durch Auswahl von X während der Anpassung/Einstellung wird die Anpassung/

Einstellung abgebrochen und auf den Status vor den Änderungen zurückgesetzt.

6. Durch mehrfaches Drücken von  $\times$  wird das Einstellungsmenü beendet.

# <span id="page-18-0"></span>**3.2 Funktionen des Einstellungsmenüs**

### **3.2.1 Signal**

<span id="page-18-1"></span>Die Signaleinstellungen werden zur Konfiguration von erweiterten Eingangssignal-Einstellungen verwendet, zum Beispiel das Farbformat und den Eingangsbereich.

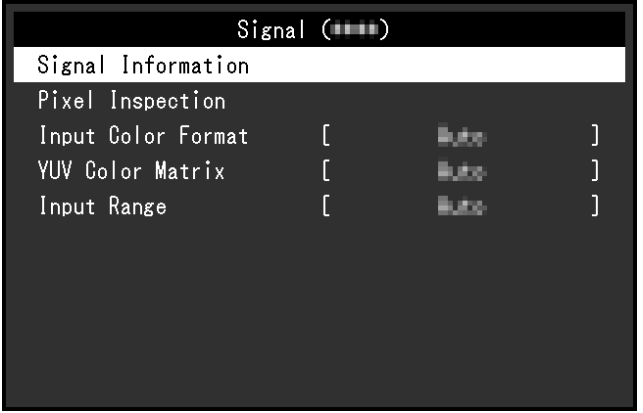

#### **Signalinformationen**

Sie können die Informationen für das Eingangssignal überprüfen.

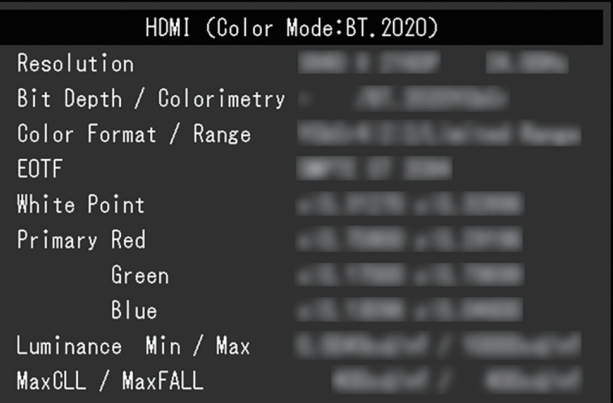

**Pixel Inspection (nur Firmware-Version 1.0003-0.0108-1.0002 oder höher)**

Siehe [6 Pixel Inspection \[](#page-45-0)[}](#page-45-0) [46\].](#page-45-0)

#### **Eingabefarbraum**

Einstellungen: "Auto" / "YUV 4:2:2\*1" / "YUV 4:4:4\*1" / "YUV\*2" / "RGB"

- \*1 Nur bei HDMI-Eingang aktiviert
- \*2 Nur gültig für DisplayPort- oder USB-C-Eingang

Der Farbraum des Eingangssignals kann festgelegt werden.

Ändern Sie diese Einstellung, wenn Farben nicht richtig wiedergegeben werden. Normal wählen Sie "Auto".

#### **YUV-Farbmatrix**

Einstellungen: "Auto" / "BT.601" / "BT.709" / "BT.2020"

Wählen Sie das YUV-Format des Eingangssignals aus. Verwenden Sie diese Einstellung bei fehlenden Abstufungen oder in anderen Situationen, in denen der Bildschirm wegen eines Problems mit dem Eingangssignal nicht richtig angezeigt wird.

#### **Eingangsbereich**

Einstellungen: "Auto" / "Auto 109%" / "Gesamt" / "Begrenzt (109 % Weiß)" / "Begrenzt" / "SDI Gesamt"

Je nach verwendetem externen Gerät können die Schwarz- und Weißwerte eingeschränkt sein, die über den Video-Signalausgang an den Monitor übertragen werden. Ein eingeschränktes Signal äußert sich auf dem Monitor folgendermaßen: Schwarztöne erscheinen blass, Weißtöne stumpf, und der Kontrast ist geringer. Der am Monitor angezeigte Videobereich dieser Signale kann umgeschaltet werden, damit diese Signale dem tatsächlichen Kontrastverhältnis des Monitors entsprechen.

• "Auto"

Der Monitor erkennt den Bereich der Eingangssignale automatisch und zeigt das Bild entsprechend an.

- Falls die Eingangssignale dem vollen Bereich entsprechen, werden sie als "Gesamt" angezeigt.
- Falls die Eingangssignale eine begrenzte Reichweite aufweisen, werden sie als "Begrenzt" angezeigt.
- "Auto 109%"

Der Monitor erkennt den Bereich der Eingangssignale automatisch und zeigt das Bild entsprechend an.

- Falls die Eingangssignale dem vollen Bereich entsprechen, werden sie als "Gesamt" verwendet.
- Falls die Eingangssignale eine begrenzte Reichweite aufweisen, werden sie als "Begrenzt (109 % Weiß)" verwendet.
- "Gesamt"

Der Helligkeitsbereich des Eingangssignals wird von 0 bis 255 angezeigt (10 Bit: 0 – 1023).

• "Begrenzt (109 % Weiß)"

Wenn "Gamma (EOTF)" von "1,6" bis "2,7" reicht, wird der Helligkeitsbereich des Eingangssignals von 16 bis 254 angezeigt (10 Bit: 64 – 1019). Anderenfalls wird er von 16 – 235 angezeigt (10 Bit: 64 – 940).

• "Begrenzt"

Der Helligkeitsbereich des Eingangssignals wird von 16 bis 235 angezeigt (10 Bit: 64 – 940).

• "SDI Gesamt"

Der Helligkeitsbereich des Eingangssignals wird von 1 bis 254 angezeigt (10 Bit: 4 – 1019).

#### **3.2.2 Farbe**

<span id="page-20-2"></span><span id="page-20-0"></span>Die Einstellungsdetails ändern sich je nach ausgewähltem Farbmodus.

#### **3.2.2.1 Wenn der Farbmodus der Standard Mode ist (User / BT.2020 / BT.709 / DCI-P3 / PQ\_DCI-P3 / HLG\_BT.2100 / Adobe®RGB / sRGB / SYNC\_SIGNAL)**

Jeder Farbmodus-Einstellungsstatus kann an persönliche Vorlieben angepasst werden.

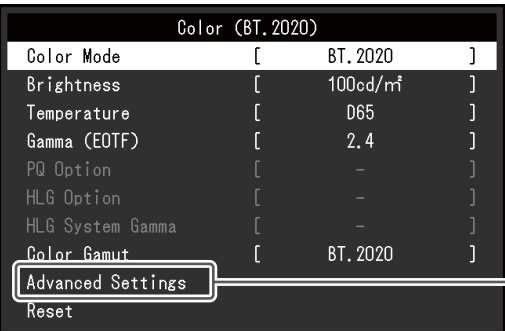

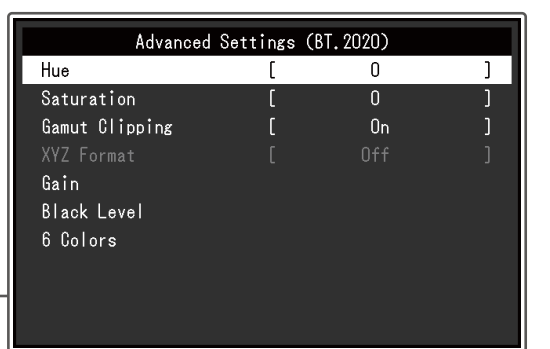

#### **Achtung**

• Aufgrund von Differenzen zwischen einzelnen Monitoren kann ein und dasselbe Bild auf mehreren Monitoren in verschiedenen Farben angezeigt werden. Führen Sie die Farbeinstellung auf mehreren Monitoren visuell durch.

#### **Hinweis**

- Wenn "Farbmodus" auf "SYNC SIGNAL" steht, werden "Helligkeit", "Gamma (EOTF)" und "Farbraum" automatisch entsprechend dem Eingangssignal eingestellt und können nicht geändert werden.
- Verwenden Sie die Werte unter "Helligkeit" und "Temperatur" als Referenz.

#### <span id="page-20-1"></span>**Farbmodus**

Einstellungen: "User" / "BT.2020" / "BT.709" / "DCI-P3" / "PQ\_DCI-P3" / "HLG\_BT.2100" / "Adobe®RGB" / "sRGB" / "CAL" / "SYNC\_SIGNAL"

Wählen Sie den gewünschten Modus entsprechend der Monitoranwendung aus.

#### **Hinweis**

- Für weitere Informationen zum Wechseln von Modi siehe [2.3 Umstellen des Anzeigemodus](#page-14-0) [\(Farbmodus\) \[](#page-14-0)[}](#page-14-0) [15\]](#page-14-0).
- Für "CAL", siehe [Wenn der Farbmodus der Advanced Mode \(CAL\) ist \[](#page-24-0) $\blacktriangleright$  [25\].](#page-24-0)

#### **Helligkeit**

Einstellungen: "40 cd/m<sup>2"</sup> – "550 cd/m<sup>2"</sup>

Die Bildschirmhelligkeit wird durch Verändern der Hintergrundbeleuchtung (Lichtquelle des LCD-Displays) justiert.

#### **Hinweis**

• Wenn ein Wert ausgewählt wird, der nicht eingestellt werden kann, erscheint er in Magenta. Ändern Sie in diesem Fall den Wert.

#### **Temperatur**

Einstellungen: "Nativ" / "4000 K" – "10000 K" / "D50" / "D65" / "DCI" / "Benutzer"

Passt die Farbtemperatur an.

Die Farbtemperatur wird verwendet, um den Farbwert von "Weiß" anzugeben. Dieser Wert wird in "K" (Kelvin) ausgedrückt.

Bei niedriger Farbtemperatur wird der Bildschirm rötlich; ist die Farbtemperatur hoch, wird er bläulich – ähnlich der Temperatur einer Flamme.

Geben Sie eine Farbtemperatur in Einheiten von 100 K an oder wählen Sie einen Standardnamen.

#### **Hinweis**

- Wählen Sie "Nativ", um die ursprüngliche Farbe des LCD-Moduls anzuzeigen.
- Die "Gain-Einstellung" ermöglicht Ihnen eine feinere Justierung. Wenn die Gain-Einstellung verändert wird, wird die Farbtemperatur auf "Benutzer" geändert.
- Die voreingestellten Gain-Werte werden für jeden Farbtemperaturwert eingestellt.

#### **Gamma (EOTF)**

Einstellungen: "1,6" – "2,7" / "sRGB" / "EBU(2.35)" / "PQ" / "HLG"

Stellen Sie den Gamma-Wert ein.

Die Helligkeit des Monitors variiert in Abhängigkeit vom Eingangssignal, diese Abweichung ist jedoch nicht einfach proportional zum Eingangssignal. Die Kontrolle zur Aufrechterhaltung des Gleichgewichts zwischen dem Eingangssignal und der Helligkeit des Monitors wird als Gamma-Korrektur bezeichnet.

Stellen Sie den Gamma-Wert ein oder wählen Sie einen Standardnamen.

#### **Hinweis**

• Wenn Sie "HLG" auswählen, müssen Sie "HLG-System Gamma" einstellen.

#### **PQ-Option**

Einstellungen: "300cd/㎡ Clipping" / "500cd/㎡ Emulation" / "1000cd/㎡ Emulation" /  $14000c$ d/m<sup>2</sup> Emulation" /  $10000c$ d/m<sup>2</sup> Emulation"

Bereiche mit einer Helligkeit, die größer oder gleich dem hier eingestellten Wert ist, werden für das im Monitor eingespeiste PQ Signal als Ausschneiden oder Emulation angezeigt.

- "300cd/m<sup>2</sup> Clipping" Einstellung für eine Monitordarstellung mit einer maximalen Helligkeit von 300 cd/m<sup>2</sup>. Ein Videoeingangspegel von 637 (10 Bit) oder mehr wird abgeschnitten.
- "500cd/m<sup>®</sup> Emulation"

Einstellung für eine gute Bilddarstellung bei einer Monitorhelligkeitseinstellung von 500 cd/m<sup>2</sup>. Wenn die Monitorhelligkeit weniger als 500 cd/m<sup>2</sup> beträgt, werden alle Gradienten emuliert.

• .1000cd/m<sup>2</sup> Emulation"

Einstellung für eine gute Bilddarstellung bei einer Monitorhelligkeitseinstellung von 1000 cd/m<sup>2</sup>. Diese Einstellung wird für eine temporäre Prüfung verwendet, da der Monitor keine Darstellung von 1000 cd/m<sup>2</sup> unterstützt. Alle Gradienten sind emuliert.

• "4000cd/m<sup>®</sup> Emulation"

Einstellung für eine gute Bilddarstellung bei einer Monitorhelligkeitseinstellung von 4000 cd/m $^2$ . Diese Einstellung wird für eine temporäre Prüfung verwendet, da der Monitor keine Darstellung von 4000 cd/m<sup>2</sup> unterstützt. Alle Gradienten sind emuliert. • "10000cd/m<sup>2</sup> Emulation"

Einstellung für eine gute Bilddarstellung bei einer Monitorhelligkeitseinstellung von 10000 cd/m<sup>2</sup> . Diese Einstellung wird für eine temporäre Prüfung verwendet, da der Monitor keine Darstellung von 10000 cd/m<sup>2</sup> unterstützt. Alle Gradienten sind emuliert.

#### **Hinweis**

- Kann eingestellt werden, wenn "PQ" für "Gamma (EOTF)" spezifisch angegeben wird.
- Sie können die Bereiche prüfen, in denen das Ausschneiden oder die Emulation erfolgt. Weitere Informationen siehe [Helligk.-Warnung \[](#page-31-0)[}](#page-31-0) [32\]](#page-31-0).
- Zum Verhältnis zwischen Eingang und Ausgang für die einzelnen Einstellungen siehe [11.3](#page-77-0) [Methode zur Einstellung und Anzeige vonPQ-Option \[](#page-77-0)[}](#page-77-0) [78\]](#page-77-0).

#### **HLG-Option**

Einstellungen: "Aus" / "HLG300"

Wenn Sie "HLG300" wählen und die Helligkeit für den HLG-Signaleingang zum Monitor auf 300 cd/m<sup>2</sup> eingestellt ist, werden alle Bereiche, die 300 cd/m<sup>2</sup> überschreiten, ausgeschnitten. Bei Wahl von "Aus" werden diese Bereiche nicht ausgeschnitten.

#### **Hinweis**

• Kann eingestellt werden, wenn "HLG" für "Gamma (EOTF)" spezifisch angegeben wird.

#### **HLG-System Gamma**

Einstellungen:  $.1.0^{\circ} - .1.5^{\circ}$ 

Passen Sie den System-Gamma-Wert für das HLG-Signal an, das in den Monitor eingespeist wird.

#### **Hinweis**

• Kann eingestellt werden, wenn "HLG" für "Gamma (EOTF)" spezifisch angegeben wird.

#### <span id="page-22-0"></span>**Farbraum**

Einstellungen: "Nativ" / "Adobe®RGB" / "sRGB" / "EBU" / "BT.709" / "BT.2020" / "SMPTE- $C''$  / "DCI-P3"

Stellen Sie den Farbwiedergabebereich (Farbraum) des Monitors ein.

"Farbraum" bezeichnet den Farbbereich, der wiedergegeben werden kann. Es sind mehrere Standards definiert.

#### **Hinweis**

- Wählen Sie "Nativ", um den ursprünglichen Farbraum des LCD-Moduls anzuzeigen.
- Das Verfahren für die Anzeige von Farben außerhalb des vom Monitor darstellbaren Farbraums im definierten Farbraum kann eingestellt werden. Weitere Informationen siehe [Erweiterte Einst. –](#page-23-0) [Farbraum Clipping \[](#page-23-0)[}](#page-23-0) [24\].](#page-23-0)

#### **Erweiterte Einst. – Farbton**

Einstellungen: "-100" – "100"

Der Farbton kann eingestellt werden.

#### **Hinweis**

• Wenn Sie diese Funktion verwenden, können einige Farbverläufe nicht dargestellt werden.

#### **Erweiterte Einst. – Sättigung**

Einstellungen: "-100" – "100"

Die Sättigung kann eingestellt werden.

#### **Hinweis**

- Wenn Sie diese Funktion verwenden, können einige Farbverläufe nicht dargestellt werden.
- Der kleinste Wert (-100) ändert die Bildschirmeinstellung auf monochrom.

#### <span id="page-23-0"></span>**Erweiterte Einst. – Farbraum Clipping**

#### Einstellungen: "Ein" / "Aus"

Das Verfahren für die Anzeige von Farben außerhalb des vom Monitor darstellbaren Farbraums im gemäß [Farbraum \[](#page-22-0)[}](#page-22-0) [23\]](#page-22-0) definierten Farbraum kann eingestellt werden.

 $\cdot$   $\mathsf{Ein}^n$ 

Der Bereich der Farben, die auf dem Monitor dargestellt werden können, wird in Übereinstimmung mit dem Standard präzise wiedergegeben. Farben außerhalb des darstellbaren Bereichs werden gesättigt.

• "Aus"

Zeigt Farben mit Priorität auf den Farbabstufungen statt auf der Farbgenauigkeit an. Die Eckpunkte des im Standard definierten Farbraums werden in einen Bereich verschoben, der vom Monitor dargestellt werden kann. Dadurch können die nächstliegenden vom Monitor darstellbaren Farben angezeigt werden.

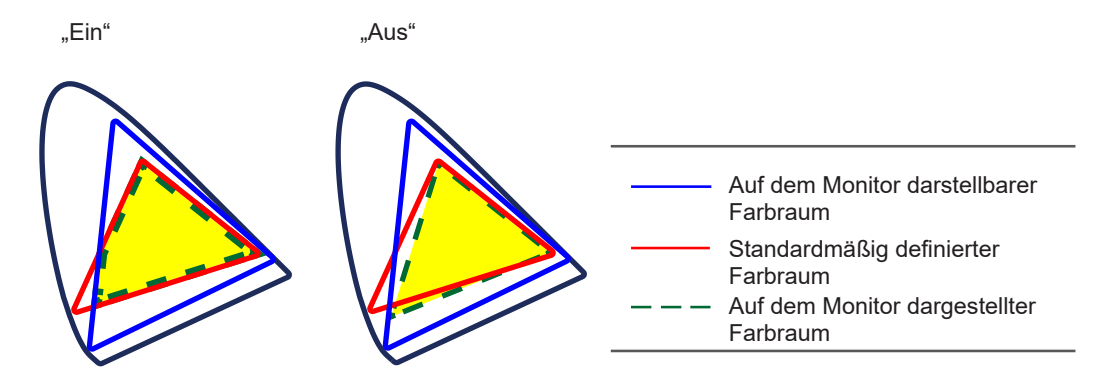

#### **Hinweis**

- Die oben dargestellten Diagramme sind Konzeptdiagramme und geben nicht den tatsächlichen Farbraum des Monitors wieder.
- Diese Einstellung wird deaktiviert, wenn für [Farbraum \[](#page-22-0) $\blacktriangleright$  [23\]](#page-22-0) "Nativ" ausgewählt wurde.

#### **Erweiterte Einst. – XYZ-Format**

Einstellungen: "Ein" / "Aus"

Wenn diese Funktion auf "Ein" gestellt ist, kann das XYZ-Signal für Digitalkino auf dem Monitor wiedergegeben werden.

#### **Hinweis**

- Dies kann nur eingestellt werden, wenn [Farbraum \[](#page-22-0) $\blacktriangleright$  [23\]](#page-22-0) auf "DCI-P3" eingestellt ist.
- Wenn Sie "Ein" wählen, können Sie "Farbraum" nicht einstellen.

#### **Erweiterte Einst. – Gain-Einstellung**

Einstellungen:  $.0^{\circ}$  -  $.2000^{\circ}$ 

Die Helligkeit der Farbkomponenten Rot, Grün und Blau wird als Gain bezeichnet. Der Farbwert für "Weiß" kann durch Änderung der Gain-Einstellung eingestellt werden.

#### **Hinweis**

- Wenn Sie diese Funktion verwenden, können einige Farbverläufe nicht dargestellt werden.
- Der Gain-Wert ändert sich entsprechend der Farbtemperatur.
- Wenn die Gain-Einstellung verändert wird, wird die Farbtemperatur auf "Benutzer" geändert.

#### **Erweiterte Einst. – Schwarzwert**

Einstellungen: " $0^{\circ}$  – "1500"

Sie können die Helligkeit und den Farbwert für Schwarz justieren, indem Sie die Werte von Rot, Grün und Blau anpassen oder indem Sie alle Schwarzwerte anpassen. Zeigen Sie das Testmuster für Schwarz oder den Hintergrund an und passen Sie den Schwarzwert an.

#### **Erweiterte Einst. – 6 Farben**

Einstellungen: "-100" – "100"

Farbton, Sättigung und Helligkeit können für die Farben Magenta, Rot, Gelb, Grün, Cyan und Blau eingestellt werden.

#### **Zurücksetzen**

Setzt alle Farbeinstellungen für den aktuell ausgewählte Farbmodus auf die Standardeinstellungen zurück.

#### **3.2.2.2 Wenn der Farbmodus der Advanced Mode (CAL) ist**

<span id="page-24-0"></span>Sie können Ziele für SelfCalibration festlegen und die Kalibrierung durchführen.

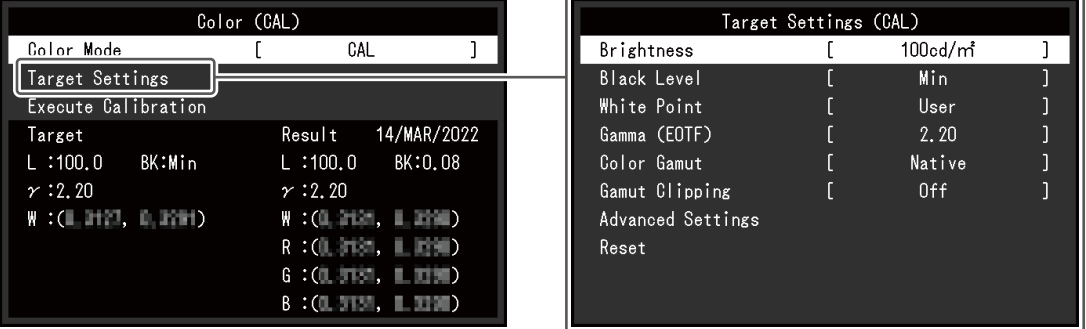

#### **Farbmodus**

Einstellungen: "User" / "BT.2020" / "BT.709" / "DCI-P3" / "PQ\_DCI-P3" / "HLG\_BT.2100" / "Adobe®RGB" / "sRGB" / "CAL" / "SYNC\_SIGNAL"

Wählen Sie den gewünschten Modus entsprechend der Monitoranwendung aus.

#### **Hinweis**

- Für weitere Informationen zum Wechseln von Modi siehe [2.3 Umstellen des Anzeigemodus](#page-14-0) [\(Farbmodus\) \[](#page-14-0)[}](#page-14-0) [15\]](#page-14-0).
- Zu "User / BT.2020 / BT.709 / DCI-P3 / PQ DCI-P3 / HLG BT.2100 / Adobe®RGB / sRGB / SYNC\_SIGNAL" siehe [Wenn der Farbmodus der Standard Mode ist \(User / BT.2020 / BT.709 /](#page-20-2) [DCI-P3 / PQ\\_DCI-P3 / HLG\\_BT.2100 / Adobe®RGB / sRGB / SYNC\\_SIGNAL\) \[](#page-20-2) $\triangleright$  [21\].](#page-20-2)

#### **Zieleinstellungen – Helligkeit**

Einstellungen: "Min" / "40 cd/m<sup>2"</sup> – "550 cd/m<sup>2"</sup> / "Max"

Stellen Sie die Helligkeit ein, die als Kalibrierungsziel für SelfCalibration verwendet werden soll.

#### **Zieleinstellungen – Schwarzwert**

Einstellungen: "Min" / "0,2" – "3,5"

Stellen Sie den Schwarzwert ein, der als Kalibrierungsziel für SelfCalibration verwendet werden soll.

#### <span id="page-25-0"></span>**Zieleinstellungen – Weißpunkt – Temperatur**

Einstellungen: "4000 K" – "10000 K" / "Benutzer" / "D50" / "D65" / "DCI"

Stellen Sie den Weißpunkt ein, der als Kalibrierungsziel für SelfCalibration verwendet werden soll.

Stellen Sie den Weißpunkt anhand der Farbkoordinaten (Weiß(x) / Weiß(y)) oder der Farbtemperatur ein.

Wenn Sie die Farbkoordinaten angeben, stellen Sie die Werte für "Weiß(x)" und "Weiß(y)" ein.

Wenn Sie die Farbtemperatur angeben, stellen Sie sie in Einheiten von 100 K ein oder wählen Sie eine Farbtemperatur entsprechend dem jeweiligen Standard aus.

#### **Hinweis**

• Wenn die Farbkoordinaten angegeben werden, wird die Farbtemperatur auf "Benutzer" geändert.

#### **Zieleinstellungen – Weißpunkt – Weiß(x) / Weiß(y)**

Einstellungen: "0,2400" – "0,4500"

Weitere Informationen siehe [Zieleinstellungen – Weißpunkt – Temperatur \[](#page-25-0)[}](#page-25-0) [26\].](#page-25-0)

#### **Zieleinstellungen – Gamma (EOTF) – Gamma (EOTF)**

Einstellungen: "1,00" – "2,70" / "sRGB" / "EBU(2.35)" / "L\*" / "PQ" / "HLG" / "Benutzer" / "Fest"

Stellen Sie den Gamma-Wert ein, der als Kalibrierungsziel für SelfCalibration verwendet werden soll.

Stellen Sie den Gamma-Wert ein oder wählen Sie die vom jeweiligen Standard vorgegebene Gammakurve aus.

#### **Zieleinstellungen – Gamma (EOTF) – Gamma-Police**

Einstellungen: "Standard" / "Graubalance" / "Fix-Gamma"

Wählen Sie die Gamma-Einstellungsmethode für die SelfCalibration aus.

- "Standard" Stellen Sie die Graubalance unter Beibehaltung des Kontrasts ein.
- .Graubalance"

Stellen Sie den Monitor so ein, dass der Farbwert des Mitteltonbereichs dem Weißpunkt gleicht.

• .Fix-Gamma"

Wählen Sie dies aus, um spezifische Gamma-Einstellungen zu verwenden.

#### **Achtung**

- Wenn für "Gamma (EOTF)" der Wert "HLG" festgelegt ist, wird "Fix-Gamma" ausgewählt und diese Einstellung kann nicht geändert werden.
- Mit "Graubalance" werden alle Punkte der Grauskala zum Ziel-Weißpunkt hin angepasst. Wählen Sie dies aus, um Weiße zu priorisieren, wenn Sie den Mitteltonbereich korrigieren. Es gelten jedoch die folgenden Einschränkungen, wenn "Graubalance" ausgewählt ist:
	- Der Kontrast verringert sich möglicherweise.
	- Der Farbraum ist möglicherweise schmaler im Vergleich zur Anpassung mit "Fix-Gamma".

#### **Zieleinstellungen – Gamma (EOTF) – PQ-Option**

Einstellungen: "300cd/㎡ Clipping" / "500cd/㎡ Emulation" / "1000cd/㎡ Emulation" / "4000cd/m<sup>2</sup> Emulation" / "10000cd/m<sup>2</sup> Emulation"

Stellen Sie die PQ-Option ein, die als Kalibrierungsziel für SelfCalibration verwendet werden soll.

#### **Hinweis**

• Kann eingestellt werden, wenn "PQ" für "Gamma (EOTF)" spezifisch angegeben wird.

#### **Zieleinstellungen – Gamma (EOTF) – HLG-Option**

Einstellungen: "Aus" / "HLG300"

Stellen Sie die HLG-Option ein, die als Kalibrierungsziel für SelfCalibration verwendet werden soll.

#### **Hinweis**

• Kann eingestellt werden, wenn "HLG" für "Gamma (EOTF)" spezifisch angegeben wird.

#### **Zieleinstellungen – Gamma (EOTF) – HLG-System Gamma**

Einstellungen: " $1,0^{\circ}$  – " $1,5^{\circ}$ 

Stellen Sie den Wert für HLG-System Gamma ein, der als Kalibrierungsziel für SelfCalibration verwendet werden soll.

#### **Hinweis**

• Kann eingestellt werden, wenn "HLG" für "Gamma (EOTF)" spezifisch angegeben wird.

#### <span id="page-26-0"></span>**Zieleinstellungen – Farbraum**

Einstellungen: "Nativ" / "Adobe®RGB" / "sRGB" / "EBU" / "BT.709" / "BT.2020" / "SMPTE-C" / "DCI-P3" / "Benutzer"

Stellen Sie den Farbraum ein, der als Kalibrierungsziel für SelfCalibration verwendet werden soll.

Unter "Farbraum" kann jeder für einen Standard definierte Farbraum ausgewählt werden.

Um einen anderen Farbraum als den von den Standards definierten auszuwählen, geben Sie die Farbkoordinaten aller RGB-Farben und die Anzeigemethode ("Farbraum Clipping") für die außerhalb des Farbraums des Monitors liegenden Farben ein.

#### **Hinweis**

- Wenn Sie unter "Farbraum" "Nativ" wählen, wird der voreingestellte Farbraum des LCD-Moduls wiedergegeben.
- Wenn die Farbkoordinaten in den Einstellungen für den Farbraum angegeben werden, wird "Farbraum" auf "Benutzer" geändert.

#### **Zieleinstellungen – Farbraum – Rot(x) / Rot(y) / Grün(x) / Grün(y) / Blau(x) / Blau(y)**

Einstellungen: "0,0000" – "1,0000"

Weitere Informationen siehe [Zieleinstellungen – Farbraum \[](#page-26-0)[}](#page-26-0) [27\]](#page-26-0).

#### **Zieleinstellungen – Farbraum Clipping**

Einstellungen: "Ein" / "Aus" Weitere Informationen siehe [Zieleinstellungen – Farbraum \[](#page-26-0)[}](#page-26-0) [27\]](#page-26-0).

#### **Zieleinstellungen – Erweiterte Einst. – Begrenzt (109 % Weiß)**

Einstellungen: "Ein" / "Aus"

Wenn diese Funktion auf "Ein" gesetzt ist und "Gamma (EOTF)" von "1,6" bis "2,7" reicht, wird der Helligkeitsbereich des Eingangssignals von 16 bis 254 angezeigt (10 Bit: 64 – 1019). Wenn "Gamma (EOTF)" eine andere Einstellung als "1,6" bis "2,7" aufweist, wird der Wert als 16 – 235 angezeigt (10 Bit: 64 – 940).

#### **Hinweis**

• Dies kann eingestellt werden, wenn "1,00 bis 2,70" für "Gamma (EOTF)" angegeben wird.

#### **Zieleinstellungen – Zurücksetzen**

Setzt alle Kalibrierungsziele für den zurzeit ausgewählten Farbmodus auf die Standardeinstellungen zurück.

#### **Kalibrierung ausführen**

Die SelfCalibration kann unabhängig vom Kalibrierplan manuell durchgeführt werden.

#### **3.2.3 SelfCalibration**

<span id="page-27-0"></span>Siehe [4.1 SelfCalibration-Funktionen \[](#page-38-0)[}](#page-38-0) [39\].](#page-38-0)

#### **3.2.4 Bildparameter**

<span id="page-28-0"></span>Stellen Sie Details bezüglich des Eingangssignals wie Bildgröße und Farbraum ein.

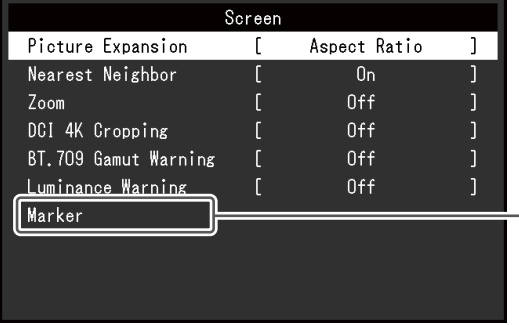

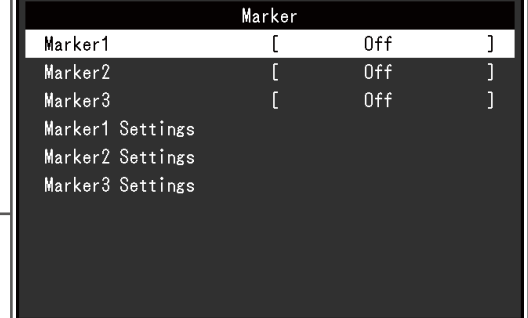

#### **Bilderweiterung**

Einstellungen: "Automatik\*<sup>1"</sup> / "Vollbild" / "Seitenverhältnis" / "Punkt für Punkt"

\*1 Nur bei HDMI-Eingang aktiviert

Die Bildgröße der Monitoranzeige kann geändert werden.

• "Automatik"

Der Monitor passt die Bildgröße der Auflösung und dem Seitenverhältnis des Eingangssignals entsprechend an.

- "Vollbild" Zeigt ein Bild als Vollbild an. Bilder sind jedoch manchmal verzerrt, da die vertikale Rate nicht der horizontalen Rate entspricht.
- "Seitenverhältnis" Bilder werden zum Vollbild vergrößert, ohne das Seitenverhältnis zu ändern. Da das Bildformat beibehalten wird, können horizontale und vertikale Ränder entstehen.
- "Punkt für Punkt" Stellt die Anzeige entsprechend der eingestellten Auflösung oder der vom Eingangssignal festgelegten Größe dar.

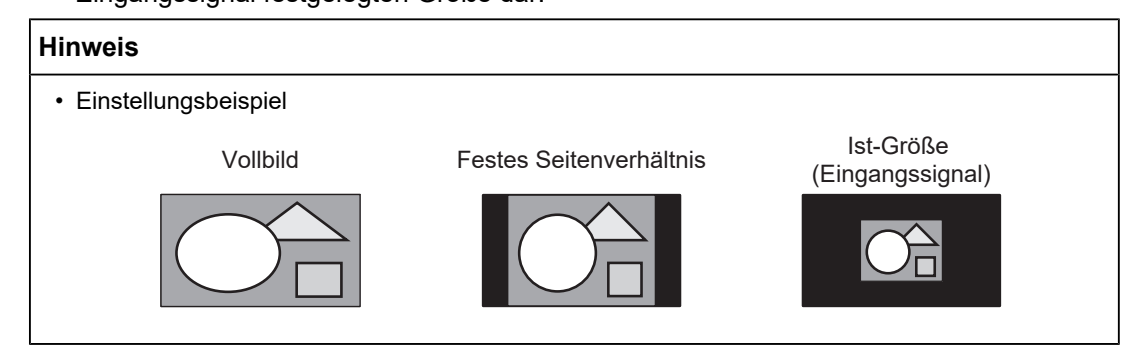

#### **Nächster Nachbar**

Einstellungen: "Aus" / "Ein"

Sie können die Interpolationsmethode für die Vergrößerung und Anzeige von Bildern wählen. Wenn diese Funktion auf "Ein" gesetzt ist, wird die Methode Nächster Nachbar\*1 aktiviert, um präzise Farben anzuzeigen. Wenn "Aus" eingestellt ist, dann ist eine Anzeige mit übergangsloser Abstufung möglich, da die Interpolation in einer Abstufung erfolgt, die gut mit den umliegenden Pixeln ausbalanciert ist.

\*1 Gilt nur, wenn es sich bei der Bildvergrößerung um einen ganzzahligen Wert handelt.

#### <span id="page-29-1"></span>**Zoom**

Einstellungen: "Aus" / "Mitte" / "Unten Links" / "Oben Links" / "Oben Rechts" / "Unten Rechts"

Wenn ein 4K2K-Signal (ein Signal mit einer Auflösung von 4096 x 2160 oder 3840 x 2160) auf dem Monitor wiedergegeben wird, kann die Größe des festgelegten Bereichs verdoppelt werden. Dies ist zum Beispiel nützlich, um Details in einem Bild zu überprüfen.

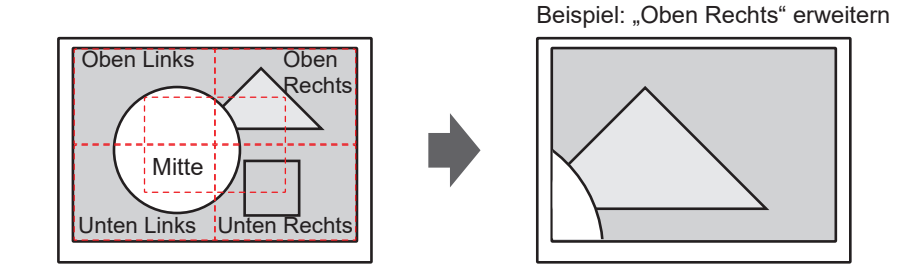

#### **Hinweis**

• Wenn die Auflösung des Eingangssignals 4096 x 2160 lautet, sind die linken und rechten Bereiche, die die Auflösung des LCD-Displays (3840 x 2160) überschreiten, nicht der vergrößerten Anzeige unterworfen.

#### <span id="page-29-0"></span>**DCI 4K-Zuschneiden**

Einstellungen: "Aus" / "Mitte" / "Links" / "Rechts"

Eingangssignale mit einer Auflösung, die die Auflösung des LCD-Displays überschreitet, kann teilweise zugeschnitten und angezeigt werden.

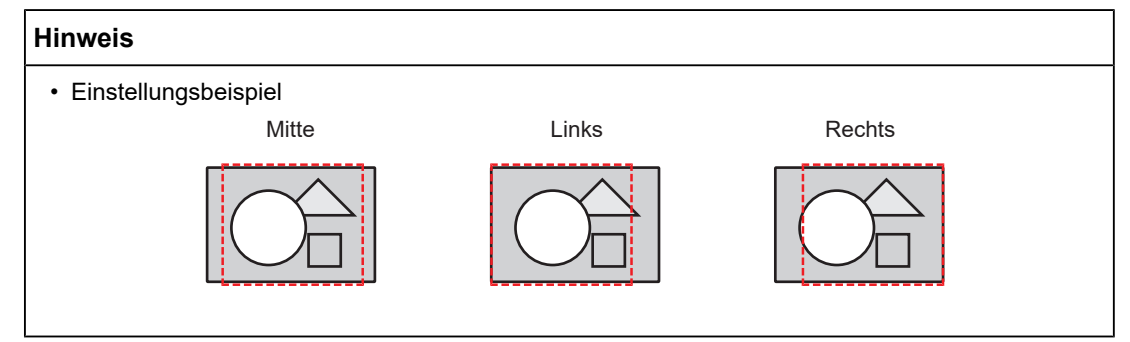

#### **BT.709-Farbraumwarnung**

Einstellungen: "Aus" / "Clip" / "Ein"

Wenn Eingangssignale dem ITU-R BT.2020-Standard entsprechen, können Sie die Anzeigemethode für Farben einstellen, die außerhalb des Farbraums für den BT.709- Standard liegen.

• "Aus"

Bilder werden gemäß dem Farbraum für BT.2020 wiedergegeben. (Der tatsächlich auf dem Monitor angezeigte Farbraum hängt von der unter [Erweiterte](#page-23-0) [Einst. – Farbraum Clipping \[](#page-23-0)[}](#page-23-0) [24\]](#page-23-0) gewählten Einstellung ab.)

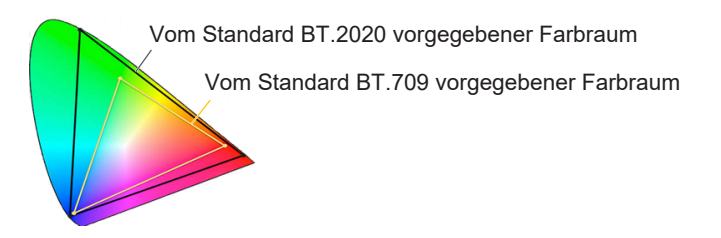

• "Clip"

Die Farben außerhalb des BT.709-Farbraums werden innerhalb des BT.709-Farbraums wiedergegeben (Ausschneiden erfolgt).

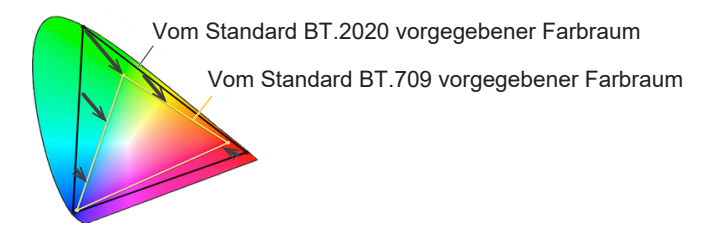

 $\cdot$  "Ein"

Die Farben außerhalb des BT.709-Farbraums werden grau wiedergegeben.

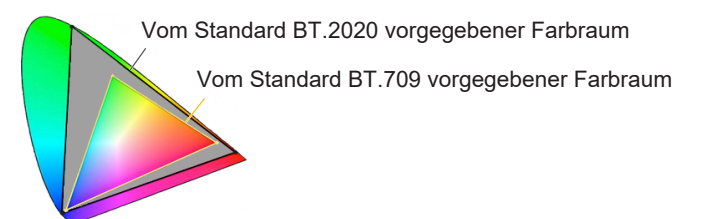

#### **Hinweis**

- Diese Funktion kann nur eingestellt werden, wenn [Farbraum \[](#page-22-0) $\blacktriangleright$  [23\]](#page-22-0) auf "BT.2020" eingestellt ist.
- Die Funktion "Helligk.-Warnung" kann nicht gleichzeitig aktiviert sein. Wenn diese Funktion auf "Ein" oder "Clip" gestellt ist, wird die Funktion "Helligk.-Warnung" automatisch auf "Aus" gesetzt.

#### <span id="page-31-0"></span>**Helligk.-Warnung**

Einstellungen: "Aus" / "Ein(Yellow)" / "Ein(Magenta)"

Sie können Bereiche mit einer höheren Helligkeit prüfen, als die Helligkeit, die für die Funktion "PQ-Option" des Eingangssignals eingestellt ist (Bereiche, in denen Clipping auftritt).

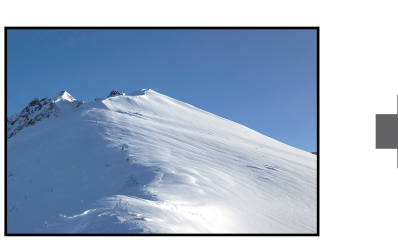

Beispiel: Einstellung Ein (Magenta)

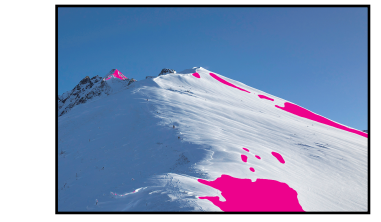

#### **Hinweis**

• Die Funktion "BT.709-Farbraumwarnung" kann nicht gleichzeitig aktiviert sein. Wenn diese Funktion auf "Ein" gestellt ist, wird die Funktion "BT.709-Farbraumwarnung" automatisch auf "Aus" gesetzt.

#### **Markierung – Markierung1**

Einstellungen: "Aus" / "Ein" / "Ein (3-Teilngs-Raster)"

Wenn diese Funktion auf "Ein" eingestellt ist, werden Markierungen angezeigt. Wenn "Ein (3-Teilngs-Raster)" eingestellt ist, werden Grenzlinien angezeigt, die das Bild mit Markierung 1 und Markierung 1 in drei gleiche Bereiche unterteilen.

#### **Hinweis**

• Wenn "Ein (3-Teilngs-Raster)" eingestellt ist, sind "Markierung2" und "Markierung3" deaktiviert.

#### **Markierung – Markierung2 / Markierung3**

Einstellungen: "Aus" / "Ein"

Wenn diese Funktion auf "Ein" eingestellt ist, werden Markierungen angezeigt.

#### **Markierung – Markierung1Einstellungen / Markierung2Einstellungen / Markierung3Einstellungen – Typ**

Einstellungen: "Verhältnis" / "Dots (Zentrum)" / "Dots (Frei)"

Sie können den Typ (Methode zur Festlegung von Position und Größe) der Markierung wählen.

#### **Markierung - Markierung1Einstellungen / Markierung2Einstellungen / Markierung3Einstellungen - Verhältnis**

Einstellungen: "4:3" / "13:9" / "14:9" / "15:9" / "16:9" / "21:9" / "1.85:1" / "2.35:1" / "2.39:1" / "Benutzer"

Das Seitenverhältnis der anzuzeigenden Markierung kann eingestellt werden.

#### **Markierung – Markierung1Einstellungen / Markierung2Einstellungen / Markierung3Einstellungen – Verhältnis (Benutzer)**

Einstellungen: "1,00:1" – "3,00:1"

Sie können das Seitenverhältnis für die angezeigte Markierung frei einstellen. Diese Option ist nur möglich, wenn "Verhältnis" auf "Benutzer" eingestellt ist.

#### **Markierung – Markierung1Einstellungen / Markierung2Einstellungen / Markierung3Einstellungen – Bereichsgröße**

Einstellungen: "50,0%" – "100,0%" / "Benutzer"

Sie können die Größe des Bereichs einstellen. Diese Option ist nur möglich, wenn "Typ" auf "Verhältnis" eingestellt ist.

#### **Markierung – Markierung1Einstellungen / Markierung2Einstellungen / Markierung3Einstellungen – Hor. Position**

Einstellungen: "\*1"

Sie können die horizontale Position der Markierung einstellen. Diese Option ist nur möglich, wenn "Typ" auf "Dots (Frei)" eingestellt ist.

\*1 Die Standardeinstellungen können abhängig von der Auflösung des Eingangssignals variieren.

#### **Markierung – Markierung1Einstellungen / Markierung2Einstellungen / Markierung3Einstellungen – Ver. Position**

Einstellungen: "\*1"

Dient zur Einstellung der vertikalen Position der Markierung. Diese Option ist nur möglich, wenn "Typ" auf "Dots (Frei)" eingestellt ist.

\*1 Die Standardeinstellungen können abhängig von der Auflösung des Eingangssignals variieren.

#### **Markierung – Markierung1Einstellungen / Markierung2Einstellungen / Markierung3Einstellungen – Breite**

Einstellungen: "\*1"

Dient zur Einstellung der Breite der Markierung. Diese Option ist nur möglich, wenn "Dots (Frei)" oder "Dots (Zentrum)" als "Typ" eingestellt ist, oder wenn "Verhältnis" als "Typ" und "Benutzer" als "Bereichsgröße" eingestellt ist.

\*1 Die Standardeinstellungen können abhängig von der Auflösung des Eingangssignals variieren.

#### **Markierung – Markierung1Einstellungen / Markierung2Einstellungen / Markierung3Einstellungen – Höhe**

Einstellungen: "\*1"

Sie können die vertikale Position der Markierung einstellen. Diese Option ist nur möglich, wenn "Dots (Frei)" oder "Dots (Zentrum)" als "Typ" eingestellt ist, oder wenn "Verhältnis" als "Typ" und "Benutzer" als "Bereichsgröße" eingestellt ist.

\*1 Die Standardeinstellungen können abhängig von der Auflösung des Eingangssignals variieren.

#### **Markierung – Markierung1Einstellungen / Markierung2Einstellungen / Markierung3Einstellungen – Dicke**

Einstellungen: "1 Punkt" – "6 Punkte"

Sie können die Dicke der Markierung einstellen.

#### **Markierung – Markierung1Einstellungen / Markierung2Einstellungen / Markierung3Einstellungen – Farbe**

Einstellungen: "Weiß" / "Rot" / "Grün" / "Blau" / "Cyan" / "Magenta" / "Yellow" / "Grau" Sie können die Farbe der Markierung einstellen.

#### **3.2.5 Einstellungen**

<span id="page-33-0"></span>Die Einstellungen des Monitors können an die Arbeitsumgebung oder an die individuellen Bedürfnisse angepasst werden.

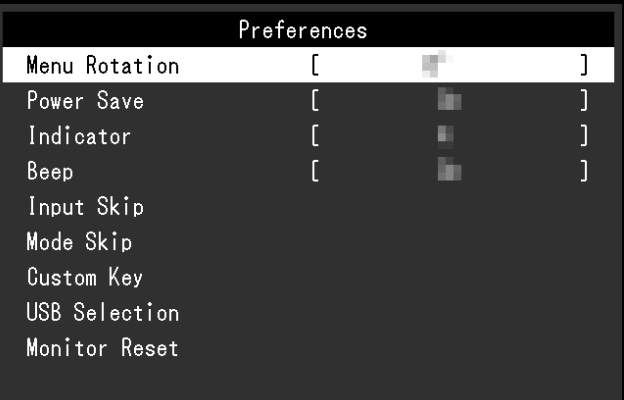

#### **Menü-Rotation**

Einstellungen: "0°" / "90°"

Wenn der Monitor im Hochformat verwendet wird, kann auch die Ausrichtung des Einstellungsmenüs geändert werden.

#### **Hinweis**

- Überprüfen Sie, ob die Kabel ordnungsgemäß angeschlossen sind.
- Die Einstellungen des externen Geräts müssen konfiguriert werden, um den Monitor im Hochformat zu verwenden. Ausführliche Informationen finden Sie auf unserer Website ([www.eizoglobal.com\)](https://www.eizoglobal.com).

#### **Energiesp.**

Einstellungen: "Ein" / "Aus"

Mit dieser Funktion können Sie den Monitor in den Energiesparmodus versetzen, je nach Status des daran angeschlossenen externen Geräts.

Der Monitor wechselt etwa 15 Sekunden, nachdem kein Signaleingang mehr erkannt wird, in den Energiesparmodus. Wenn der Monitor in den Energiesparmodus übergegangen ist, werden keine Bilder angezeigt.

- Energiesparmodus verlassen
	- Der Monitor erhält ein Eingangssignal.

#### **Hinweis**

- Wenn der Monitor in den Energiesparmodus übergeht, wird fünf Sekunden vor dem Übergang eine entsprechende Meldung angezeigt.
- Wenn der Monitor nicht verwendet wird, können Sie die Hauptstromzufuhr des Monitors ausschalten oder den Netzstecker abziehen, damit die Stromversorgung vollständig unterbrochen ist.
- Wenn sich der Monitor im Energiesparmodus befindet, arbeiten die an den USB-Downstream-Anschluss angeschlossenen Geräte weiter. Darüber hinaus werden mit dem USB-C-Anschluss verbundene Geräte mit Strom versorgt. Daher schwankt der Stromverbrauch des Monitors auch im Energiesparmodus; er hängt von den angeschlossenen Geräten ab.

#### **Indikator**

Einstellungen: "Aus"  $/$ "1" – "7"

Die Helligkeit des Netzschalters und der Steuertasten kann während der Wiedergabe der Bildschirmanzeige eingestellt werden. (Standardeinstellung: 4)

#### **Signalton**

Einstellungen: "Ein" / "Aus"

Der bei Betätigung von Schaltern ausgegebene Signalton kann eingestellt werden.

#### **Eingang überspr.**

Einstellungen: "Überspringen" / "-"

Mit dieser Funktion können Sie Eingangssignale überspringen, die Sie beim Wechseln der Eingangssignale nicht verwenden.

#### **Hinweis**

• Nicht alle Eingangssignale können auf "Überspringen" eingestellt werden.

#### <span id="page-34-0"></span>**Modus überspringen**

Einstellungen: "Überspringen" / "-"

Mit dieser Funktion können Sie Modi überspringen, die Sie bei der Modusauswahl nicht verwenden. Verwenden Sie diese Funktion, wenn die Anzeigemodi begrenzt sind oder wenn Sie ein zufälliges Ändern des Anzeigestatus verhindern wollen.

#### **Hinweis**

• Sie können nicht alle Modi auf "Überspringen" einstellen.

#### **Benutzerdefinierte Taste – [F1]**

Einstellungen: "Aus" / "Eingangsbereich" / "Zoom" / "DCI 4K-Zuschneiden" / "BT.709-Farbraumwarnung" / "Helligk.-Warnung" / "Vorh. Farbmodus" / "Informationen" / "Markierung1" / "Markierung2" / "Markierung3" / "PQ-Option" / "HLG-Option" / "Pixel Inspection"

Sie können die Funktion festlegen, die der Taste [F1] zugewiesen wird.

#### **Hinweis**

- Standardmäßig ist diese Taste auf die Funktion "Informationen" eingestellt.
- Nähere Informationen zu den benutzerdefinierten Tasten siehe [5 Einstellungen für](#page-42-0) [benutzerdefinierte Tasten \[](#page-42-0)[}](#page-42-0) [43\].](#page-42-0)

#### **Benutzerdefinierte Taste – [F2]**

Einstellungen: "Aus" / "Eingangsbereich" / "Zoom" / "DCI 4K-Zuschneiden" / "BT.709-Farbraumwarnung" / "Helligk.-Warnung" / "Vorh. Farbmodus" / "Informationen" / "Markierung1" / "Markierung2" / "Markierung3" / "PQ-Option" / "HLG-Option" / "Pixel Inspection"

Sie können die Funktion festlegen, die der Taste [F2] zugewiesen wird.

**Hinweis**

- Standardmäßig ist diese Taste auf die Funktion "Aus" eingestellt.
- Nähere Informationen zu den benutzerdefinierten Tasten siehe [5 Einstellungen für](#page-42-0) [benutzerdefinierte Tasten \[](#page-42-0)[}](#page-42-0) [43\].](#page-42-0)

#### **USB-Auswahl – HDMI / DisplayPort / USB-C**

Einstellungen: "USB-1 (USB-C)" / "USB-2"

Wenn zwei externe Geräte an einen einzelnen Monitor angeschlossen sind, dann können die Eingangssignale und die USB-Upstream-Anschlüsse verknüpft werden. Das bedeutet, dass der USB-Anschluss automatisch umschaltet, wenn das Eingangssignal umgeschaltet wird. Es ist nicht erforderlich, das USB-Kabel neu anzuschließen, auch dann nicht, wenn ein einzelner Monitor mit zwei externen Geräten kalibriert wird. Zusätzlich können USB-Geräte wie z. B. eine Maus oder eine Tastatur an den Monitor angeschlossen und mit zwei externen Geräten verwendet werden.

Die Standardeinstellungen unterscheiden sich je nach Eingangssignal.

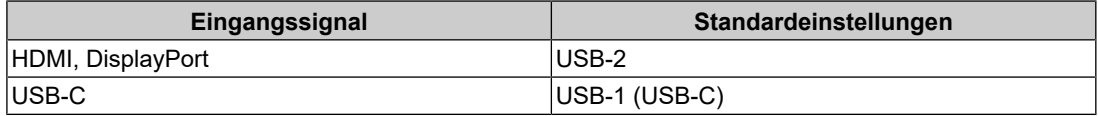

#### **Hinweis**

• Trennen Sie alle angeschlossenen USB-Speichergeräte vom Monitor, bevor Sie die Einstellung ändern. Anderenfalls könnten Daten verloren gehen oder beschädigt werden.

• Der USB-Downstream-Anschluss funktioniert von dem angezeigten externen Gerät aus.

#### **Monitor zurücksetzen**

Setzt alle Einstellungen außer den Einstellungen im Menü "Administratoreinstellungen" auf die Standardwerte zurück.
# **3.2.6 Sprachen**

Einstellungen: "Englisch" / "Deutsch" / "Französisch" / "Spanisch" / "Italienisch" / "Schwedisch" / "Japanisch" / "Vereinfachtes Chinesisch" / "Traditionelles Chinesisch" Sie können die Ausgabesprache der Menüs und Meldungen auswählen.

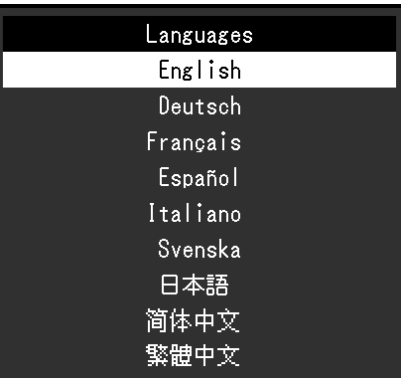

# **3.2.7 Informationen**

<span id="page-36-0"></span>Sie können die Monitordaten (Modellbezeichnung, Seriennummer (S/N), Firmware-Version, Nutzungsdauer) und die Eingangssignalinformationen überprüfen.

Beispiel:

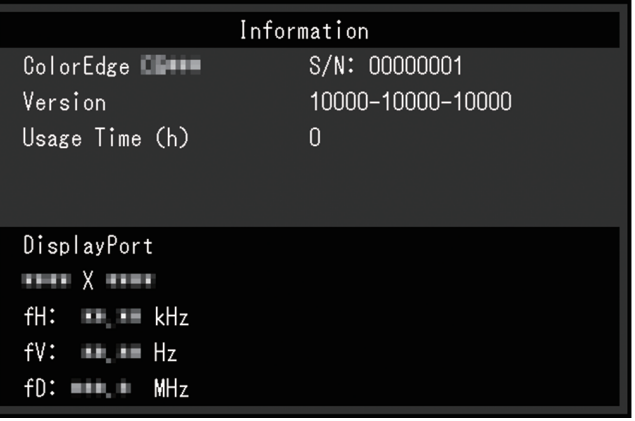

# **4 SelfCalibration**

Dieses Produkt ist mit einem eingebauten Kalibrierungssensor ausgestattet. Wenn die Kalibrierungsziele und der Zeitplan für die Ausführung festgelegt werden, arbeitet der Kalibrierungssensor automatisch und kalibriert den Monitor regelmäßig. Diese automatische Kalibrierungsfunktion wird als "SelfCalibration" bezeichnet.

Die Einstellungsinhalte für SelfCalibration unterscheiden sich je nach ausgewähltem Farbmodus.

- Standard Mode (Farbmodi ohne "CAL"): Der Farbwiedergabebereich des Monitors wird aktualisiert und der Anzeigemodus in jedem Modus wird wie folgt angepasst:
	- Die Temperatur wird so eingestellt, dass sie dem Standardwert so nah wie möglich kommt.
	- Die Werte des Farbraums werden so eingestellt, dass sie den jeweiligen Standardwerten so nah wie möglich kommen.
	- Die Informationen zur Helligkeit werden aktualisiert.
- Advanced Mode (Farbmodus "CAL"):
	- Bei Ausführung der SelfCalibration-Funktion am Monitor selbst kalibrieren Sie den Monitor mit den eingestellten Zielen.
	- Wenn Sie ColorNavigator 7 nutzen, verwenden Sie ein Messgerät zusammen mit der Software, um den kalibrierten Zustand des Monitors aufrechtzuerhalten.

#### **Achtung**

- Ein Berühren des internen Kalibrierungssensors kann die Messgenauigkeit beeinträchtigen.
	- Berühren Sie den Sensor nicht, während er verwendet wird.
- Starke Änderungen der in den Lichtempfänger des internen Kalibrierungssensors einfallenden Menge an Umgebungslicht kann die Messgenauigkeit beeinträchtigen.
	- Die Kalibrierung wird am besten in einem abgedunkelten Raum durchgeführt.
	- Nähern Sie während der Messung nicht Ihr Gesicht oder Gegenstände an den Monitor an, und schauen Sie nicht in den Sensor.
	- Wir empfehlen die Installation einer Lichtschutzblende.
- Eine hohe Temperatur oder Luftfeuchte kann die Messgenauigkeit des internen Kalibrierungssensors beeinträchtigen. Der Monitor wird am besten in folgender Umgebung verwendet:
	- Temperatur: 30˚C oder geringer
	- Luftfeuchte: 70 % oder geringer
- Vermeiden Sie eine Verwendung bei direkter Sonneneinstrahlung.

#### **Hinweis**

- SelfCalibration kann 30 Minuten nach dem Einschalten des Monitors durchgeführt werden.
- SelfCalibration kann auch durchgeführt werden, wenn keine Signale von externen Geräten eingegeben werden.
- Um Anpassungen beizubehalten, die Sie mit ColorNavigator 7 eingestellt haben, wird empfohlen, die SelfCalibration-Funktion auszuführen.
- Da die Helligkeit und der Farbwert bei Gebrauch des Monitors variieren, empfehlen wir, den Monitor regelmäßig zu kalibrieren.
- Die Messergebnisse des eingebauten Kalibrierungssensors können mit den Messergebnissen des externen, von Ihnen als Referenz eingesetzten Messgeräts korreliert werden. Nähere Informationen entnehmen Sie bitte dem Benutzerhandbuch von ColorNavigator 7.

Sie können die Kalibrierungsziele und den Zeitplan für die Ausführung mittels ColorNavigator 7 oder über das Einstellungsmenü des Monitors festlegen.

Sie können die ColorNavigator 7-Software und das Benutzerhandbuch von unserer Website herunterladen:

([www.eizoglobal.com](https://www.eizoglobal.com))

## **Hinweis**

- Um die Software zu benutzen, müssen Sie das externe Gerät über das mitgelieferte USB-Kabel mit dem Monitor verbinden.
- Informationen zur Verbindung mit einem USB-Kabel siehe [11.1 Verwendung der Dockingstation-](#page-73-0)[Funktion \[](#page-73-0) $\triangleright$  [74\]](#page-73-0).
- Solange Sie diese Software benutzen, betätigen Sie keinesfalls den Netzschalter oder die Steuertasten an der Vorderseite des Monitors.

# **4.1 SelfCalibration-Funktionen**

Stellen Sie die Details für SelfCalibration ein.

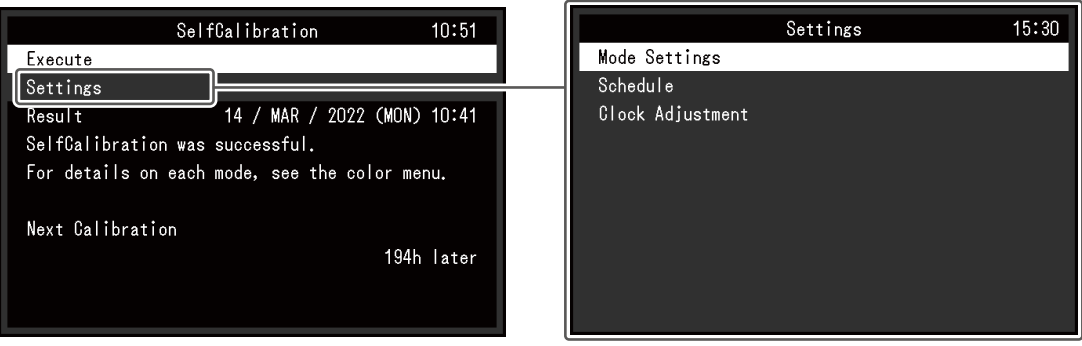

#### **Ausführen**

Die SelfCalibration kann unabhängig vom Kalibrierplan manuell durchgeführt werden.

#### **Hinweis**

• Nach der Auswahl von "Ausführen" ist unter Umständen eine Aufwärmphase erforderlich (Monitor nach dem Einschalten der Stromzufuhr eine gewisse Zeit in Betrieb lassen, bis sich die Anzeige stabilisiert hat), bevor der integrierte Kalibrierungssensor ausgefahren wird.

#### <span id="page-38-0"></span>**Einstellungen – Modus-Einst. – Standard Mode**

Einstellungen: "Ein" / "Aus"

Schalten Sie zwischen Aktivieren/Deaktivieren der SelfCalibration-Funktion im Standard Mode um.

#### <span id="page-38-1"></span>**Einstellungen – Modus-Einst. – Advanced Mode (CAL)**

Einstellungen: "Ein" / "Aus"

Schalten Sie zwischen Aktivieren/Deaktivieren der SelfCalibration-Funktion im Advanced Mode um.

#### <span id="page-38-2"></span>**Einstellungen – Zeitplan – Startzeit**

Einstellungen: "Energiesp." / "Sofort" / "Anwendung" / "Aus"

Wählen Sie den Zeitpunkt, an dem die SelfCalibration ausgeführt werden soll. Dies geschieht, sobald der im Plan eingegebene Zeitpunkt erreicht ist.

• "Energiesp."

Unter allen folgenden Bedingungen auszuführen.

- Wenn sich der Monitor zum eingestellten Zeitpunkt im Modus "Energiesp." befindet oder ausgeschaltet ist.
- Der Monitor geht in den Energiesparmodus über oder er wird ausgeschaltet, wenn die im Plan eingestellte Zeitspanne überschritten wird.
- "Sofort"

Die SelfCalibration wird zum eingegebenen Zeitpunkt sofort ausgeführt.

• "Anwendung"

SelfCalibration wird zu dem Timing ausgeführt, das über das ColorNavigator Network eingestellt wurde. Informationen zum ColorNavigator Network finden Sie auf unserer Website ([www.eizoglobal.com\)](https://www.eizoglobal.com).

• "Aus" SelfCalibration wird nicht ausgeführt.

#### **Einstellungen – Zeitplan – Frequenz**

Einstellungen: "Täglich" / "Wöchentlich" / "Monatlich" / "Vierteljährlich" / "Halbjährlich" / "Jährlich" / "Nutzungsdauer"

Stellen Sie den SelfCalibration-Zyklus ein.

#### **Einstellungen – Zeitplan – Zeitsteuerung**

Einstellungen: "Jan/Apr/Juli/Okt" / "Feb/Mai/Aug/Nov" / "März/Juni/Sep/Dez" / "Jan/Juli" / "Feb/Aug" / "März/Sep" / "Apr/Okt" / "Mai/Nov" / "Juni/Dez" / "Januar" – "Dezember" / "50 Std" – "500 Std"

Wenn der Ausführungszyklus "Vierteljährlich", "Halbjährlich", "Jährlich" oder "Nutzungsdauer" ist, wählen Sie den Zeitpunkt für die SelfCalibration aus.

Die Einstellungen unterscheiden sich je nach ausgewähltem Ausführungszyklus.

- "Vierteljährlich": "Jan/Apr/Juli/Okt", "Feb/Mai/Aug/Nov", "März/Juni/Sep/Dez"
- "Halbiährlich": "Jan/Juli", "Feb/Aug", "März/Sep", "Apr/Okt", "Mai/Nov", "Juni/Dez"
- "Jährlich": "Januar" – "Dezember"
- "Nutzungsdauer": "50 Std" – "500 Std"

#### **Einstellungen – Zeitplan – Woche**

Einstellungen: "1. Woche" – "5. Woche"

Wenn der Ausführungszyklus "Monatlich", "Vierteljährlich", "Halbjährlich" oder "Jährlich" ist, wählen Sie die Woche für die SelfCalibration aus.

#### **Hinweis**

- Wenn in der gewählten Woche kein "Tag" ausgewählt wurde, wird die Woche zur Ausführung folgendermaßen festgelegt:
	- Wenn die "1. Woche" ausgewählt ist: 2. Woche
	- Wenn die "5. Woche" ausgewählt ist: 4. Woche

# **Einstellungen – Zeitplan – Tag**

Einstellungen: "Sonntag" – "Samstag"

Wenn der Ausführungszyklus "Wöchentlich", "Monatlich", "Vierteljährlich", "Halbjährlich" oder "Jährlich" ist, wählen Sie den Tag für die SelfCalibration aus.

## **Einstellungen – Zeitplan – Uhrzeit**

Einstellungen: "0:00" – "23:55"

Wenn der Ausführungszyklus "Täglich", "Wöchentlich", "Monatlich", "Vierteljährlich", "Halbjährlich" oder "Jährlich" ist, wählen Sie die Uhrzeit für die SelfCalibration aus.

#### <span id="page-40-0"></span>**Einstellungen – Uhreinstellung**

Stellen Sie Datum und Uhrzeit für den Monitor ein.

#### **Hinweis**

- Wenn keine Uhrzeit eingestellt wurde, wird der Zeitplan nicht ausgeführt.
- Wenn die Hauptstromzufuhr über einen längeren Zeitraum getrennt wird, muss die Uhr möglicherweise zurückgesetzt werden.
- Wenn ColorNavigator 7 gestartet wird, werden Datum und Uhrzeit automatisch eingestellt.

#### **Ergebnis**

Das Ergebnis der Durchführung der SelfCalibration wird angezeigt.

#### **Nächste Kalibrierung**

Das Datum der nächsten planmäßigen SelfCalibration wird angezeigt.

# **4.2 Ziele einstellen**

Stellen Sie Kalibrierungsziele für den Advanced Mode ein. Sie können Ziele mit ColorNavigator 7 oder am Monitor selbst einstellen.

Wenn Sie zur Einstellung den Monitor selbst verwenden, stellen Sie im Menü "Farbe" die folgenden Funktionen ein.

- .Farbmodus" Wählen Sie "CAL".
- "Zieleinstellungen" Stellen Sie ein Kalibrierungsziel für die SelfCalibration ein.

# **4.3 Durchführung**

<span id="page-40-1"></span>SelfCalibration kann direkt manuell durchgeführt werden oder automatisch anhand eines festgelegten Zeitplans.

Sie können einen Zeitplan mit ColorNavigator 7 oder am Monitor selbst festlegen.

Wenn Sie die SelfCalibration durchführen, indem Sie einen Zeitplan am Monitor selbst festlegen, unterscheidet sich die Methode zur Aktivierung von SelfCalibration je nach Farbmodus (Standard Mode oder Advanced Mode).

## **Achtung**

• Wenn sich das Videosignal vom externen Gerät während der SelfCalibration ändert (das Signal verschwindet; ein Signal wird eingegeben, obwohl vorher kein Signal eingegangen ist; o. ä.), wird SelfCalibration automatisch abgebrochen.

# **4.3.1 Sofortige manuelle Durchführung**

Manuelle Durchführung einer SelfCalibration.

Es gibt die folgenden zwei Methoden für die Durchführung einer SelfCalibration.

- Durchführung vom Menü "SelfCalibration" aus Wählen Sie im Menü "SelfCalibration" "Ausführen" aus. SelfCalibration wird für alle Farbmodi durchgeführt, die unter "Einstellungen" – "Modus-Einst." im Menü "SelfCalibration" auf "Ein" gestellt sind.
- Durchführung vom Menü "Farbe" aus Wählen Sie unter "Farbmodus" im Menü "Farbe" die Option "CAL" und danach "Kalibrierung ausführen". Führt die SelfCalibration-Funktion für den angezeigten Farbmodus durch.

# **4.3.2 Automatische Durchführung durch Festlegung eines Zeitplans**

Stellen Sie den Kalibrierplan für die SelfCalibration ein.

Stellen Sie unter "Einstellungen" im Menü "SelfCalibration" den Kalibrierplan sowie Datum und Uhrzeit des Monitors für SelfCalibration ein.

# **Achtung**

• Falls eine planmäßige SelfCalibration automatisch abgebrochen wird, wird sie erneut ausgeführt, wenn der Monitor eine Stunde oder mehr nach dem Abbrechen in den Energiesparmodus übergeht, oder wenn der Monitor mit  $\bigcup$  ausgeschaltet wird.

# **4.3.3 Aktivierung der SelfCalibration im Standard Mode**

Führen Sie die SelfCalibration im Standard Mode durch.

Stellen Sie unter "Einstellungen" im Menü "SelfCalibration" die folgenden Funktionen ein:

• "Modus-Einst." Stellen Sie "Standard Mode" auf "Ein".

# **4.3.4 Aktivieren der SelfCalibration-Funktion im Advanced Mode**

Führt die SelfCalibration-Funktion im Advanced Mode aus.

Stellen Sie unter "Einstellungen" im Menü "SelfCalibration" die folgenden Funktionen ein:

- "Modus-Einst." Wählen Sie "Advanced Mode".
- "Advanced Mode" Wählen Sie "CAL" und stellen Sie "Ein" ein.

# **4.4 Überprüfung der Ergebnisse**

Überprüfen Sie die Ergebnisse der SelfCalibration auf dem Monitor.

Stellen Sie im Menü "Farbe" die folgenden Funktionen ein:

- "Farbmodus"
	- Wählen Sie "CAL".
- "Ergebnis" Überprüfen Sie das Ergebnis der SelfCalibration.

# **5 Einstellungen für benutzerdefinierte Tasten**

Sie können den benutzerdefinierten Tasten Funktionen zuweisen, um sie schnell und einfach aufrufen zu können.

In diesem Kapitel wird beschrieben, wie Sie die benutzerdefinierten Tasten bedienen und ihnen Funktionen zuweisen.

# **5.1 Grundfunktionen der benutzerdefinierten Tasten**

1. Berühren Sie einen beliebigen Schalter (außer  $\bigcup$ ). Die Anleitung erscheint.

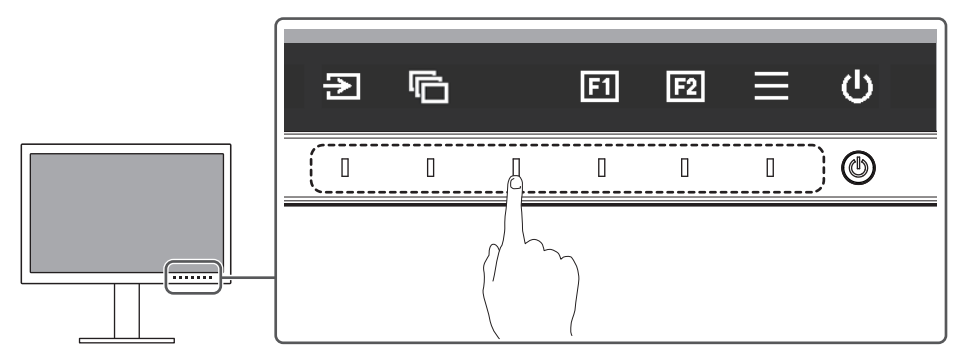

2. Wählen Sie **Ei** oder **Ei** 

Die Funktion, die der Taste **fa** oder **a** zugewiesen wurde, wird ausgeführt.

## **Hinweis**

• Wenn Sie eine benutzerdefinierte Taste berühren, der keine Funktion zugewiesen wurde, erscheint das Menü für die Zuweisung einer Funktion für die betreffende Taste.

# **5.2 Zuweisen einer Funktion zu einer benutzerdefinierten Taste**

- 1. Berühren Sie einen beliebigen Schalter (außer  $\bigcup$ ). Die Anleitung erscheint.
- 2. Wählen Sie  $\blacksquare$  aus. Das Einstellungsmenü erscheint.

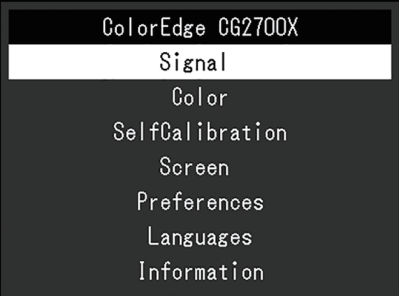

3. Wählen Sie mit den Tasten  $\lfloor \wedge \rfloor$  v den Eintrag "Einstellungen" und danach  $\lfloor \vee \rfloor$ . Das Voreinstellungsmenü wird angezeigt.

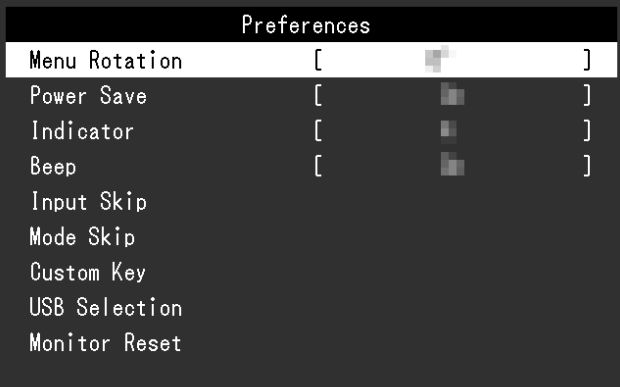

4. Wählen Sie mit den Tasten A V den Eintrag "Benutzerdefinierte Taste" und danach  $\overline{\mathbf{v}}$ 

Das Menü für benutzerdefinierte Tasten wird angezeigt.

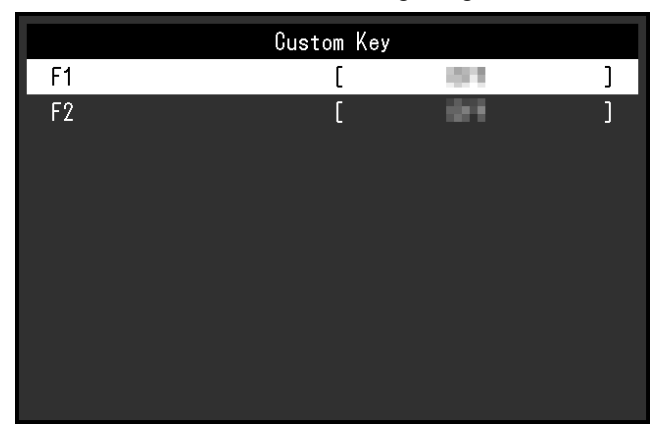

5. Wählen Sie mit den Tasten A V die benutzerdefinierte Taste aus, der Sie eine Funktion zuweisen möchten, und wählen Sie danach  $\vee$ Das Menü zum Zuweisen von Funktionen wird angezeigt.

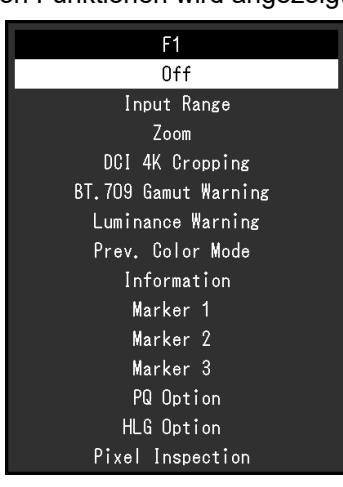

6. Wählen Sie mit A v die Funktion aus, die Sie zuweisen möchten, und wählen Sie danach  $\mathbf{v}$ .

Diese Funktion wird der benutzerdefinierten Taste zugewiesen.

7. Drücken Sie mehrmals  $\times$ . Sie verlassen das Einstellungsmenü.

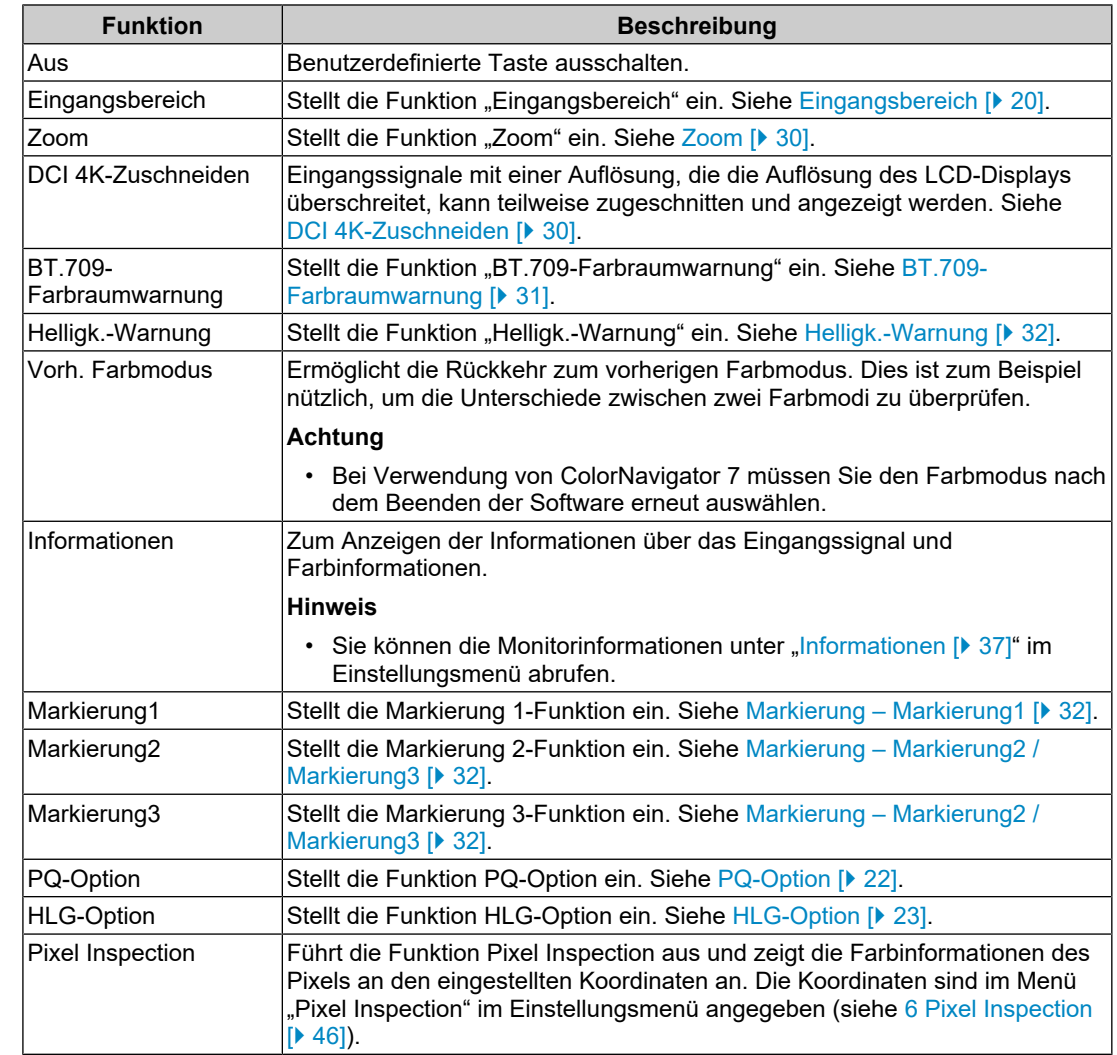

# **5.2.1 Funktionen, die benutzerdefinierten Tasten zugewiesen werden können**

# <span id="page-45-0"></span>**6 Pixel Inspection**

Diese Funktion dient zum Abruf der Farbinformationen des Pixels an den angegebenen Koordinaten\*1. Indem Sie die "Farbinformationen von Pixeln in Eingangsdaten" und die "Farbinformationen von Pixeln nach interner Konvertierung in den vollen RGB-Bereich durch den Monitor" vergleichen, können Sie prüfen, ob der Monitor wie beabsichtigt eingestellt ist.

\*1 Da Koordinaten für das Eingangssignal eingestellt sind, ist der einstellbare Bereich der horizontalen/vertikalen Position vom Eingangssignal abhängig.

#### **Achtung**

- Diese Funktion kann verwendet werden, wenn die Firmware-Version "1.0003-0.0108-1.0002" oder höher lautet.
- In den folgenden Fällen wird "Pixel Inspection" ungültig und kann nicht verwendet werden.
	- Das Signal YCbCr 4:2:0 wird eingegeben.
	- Die Meldung "Kein Signal" oder "Signalfehler" erscheint auf dem Bildschirm.
	- Ein Signal mit einer Auflösung, die die Auflösung des LCD-Displays überschreitet, wird eingegeben.
	- Verwendung der Zoom-Funktion ([Zoom \[](#page-29-0)[}](#page-29-0) [30\]](#page-29-0))
- Dies kann nicht simultan mit Markierungsfunktionen ([Markierung Markierung1 \[](#page-31-1)[}](#page-31-1) [32\]](#page-31-1)  [Markierung – Markierung1Einstellungen / Markierung2Einstellungen / Markierung3Einstellungen](#page-33-0) – Farbe  $[1, 34]$ ) verwendet werden.

# **6.1 Angeben von Koordinaten**

Wenn das Menü "Pixel Inspection" ausgewählt ist, wird eine Koordinaten-Markierung für die Angabe von Koordinaten auf dem Bildschirm angezeigt.

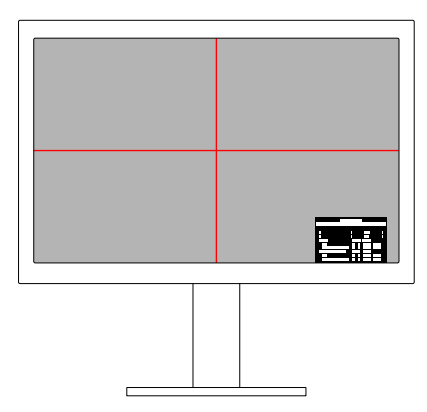

- 1. Wählen Sie im Menü "Pixel Inspection" die Option "x" (horizontale Position) oder "y" (vertikale Position) aus, und wählen Sie anschließend  $\vee$  aus. Das Anpassungsmenü wird angezeigt.
- 2. Nehmen Sie mit  $\leq$  > die Anpassung vor, und wählen Sie dann  $\leq$  aus. Wenn Sie den Wert ändern, verschiebt sich die Koordinaten-Markierung entsprechend.

# **6.2 Ausführen von Pixel Inspection**

- 1. Wählen Sie "Execute" im Menü "Pixel Inspection" und anschließend  $\vee$  aus. Als Resultat der Ausführung werden die Informationen der Pixel an den angegebenen Koordinaten angezeigt.
- "Raw"

Farbinformationen von Pixeln in Eingangsdaten

• "Converted to RGB Full" Farbinformationen von Pixeln nach interner Konvertierung in den vollen RGB-Bereich durch den Monitor

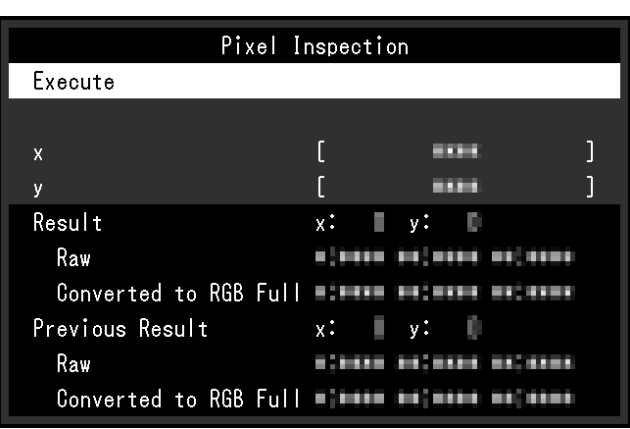

# **Achtung**

- Die Pixel-Farbinformationen werden in einem festen 10-Bit-Format angezeigt.
- Wenn "Eingangsbereich" auf "Begrenzt (109 % Weiß)" eingestellt ist, wird der von 0 % bis 109 % normalisierte Wert des Eingangssignals durch 0 bis 1023 unter "Converted to RGB Full" angezeigt.

# **7 Administratoreinstellungen**

# **7.1 Grundeinstellungen des Menüs "Administratoreinstellungen"**

- 1. Berühren Sie  $\bigcup$ , um den Monitor auszuschalten.
- 2. Während Sie den Schalter ganz links berühren, berühren Sie  $\bigcup$  für mehr als zwei Sekunden, um den Monitor einzuschalten.

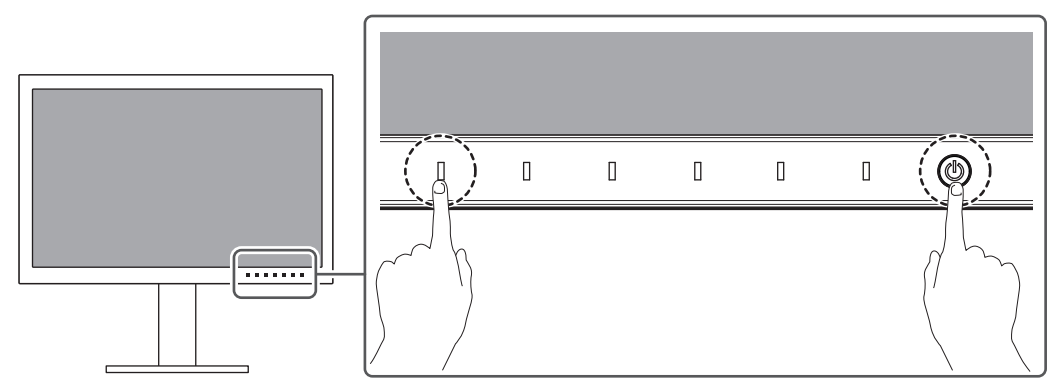

Das Menü "Administratoreinstellungen" wird angezeigt.

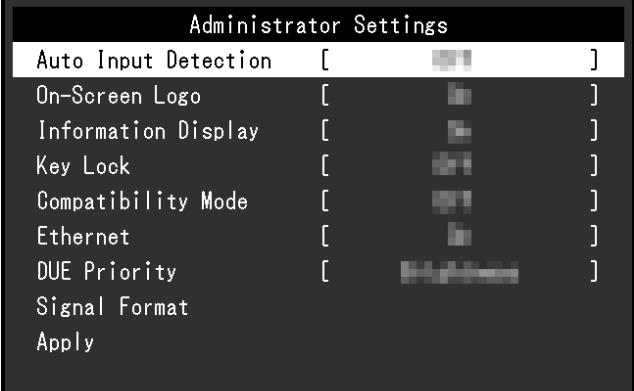

3. Wählen Sie mit  $\wedge$   $\vee$  ein Element und dann  $\vee$  aus. Das Anpassungs-/Einstellungsmenü wird angezeigt.

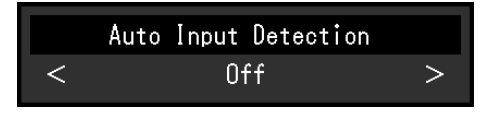

- 4. Treffen Sie die Auswahl mit  $\langle \cdot \rangle$  und wählen Sie dann  $\langle \cdot \rangle$  aus. Das Menü "Administratoreinstellungen" wird angezeigt.
- 5. Wählen Sie "Anwenden" und dann  $\vee$  aus. Die Einstellungen werden angewendet und das Menü "Administratoreinstellungen" wird beendet.

# **7.2 Funktionen des Menüs "Administratoreinstellungen"**

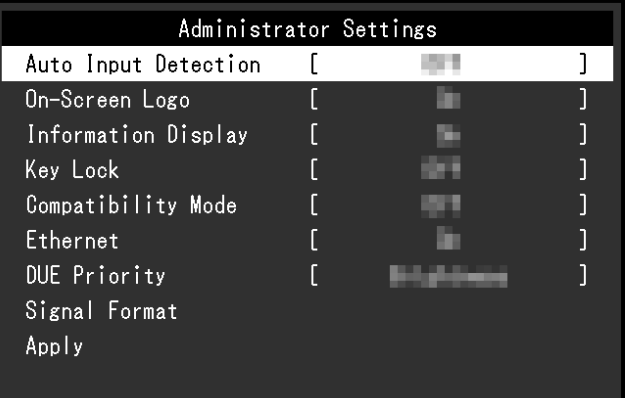

# <span id="page-48-0"></span>**Autom. Eingabeerkennung**

Einstellungen: "Ein" / "Aus"

Diese Funktion erkennt automatisch den Anschluss, über den PC-Signale empfangen werden, und stellt das Bild auf dem Bildschirm dar.

 $\cdot$   $\mathsf{Ein}^n$ 

Wenn der Monitor an mehrere externe Geräte angeschlossen ist und ein bestimmtes externes Gerät in den Energiesparmodus wechselt oder keine Signale vom Monitor empfangen werden, wird automatisch zu dem Anschluss gewechselt, über den Signale empfangen werden.

• "Aus"

Treffen Sie diese Auswahl für die manuelle Auswahl der Eingangssignale. Wählen Sie das Eingangssignal, das angezeigt werden soll, durch Drücken des -Bedienungsschalters an der Vorderseite des Monitors. Für Details siehe [2.2](#page-13-0) [Umschalten der Eingangssignale \[](#page-13-0)[}](#page-13-0) [14\]](#page-13-0).

## **Hinweis**

- Dieses Produkt erkennt automatisch den Anschluss, über den PC-Signale empfangen werden, und stellt das Bild unabhängig davon, ob diese Funktion ein- oder ausgeschaltet ist, unmittelbar nachdem der Hauptnetzschalter auf der Rückseite des Monitors eingeschaltet worden ist, auf dem Bildschirm dar.
- Wenn diese Funktion auf "Ein" eingestellt ist, wechselt der Monitor nur in den Energiesparmodus, wenn von keinem externen Gerät Signale eingegeben werden.

## **Bildschirm-Logo**

Einstellungen: "Ein" / "Aus"

Das Logo wird beim Einschalten des Monitors auf dem Bildschirm eingeblendet.

Wenn diese Funktion auf "Aus" eingestellt ist, wird das Logo nicht angezeigt.

## **Informationsanzeige**

Einstellungen: "Ein" / "Aus"

Wenn diese Funktion auf "Ein" eingestellt ist, wird bei Umschaltung des Signals [Signalinformationen \[](#page-18-0)[}](#page-18-0) [19\]](#page-18-0) angezeigt.

Wenn diese Funktion auf "Aus" eingestellt ist, wird bei Umschaltung des Signals nicht [Signalinformationen \[](#page-18-0)[}](#page-18-0) [19\]](#page-18-0) angezeigt.

# <span id="page-49-1"></span>**Bediensperre**

Einstellungen: "Aus" / "Menü" / "Alle"

Um Änderungen der Einstellungen zu verhindern, können die Bedienungsschalter an der Monitorvorderseite gesperrt werden.

- "Aus" (Standardeinstellung) Aktiviert alle Schalter.
- "Menü" Sperrt den  $\blacksquare$ -Schalter.
- "Alle" Sperrt alle Schalter bis auf den Netzschalter.

## <span id="page-49-0"></span>**Kompatibilitätsmodus**

Einstellungen: "Ein" / "Aus"

Stellen Sie diese Funktion zur Vermeidung der folgenden Phänomene auf "Ein":

- Bei ausgeschalteter Stromversorgung des Monitors ist ein am USB-Downstream-Anschluss angeschlossenes Gerät nicht funktionsfähig. Oder das angeschlossene Gerät wird nicht mit Strom versorgt.
- Die Positionen von Fenstern und Symbolen ändern sich, wenn der Monitor ein-/ ausgeschaltet wird oder nach Verlassen des Energiesparmodus.
- Auch wenn Sie die Maus oder die Tastatur verwenden, wird das externe Gerät nicht aus dem Ruhemodus aktiviert.

# <span id="page-49-2"></span>**Ethernet**

Einstellungen: "Ein" / "Aus"

Sie können zwischen der Aktivierung und Deaktivierung des LAN-Anschlusses des Monitors umschalten.

 $\cdot$  .Ein"

Aktiviert den LAN-Anschluss und ermöglicht Netzwerkverbindungen von über USB-C angeschlossenen Geräten aus.

• "Aus" Deaktiviert den LAN-Anschluss.

# **DUE-Priorität**

Einstellungen: "Farbkonstanz" / "Helligkeit"

Dieses Produkt beinhaltet eine Funktion für Digital Uniformity Equalizer (DUE), um Abweichungen der Bildschirmanzeige zu verringern. Die DUE-Einstellungen können geändert werden.

- "Farbkonstanz" Legt den Schwerpunkt auf die Verringerung von Abweichungen der Anzeige.
- .Helliakeit"

Legt den Schwerpunkt auf hohe Helligkeit und hohe Kontrastverhältnisse.

## **Hinweis**

• Wenn Sie die Einstellung dieser Funktion während des Farbmanagements (Kalibrierung) des Monitors geändert haben, führen Sie die Kalibrierung erneut durch.

## **Signalformat - HDMI / DisplayPort / USB-C**

Einstellungen: "RGB<sup>\*1"</sup> / "YUV/HDR<sup>\*1</sup>" / "RGB/HDR<sup>\*2</sup>" / "4K60Hz/USB2.0/RGB<sup>\*3</sup>" / "4K60Hz/ USB2.0/RGB/HDR<sup>\*3</sup>" / "4K30Hz/USB3.1/YUV/HDR<sup>\*3</sup>"

- \*1 Nur bei HDMI- oder DisplayPort-Eingang aktiviert
- \*2 Nur während DisplayPort-Eingang aktiviert
- \*3 Nur bei USB-C-Eingang aktiviert

Der Typ des auf dem Monitor anzeigbaren Signals kann geändert werden. Versuchen Sie, diese Einstellung zu ändern, falls das Eingangssignal nicht korrekt angezeigt wird oder die vorgesehene Anzeige nicht erscheint.

#### **Hinweis**

• Wenn "4K60Hz/USB2.0/RGB" oder "4K60Hz/USB2.0/RGB/HDR" eingestellt ist, wird die Netzwerkgeschwindigkeit begrenzt.

# **8 SDR/HDR-Einstellungen**

In diesem Kapitel wird das Konfigurieren des Monitors für die Bilderstellung beschrieben.

In [8.1 Informationen zu den einzelnen Farbmodi \[](#page-51-0)[}](#page-51-0) [52\]](#page-51-0) werden die Anwendungen und Konfigurationen der einzelnen Farbmodi beschrieben.

In [8.2 Vorgehensweise bei der Einstellung \[](#page-61-0)[}](#page-61-0) [62\]](#page-61-0) wird das Verfahren zum Konfigurieren der einzelnen Farbmoduseinstellungen beschrieben, die sich jeweils für die Anzeige einer bestimmten Anwendung eignen.

[8.3 Einstellungen mit ColorNavigator 7 \[](#page-62-0)[}](#page-62-0) [63\]](#page-62-0) enthält einen Überblick über die Vorgehensweise beim Konfigurieren von Einstellungen per Software.

#### **Achtung**

• Zum Prüfen der Firmwareversion Ihres Monitors vor dem Konfigurieren der Einstellungen siehe [Informationen \[](#page-36-0) $\triangleright$  [37\].](#page-36-0) Wählen Sie auf unserer Website [\(www.eizoglobal.com](https://www.eizoglobal.com)) "Software and Drivers" unter "Support", geben Sie die Modellbezeichnung ein und führen Sie eine Suche durch. Laden Sie das Programm herunter und aktualisieren Sie die Firmware, falls sich ihre Version von der neuesten unterscheidet.

## **Hinweis**

- Es dauert etwa drei Minuten (unter werkseitigen Messbedingungen), bis sich die Monitoranzeige stabilisiert hat. Für hochpräzise Einstellungen lassen Sie den Monitor mindestens 20 Minuten nach dem Einschalten laufen.
- Wenn Sie zwischen den SDR-Farbmodi ("BT.2020", "BT.709" und "DCI-P3") und den HDR-Farbmodi ("PQ\_DCI-P3" und "HLG\_BT.2100") wechseln, warten Sie nach dem Umschalten der Farbmodi mindestens 30 Minuten oder länger und passen Sie dann den Monitor an.

# <span id="page-51-0"></span>**8.1 Informationen zu den einzelnen Farbmodi**

# **8.1.1 Arten und Anwendung von Farbmodi für die Bilderstellung**

<span id="page-51-1"></span>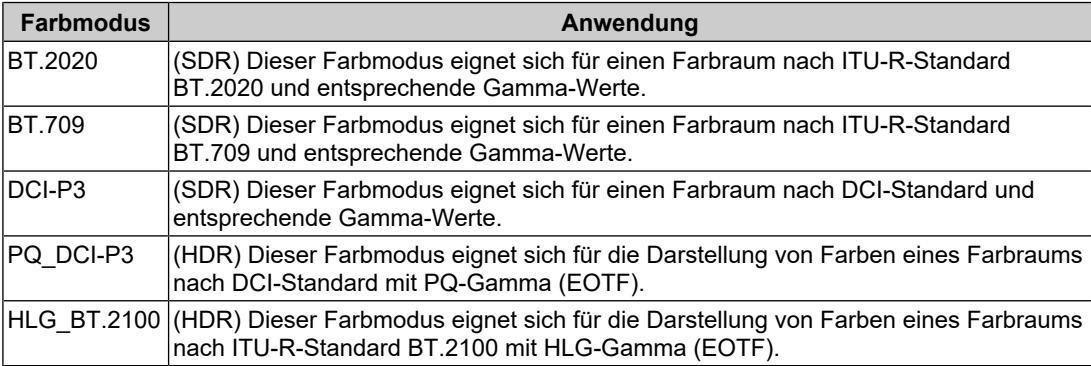

Das Verhältnis zwischen dem Eingangssignal (10 Bit: 0 bis 1023) und der Helligkeitsdarstellung auf dem Monitor bei richtiger Konfiguration der einzelnen Farbmodi ist nachfolgend angegeben. Weitere Informationen zur Konfigurierung der Einstellungen siehe [8.2 Vorgehensweise bei der Einstellung \[](#page-61-0)[}](#page-61-0) [62\].](#page-61-0)

# **8.1.2 BT.2020**

Das Verhältnis zwischen dem Eingangssignal (0 bis 1023) und der Helligkeitsdarstellung auf dem Monitor ist nachfolgend angegeben.

Wenn das Eingangssignal das Format YUV aufweist und der Helligkeitsbereich des Eingangssignals unter Verwendung von 64 – 940 angezeigt wird, stellen Sie "Eingangsbereich" auf "Auto" ein. Bei einer Anzeige unter Verwendung von 64 – 1019 stellen Sie die Funktion auf "Auto 109%" ein.

• "Eingangsbereich": "Auto"

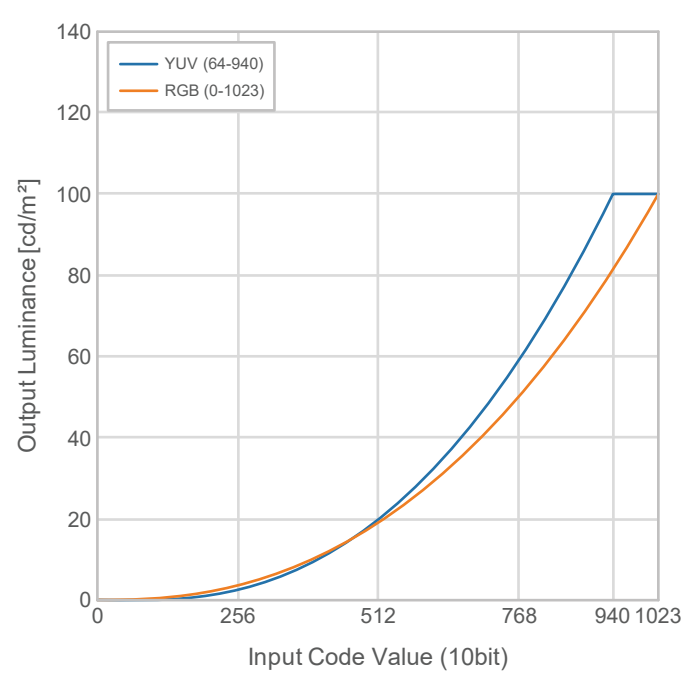

• "Eingangsbereich": "Auto 109%"

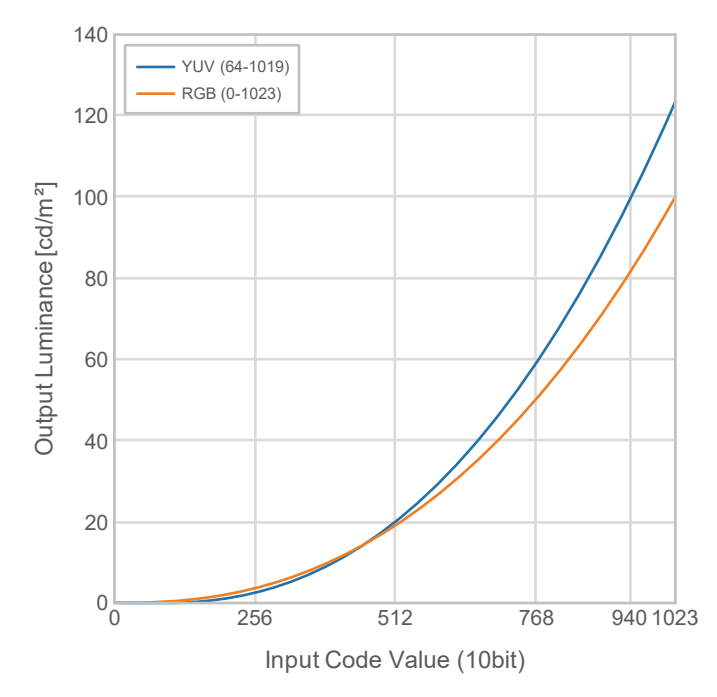

# **Haupt-Einstellelemente des Einstellungsmenüs**

Für weitere Informationen zur Vorgehensweise bei der Konfigurierung der Einstellungen siehe [8.2 Vorgehensweise bei der Einstellung \[](#page-61-0)▶ [62\]](#page-61-0).

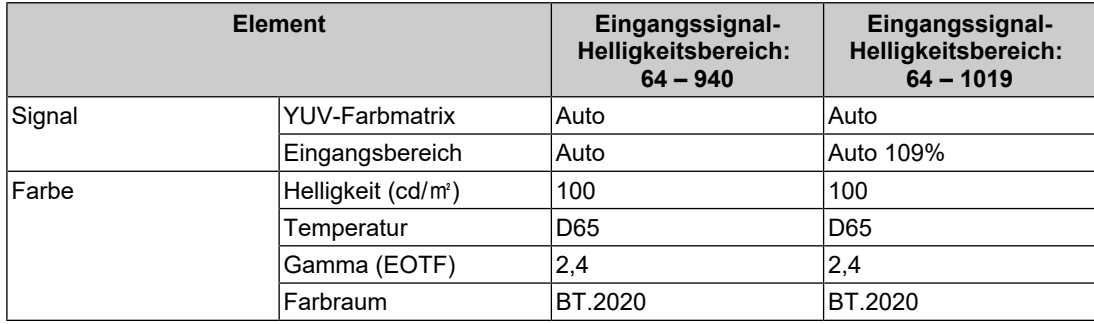

# **8.1.3 BT.709**

Das Verhältnis zwischen dem Eingangssignal (0 bis 1023) und der Helligkeitsdarstellung auf dem Monitor ist nachfolgend angegeben.

Wenn das Eingangssignal das Format YUV aufweist und der Helligkeitsbereich des Eingangssignals unter Verwendung von 64 – 940 angezeigt wird, stellen Sie "Eingangsbereich" auf "Auto" ein. Bei einer Anzeige unter Verwendung von 64 – 1019 stellen Sie die Funktion auf "Auto 109%" ein.

• "Eingangsbereich": "Auto"

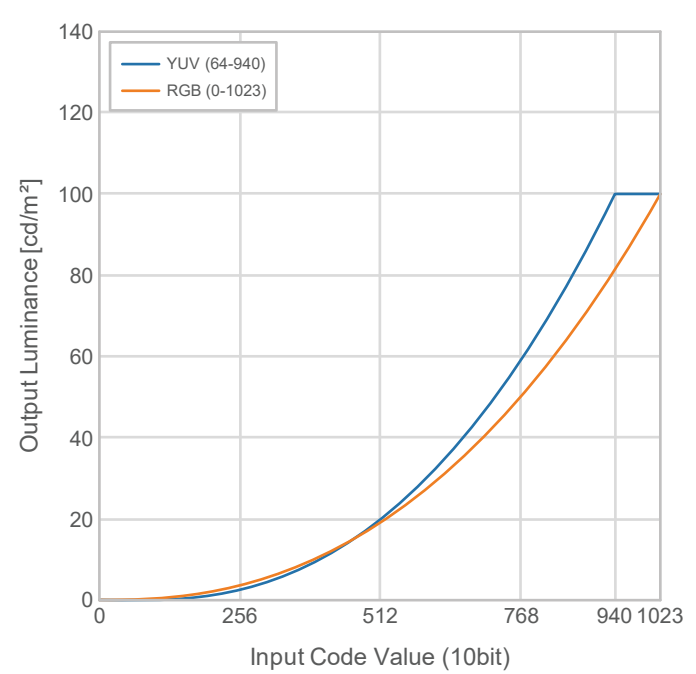

• "Eingangsbereich": "Auto 109%"

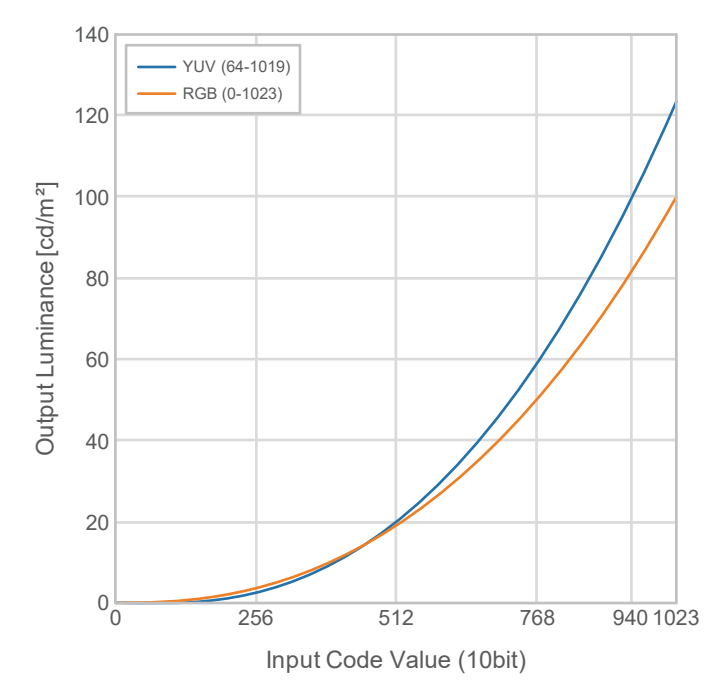

# **Haupt-Einstellelemente des Einstellungsmenüs**

Für weitere Informationen zur Vorgehensweise bei der Konfigurierung der Einstellungen siehe [8.2 Vorgehensweise bei der Einstellung \[](#page-61-0)▶ [62\]](#page-61-0).

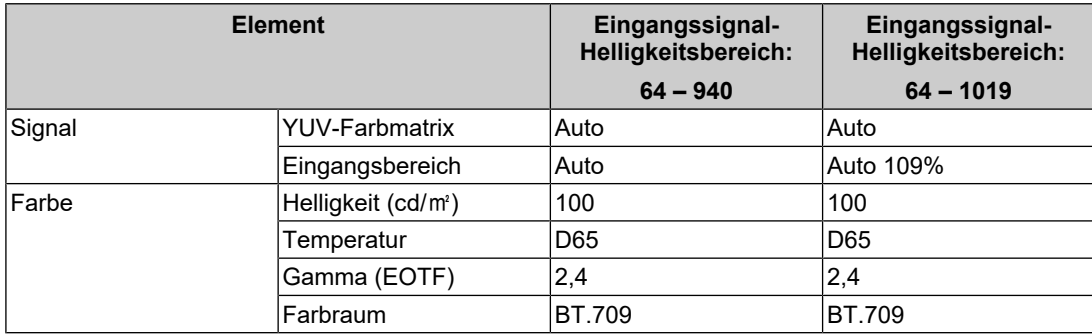

# **8.1.4 DCI-P3**

Das Verhältnis zwischen dem Eingangssignal (0 bis 1023) und der Helligkeitsdarstellung auf dem Monitor ist nachfolgend angegeben.

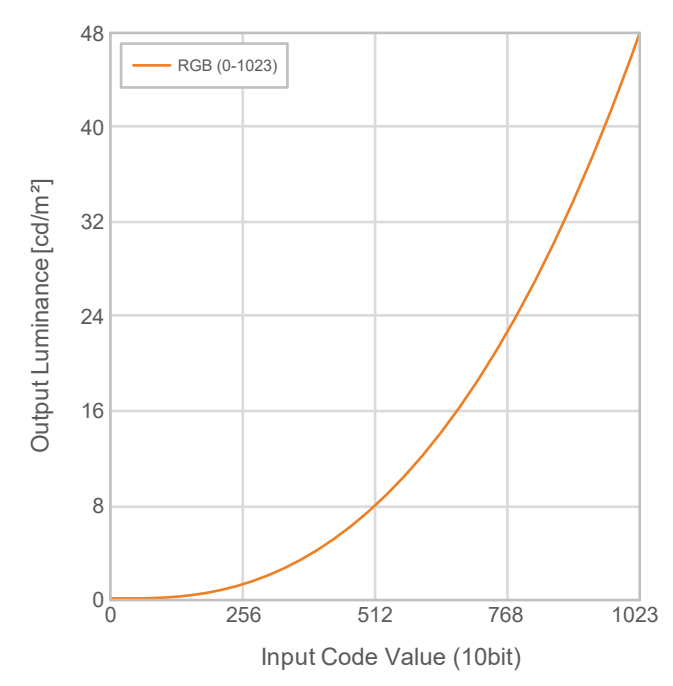

#### **Haupt-Einstellelemente des Einstellungsmenüs**

Für weitere Informationen zur Vorgehensweise bei der Konfigurierung der Einstellungen siehe [8.2 Vorgehensweise bei der Einstellung \[](#page-61-0)[}](#page-61-0) [62\]](#page-61-0).

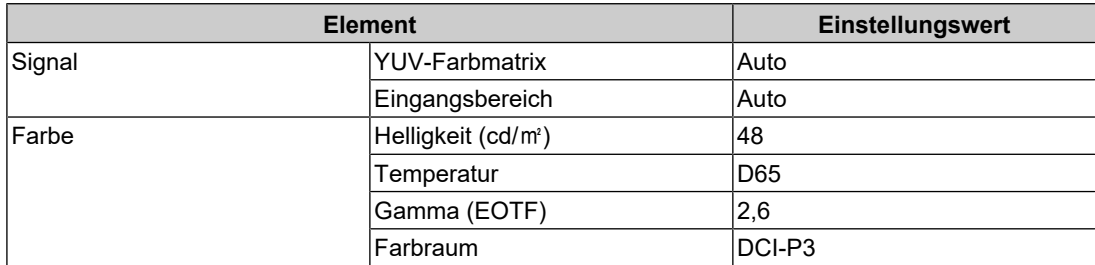

# **8.1.5 PQ\_DCI-P3**

Das Verhältnis zwischen dem Eingangssignal (0 bis 1023) und der Helligkeitsdarstellung auf dem Monitor ist nachfolgend angegeben.

Um eine Gammakurve gemäß PQ-Methode mit einer Spitzenhelligkeit von 1000 cd/m<sup>2</sup> komprimiert auf einem Monitor mit einer eingestellten Helligkeit von 300 cd/m $^{\rm 2}$  anzuzeigen, stellen Sie "PQ-Option" auf "1000cd/m<sup>2</sup> Emulation". Um Gammakurven gemäß PQ-Methode unkomprimiert bis 300 cd/m<sup>2</sup> anzuzeigen und ab 300 cd/m<sup>2</sup> auszuschneiden, stellen Sie die Funktion auf "300cd/m<sup>2</sup> Clipping" ein.

• "PQ-Option": "1000cd/m<sup>2</sup> Emulation"

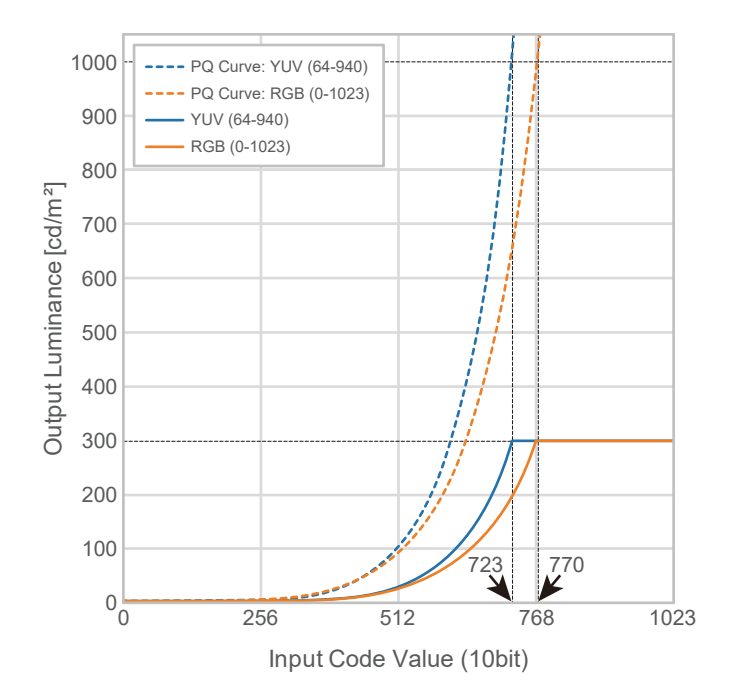

• "PQ-Option": "300cd/m<sup>2</sup> Clipping"

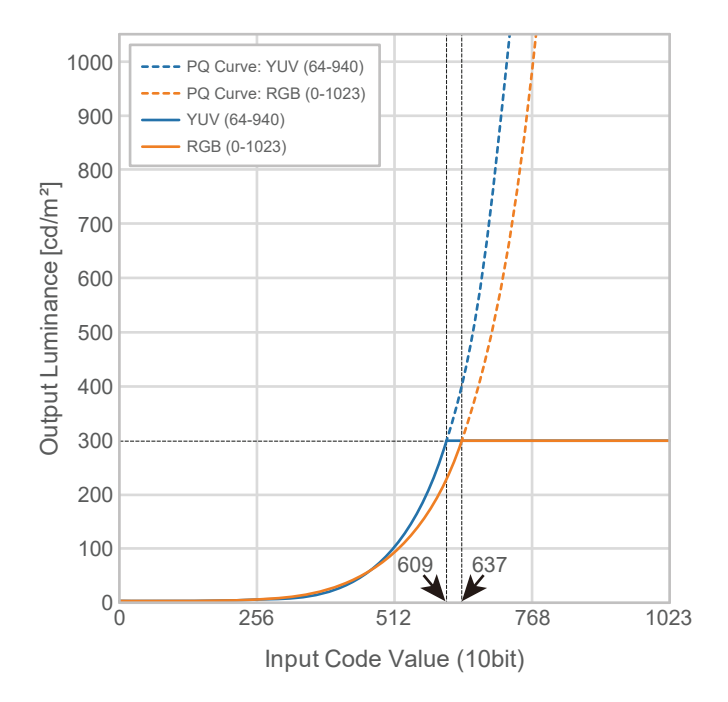

# **Haupt-Einstellelemente des Einstellungsmenüs**

Für weitere Informationen zur Vorgehensweise bei der Konfigurierung der Einstellungen siehe [8.2 Vorgehensweise bei der Einstellung \[](#page-61-0)▶ [62\]](#page-61-0).

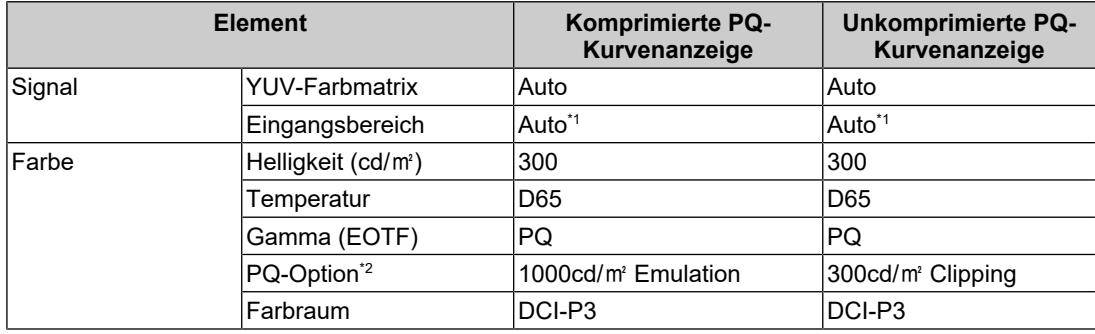

\*1 Die Funktion ist dieselbe wie bei "Auto", auch wenn "Auto 109%" gewählt ist.

\*2 Für weitere Informationen siehe [PQ-Option \[](#page-21-0)[}](#page-21-0) [22\]](#page-21-0) und [11.3 Methode zur Einstellung und Anzeige](#page-77-0) [vonPQ-Option \[](#page-77-0) $\triangleright$  [78\].](#page-77-0)

# **8.1.6 HLG\_BT.2100**

Das Verhältnis zwischen dem Eingangssignal (0 bis 1023) und der Helligkeitsdarstellung auf dem Monitor ist nachfolgend angegeben.

Um eine Gammakurve gemäß HLG-Methode mit einer Spitzenhelligkeit von 1000 cd/m<sup>2</sup> komprimiert auf einem Monitor mit einer eingestellten Helligkeit von 300 cd/m $^{\rm 2}$  anzuzeigen, stellen Sie "HLG-Option" auf "Aus". Um Gammakurven gemäß HLG-Methode unkomprimiert bis 300 cd/m $^2$  anzuzeigen und ab 300 cd/m $^2$  auszuschneiden, stellen Sie die Funktion auf "HLG300" ein.

• "HLG-Option": "Aus"

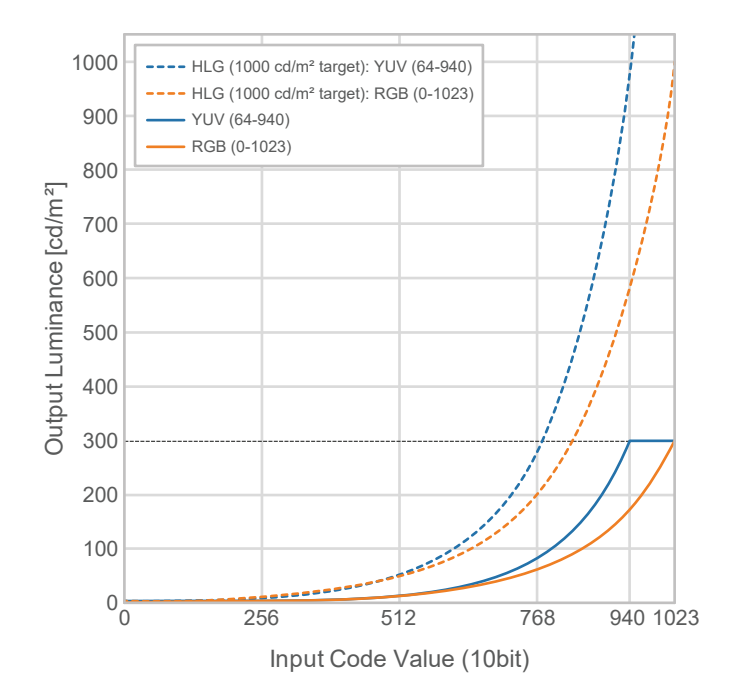

• "HLG-Option": "HLG300"

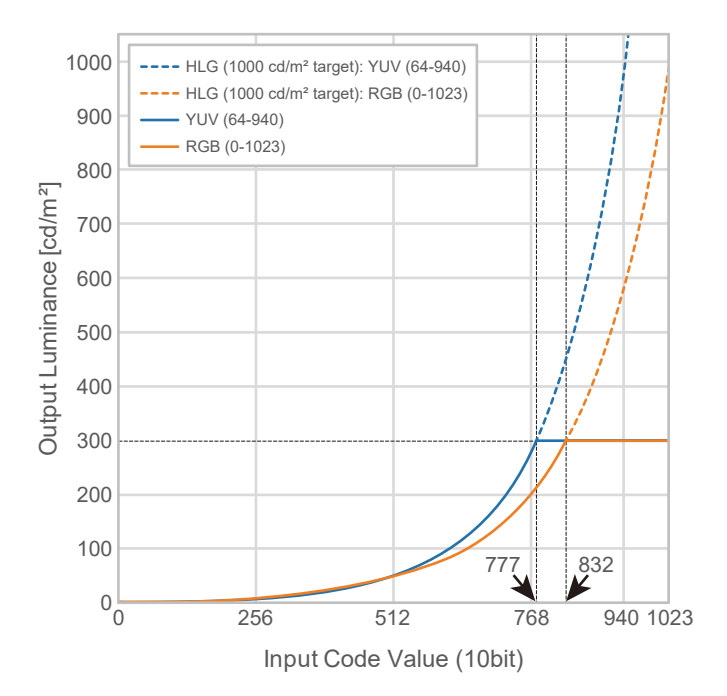

# **Haupt-Einstellelemente des Einstellungsmenüs**

Für weitere Informationen zur Vorgehensweise bei der Konfigurierung der Einstellungen siehe [8.2 Vorgehensweise bei der Einstellung \[](#page-61-0)▶ [62\]](#page-61-0).

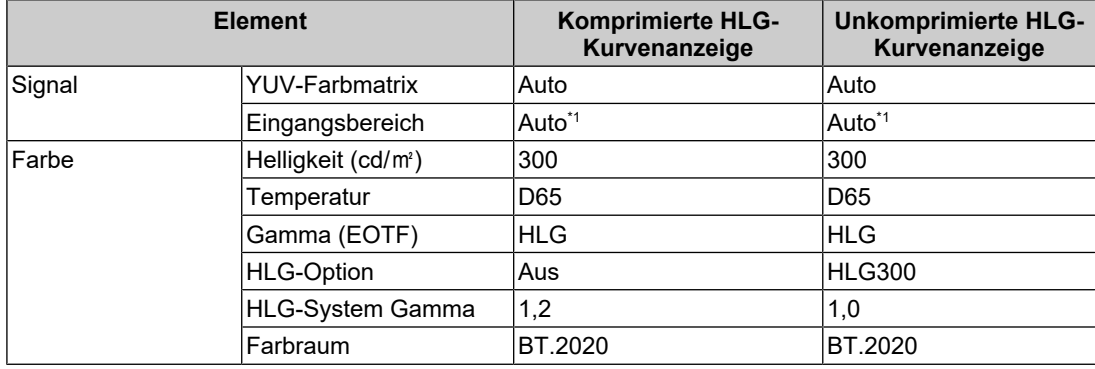

 $*1$  Die Funktion ist dieselbe wie bei "Auto", auch wenn "Auto 109%" gewählt ist.

# **8.2 Vorgehensweise bei der Einstellung**

<span id="page-61-0"></span>In diesem Abschnitt wird beschrieben, wie der Monitor mit den für die Anzeige von SDRoder HDR-Bildern geeigneten Einstellungen verwendet wird.

#### **Hinweis**

- Weitere Informationen zu Grundfunktionen des Einstellungsmenüs siehe [3.1 Grundeinstellungen](#page-17-0) [des Einstellungsmenüs \[](#page-17-0)[}](#page-17-0) [18\]](#page-17-0).
- Weitere Informationen zur Vorgehensweise bei der SDR-/HDR-Einstellung mit ColorNavigator 7 siehe [8.3 Einstellungen mit ColorNavigator 7 \[](#page-62-0)[}](#page-62-0) [63\]](#page-62-0).
- 1. Wählen Sie einen für die Anwendung geeigneten Farbmodus aus. Für Informationen zu Farbmodi siehe [Arten und Anwendung von Farbmodi für die Bilderstellung \[](#page-51-1)[}](#page-51-1) [52\]](#page-51-1).

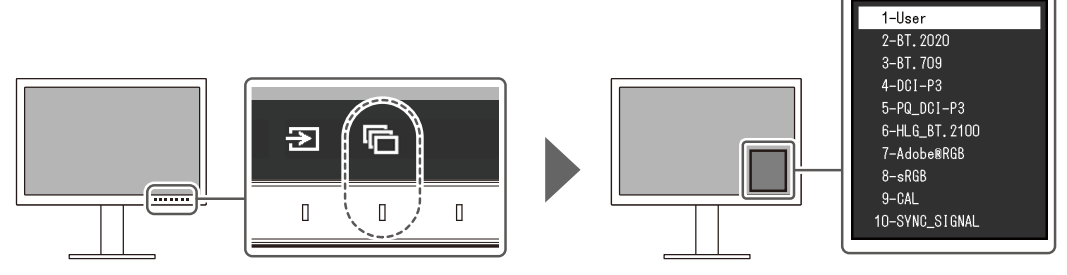

2. Stellen Sie "Eingangsbereich" und "YUV-Farbmatrix" im Menü "Signal" ein. Siehe [8.1](#page-51-0) [Informationen zu den einzelnen Farbmodi \[](#page-51-0)[}](#page-51-0) [52\]](#page-51-0) für die Einstellungen.

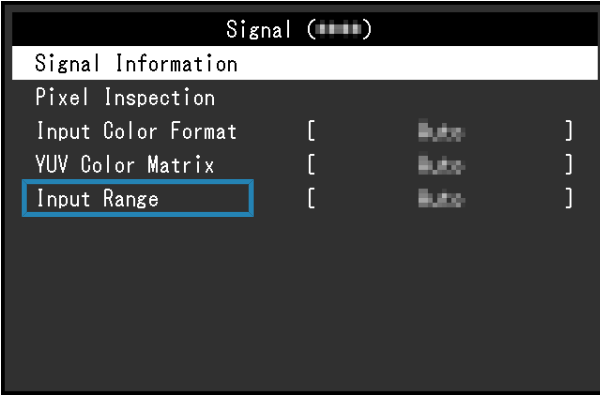

3. Rufen Sie "Farbe" im Einstellungsmenü auf und konfigurieren Sie die benötigten Einstellungen. Siehe [8.1 Informationen zu den einzelnen Farbmodi \[](#page-51-0)[}](#page-51-0) [52\]](#page-51-0) für die Einstellungen.

| Color (BT. 2020)  |  |                      |  |
|-------------------|--|----------------------|--|
| Color Mode        |  | BT. 2020             |  |
| <b>Brightness</b> |  | 100cd/m <sup>2</sup> |  |
| Temperature       |  | D65                  |  |
| Gamma (EOTF)      |  | 7.4                  |  |
| PQ Option         |  |                      |  |
| HLG Option        |  |                      |  |
| HLG Svstem Gamma  |  |                      |  |
| Color Gamut       |  | BT. 2020             |  |
| Advanced Settings |  |                      |  |
| Reset             |  |                      |  |

Für "Erweiterte Einst." werden die Standardeinstellungen beibehalten. Für Details siehe [Einstellwerte für den Farbmodus \[](#page-15-0)[}](#page-15-0) [16\]](#page-15-0).

## **Hinweis**

• Es wird empfohlen, vor dem Konfigurieren der Einstellungen in "Farbe" die Option "Zurücksetzen" durchzuführen.

# **8.3 Einstellungen mit ColorNavigator 7**

<span id="page-62-0"></span>Sie können ColorNavigator 7 verwenden, um geeignete Monitoreinstellungen für SDR- oder HDR-Anzeigen zu konfigurieren. Es wird empfohlen, ColorNavigator 7 für die Kalibrierung des Monitors für die folgenden Fälle zu verwenden.

- Für die Durchführung regelmäßiger Kalibrierungen ColorNavigator 7 besitzt eine Benachrichtigungsfunktion, die meldet, wann Kalibrierungen durchzuführen sind.
- Zur Prüfung, ob der Monitor korrekt kalibriert ist ColorNavigator 7 besitzt eine Funktion zur Prüfung des Kalibrierungsstatus.

#### **Hinweis**

- Weitere Informationen zur Durchführung der Einstellung nur mit dem Einstellungsmenü des Monitors siehe [8.2 Vorgehensweise bei der Einstellung \[](#page-61-0)[}](#page-61-0) [62\].](#page-61-0)
- Weitere Informationen zu ColorNavigator 7 finden Sie auf unserer Website. ([www.eizoglobal.com/products/coloredge/cn7\)](https://www.eizoglobal.com/products/coloredge/cn7)

#### **8.3.1 Vorgehensweise bei der Einstellung**

- 1. Wählen Sie im Einstellungsmenü des Monitors einen Farbmodus aus. Siehe Schritt 1 in [8.2 Vorgehensweise bei der Einstellung \[](#page-61-0)[}](#page-61-0) [62\]](#page-61-0) zum Konfigurieren der Einstellung.
- 2. Rufen Sie "Signal" im Einstellungsmenü des Monitors auf und konfigurieren Sie die benötigten Einstellungen.

Siehe Schritt 2 in [8.2 Vorgehensweise bei der Einstellung \[](#page-61-0)[}](#page-61-0) [62\]](#page-61-0) zum Konfigurieren der Einstellung.

- 3. Starten Sie ColorNavigator 7.
- 4. Zeigen Sie auf den in der Farbmodusliste ausgewählten Farbmodus, klicken Sie mit der rechten Maustaste und setzen Sie den Farbmodustyp auf "Advanced".
- 5. Stellen Sie das Einstellungsziel entsprechend der Anwendung ein. Weitere Informationen siehe [Zieleinstellungen von ColorNavigator 7 \[](#page-63-0)[}](#page-63-0) [64\].](#page-63-0)

# **8.3.2 Zieleinstellungen von ColorNavigator 7**

<span id="page-63-0"></span>-: Kann nicht geändert werden

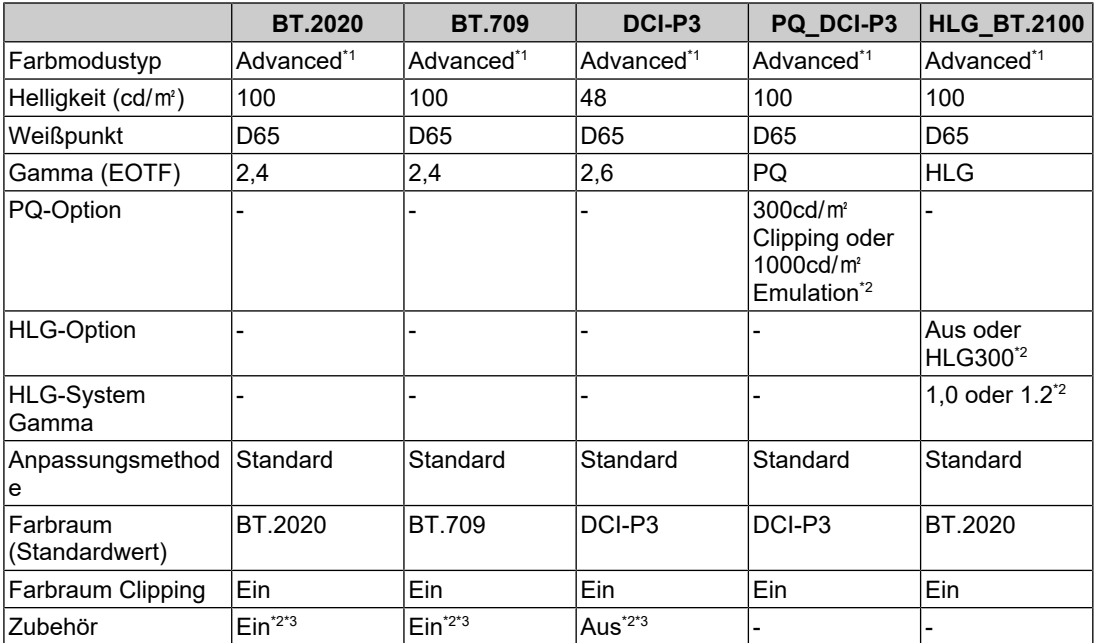

\*1 Dieses Element wird gegenüber der Standardeinstellung geändert.

\*2 Nehmen Sie die Einstellung gemäß Präferenz oder Anwendung vor.

\*3 Dies ist die Einstellung für "Optimieren aufBegrenzt (109 % Weiß)".

# **9 Fehlerbeseitigung**

# **9.1 Keine Bild angezeigt**

# **Die Netzkontroll-LED leuchtet nicht.**

- Prüfen Sie, ob das Netzkabel ordnungsgemäß angeschlossen ist.
- Schalten Sie den Hauptnetzschalter auf der Rückseite des Monitors ein.
- Berühren Sie  $(\cdot)$ .
- Schalten Sie den Hauptnetzschalter auf der Rückseite des Monitors aus und einige Minuten später wieder ein.

# **Die Netzkontroll-LED leuchtet weiß.**

• Erhöhen Sie die verschiedenen Anpassungswerte für "Helligkeit" und "Gain-Einstellung" im Einstellungsmenü (siehe [Farbe \[](#page-20-0)[}](#page-20-0) [21\]](#page-20-0)).

# **Die Netzkontroll-LED leuchtet orange.**

- Wechseln Sie das Eingangssignal.
- Aktivieren Sie die Einstellung "Ein" für "Kompatibilitätsmodus" im Menü "Administratoreinstellungen" (siehe [Kompatibilitätsmodus \[](#page-49-0) $\blacktriangleright$  [50\]](#page-49-0)).
- Bewegen Sie die Maus oder drücken Sie eine Taste auf der Tastatur.
- Prüfen Sie, ob das externe Gerät eingeschaltet ist.
- Schalten Sie den Hauptnetzschalter auf der Rückseite des Monitors aus und dann wieder ein.

# Die Meldung "Kein Signal" erscheint auf dem Bildschirm.

Beispiel:

# DisplayPort No Signal

- Die oben angezeigte Meldung könnte angezeigt werden, weil einige externe Geräte das Signal nicht sofort nach dem Einschalten ausgeben.
- Prüfen Sie, ob das externe Gerät eingeschaltet ist.
- Prüfen Sie, ob das Signalkabel ordnungsgemäß angeschlossen ist.
- Wechseln Sie das Eingangssignal.
- Schalten Sie den Hauptnetzschalter auf der Rückseite des Monitors aus und dann wieder ein.
- Versuchen Sie, "Autom. Eingabeerkennung" im Menü "Administratoreinstellungen" auf "Aus" und das Eingangssignal manuell einzustellen (siehe [Autom. Eingabeerkennung](#page-48-0) [\[](#page-48-0)[}](#page-48-0) [49\]](#page-48-0)).

# Die Meldung "Signalfehler" erscheint auf dem Bildschirm.

Beispiel:

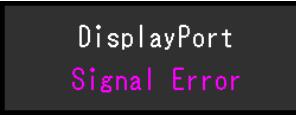

- Prüfen Sie, ob das externe Gerät so konfiguriert ist, dass es die Anforderungen für die Auflösung und vertikale Abtastfrequenz des Monitors erfüllt. Die Liste mit kompatiblen Auflösungen für dieses Produkt steht zum Download auf unserer Website bereit: ([www.eizoglobal.com](https://www.eizoglobal.com))
- Starten Sie das externe Gerät neu.
- Wählen Sie mithilfe des zur Grafikkarte gehörenden Dienstprogramms eine geeignete Einstellung. Für weitere Informationen hierzu siehe das Benutzerhandbuch der Grafikkarte.

## Die Meldung "DP ncht unters" erscheint auf dem Bildschirm.

Beispiel:

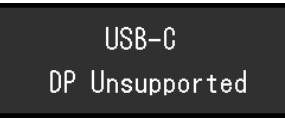

- Überprüfen Sie, ob das angeschlossene Kabel ein von uns empfohlenes Signalkabel ist.
- Überprüfen Sie, ob der USB-C-Anschluss des angeschlossenen Geräts die Videosignalausgabe unterstützt (DisplayPort Alt Mode). Wenden Sie sich wegen näherer Informationen an den Hersteller des Geräts.
- Schließen Sie ein DisplayPort-Kabel oder ein HDMI®-Kabel an.

# **9.2 Bildverarbeitungsprobleme**

## **Die Wiedergabe ist zu hell oder zu dunkel.**

• Passen Sie "Helligkeit" im Einstellungsmenü (siehe [Farbe \[](#page-20-0) $\blacktriangleright$  [21\]\)](#page-20-0) an. (Die Hintergrundbeleuchtung des LCD-Monitors hat eine begrenzte Lebensdauer. Wenn der Bildschirm dunkel wird oder flackert, wenden Sie sich an Ihre lokale EIZO Vertretung.)

## **Zeichen und Bilder sind unscharf.**

- Prüfen Sie, ob das externe Gerät so konfiguriert ist, dass es die Anforderungen für die Auflösung und vertikale Abtastfrequenz des Monitors erfüllt. Die Liste mit kompatiblen Auflösungen für dieses Produkt steht zum Download auf unserer Website bereit: ([www.eizoglobal.com](https://www.eizoglobal.com))
- Versuchen Sie, die Anzeigevergrößerung im Betriebssystem auf "100 %" zu stellen. Wenn Sie mehrere Monitore verwenden, versuchen Sie, die Anzeigevergrößerung auf allen Monitoren auf "100 %" zu stellen.

## **Nachbild sichtbar**

- Dieses Phänomen hängt mit den Eigenschaften des LCD-Displays zusammen. Wir empfehlen, die Anzeige statischer Bilder über einen längeren Zeitraum zu vermeiden.
- Verwenden Sie den Bildschirmschoner oder die Energiesparfunktion des externen Geräts, wenn dasselbe Bild über längere Zeit hinweg angezeigt wird.

• Abhängig vom Bild kann ein Nachbild erscheinen, auch wenn es nur für kurze Zeit angezeigt wurde. Ändern Sie das Bild oder schalten Sie die Stromversorgung für mehrere Stunden aus, um ein solches Phänomen zu beseitigen.

## **Grüne / rote / blaue / weiße / fehlerhafte Punkte bleiben auf dem Bildschirm.**

• Dies liegt an der Charakteristik des LCD-Displays und ist kein Fehler.

# **Störende Muster oder Abdrücke bleiben auf dem LCD-Modul.**

• Lassen Sie den Bildschirm des Monitors weiß oder schwarz. Diese Erscheinung sollte anschließend verschwinden.

## **Signal-Störung entsteht am Bildschirm.**

• Beim Empfang von HDCP-Systemsignalen werden die normalen Bilder möglicherweise nicht sofort angezeigt.

# **Die Positionen von Fenstern und Icons ändern sich, wenn der Monitor ein-/ ausgeschaltet wird oder nach Verlassen des Energiesparmodus.**

• Aktivieren Sie die Einstellung "Ein" für "Kompatibilitätsmodus" im Menü "Administratoreinstellungen" (siehe [Kompatibilitätsmodus \[](#page-49-0) $\blacktriangleright$  [50\]](#page-49-0)).

## **Die auf dem Bildschirm angezeigte Farbe ist nicht korrekt.**

• Versuchen Sie, "Eingabefarbraum" im Einstellungsmenü (siehe [Eingabefarbraum \[](#page-18-1) $\blacktriangleright$  [19\]\)](#page-18-1) zu ändern.

## **Bilder werden nicht im gesamten Bildschirmbereich angezeigt.**

- Versuchen Sie, "Bilderweiterung" im Einstellungsmenü (siehe [Bilderweiterung \[](#page-28-0) $\blacktriangleright$  [29\]](#page-28-0)) zu ändern.
- Überprüfen Sie, ob die an dem externen Gerät eingestellte Auflösung mit der des Monitors übereinstimmt.

# **9.3 Probleme mit SelfCalibration**

## **Der eingebaute Kalibrierungssensor wird nicht ausgefahren/eingefahren.**

• Schalten Sie den Netzanschluss aus, warten Sie einige Minuten und schalten Sie sie wieder ein.

## **SelfCalibration kann nicht ausgeführt werden.**

- Prüfen Sie, ob ein Farbmodus für die Durchführung von SelfCalibration festgelegt wurde (siehe [Einstellungen – Modus-Einst. – Standard Mode \[](#page-38-0)[}](#page-38-0) [39\]](#page-38-0) oder [Einstellungen –](#page-38-1) [Modus-Einst. – Advanced Mode \(CAL\) \[](#page-38-1)[}](#page-38-1) [39\]\)](#page-38-1).
- Prüfen Sie, ob Datum und Uhrzeit am Monitor richtig eingestellt wurden (siehe [Einstellungen – Uhreinstellung \[](#page-40-0)[}](#page-40-0) [41\]](#page-40-0)).
- Prüfen Sie, ob ein Ausführungsplan eingestellt wurde (siehe [Einstellungen Zeitplan –](#page-38-2) [Startzeit \[](#page-38-2)▶ [39\]\)](#page-38-2).
- Prüfen Sie, ob die Kalibrierungsziele richtig eingestellt wurden (siehe "Zieleinstellungen" unten).
	- [Zieleinstellungen Helligkeit \[](#page-25-0)[}](#page-25-0) [26\]](#page-25-0)
- [Zieleinstellungen Schwarzwert \[](#page-25-1)[}](#page-25-1) [26\]](#page-25-1)
- [Zieleinstellungen Weißpunkt Temperatur \[](#page-25-2)[}](#page-25-2) [26\]](#page-25-2)
- [Zieleinstellungen Weißpunkt Weiß\(x\) / Weiß\(y\) \[](#page-25-3)[}](#page-25-3) [26\]](#page-25-3)
- [Zieleinstellungen Gamma \(EOTF\) Gamma \(EOTF\) \[](#page-25-4)[}](#page-25-4) [26\]](#page-25-4)
- [Zieleinstellungen Gamma \(EOTF\) Gamma-Police \[](#page-25-5)[}](#page-25-5) [26\]](#page-25-5)
- [Zieleinstellungen Gamma \(EOTF\) PQ-Option \[](#page-26-0)[}](#page-26-0) [27\]](#page-26-0)
- [Zieleinstellungen Gamma \(EOTF\) HLG-Option \[](#page-26-1)[}](#page-26-1) [27\]](#page-26-1)
- [Zieleinstellungen Gamma \(EOTF\) HLG-System Gamma \[](#page-26-2)[}](#page-26-2) [27\]](#page-26-2)
- [Zieleinstellungen Farbraum \[](#page-26-3)[}](#page-26-3) [27\]](#page-26-3)
- [Zieleinstellungen Farbraum Rot\(x\) / Rot\(y\) / Grün\(x\) / Grün\(y\) / Blau\(x\) / Blau\(y\)](#page-27-0) [\[](#page-27-0)[}](#page-27-0) [28\]](#page-27-0)
- [Zieleinstellungen Farbraum Clipping \[](#page-27-1)[}](#page-27-1) [28\]](#page-27-1)
- [Zieleinstellungen Erweiterte Einst. Begrenzt \(109 % Weiß\) \[](#page-27-2)[}](#page-27-2) [28\]](#page-27-2)
- Versuchen Sie, den Monitor mit ColorNavigator 7 zu kalibrieren.

#### **Fehler bei SelfCalibration**

• Siehe [Fehlercode-Tabelle \[](#page-67-0) $\blacktriangleright$  [68\].](#page-67-0) Wenn ein Fehlercode angezeigt wird, der nicht in der Tabelle verzeichnet ist, setzen Sie sich mit Ihrer lokalen EIZO Vertretung in Verbindung.

## **SelfCalibration wird während der Durchführung abgebrochen.**

- Wenn sich das Videosignal vom externen Gerät während der SelfCalibration ändert (das Signal verschwindet; ein Signal wird eingegeben, obwohl vorher kein Signal eingegangen ist; o. ä.), wird SelfCalibration abgebrochen.
- Verhindern Sie während der Durchführung von SelfCalibration jegliche Veränderungen des Videosignals.
- Falls eine planmäßige SelfCalibration abgebrochen wird, wird sie erneut ausgeführt, wenn der Monitor nach einer Stunde oder mehr in den Energiesparmodus übergeht, oder wenn der Monitor mit  $\bigcup$  ausgeschaltet wird. SelfCalibration kann auch unabhängig vom Plan durchgeführt werden (siehe [4.3 Durchführung \[](#page-40-1)[}](#page-40-1) [41\]](#page-40-1)).

## <span id="page-67-0"></span>**Fehlercode-Tabelle**

Falls ein Fehler auftritt, der mit einem Zielwert für Kalibrierung, abstimmbaren Helligkeitseinstellungen oder abstimmbaren Schwarzwerteinstellungen zu tun hat, werden der Fehlercode und die Fehlermeldung im Menü "Farbe" angezeigt.

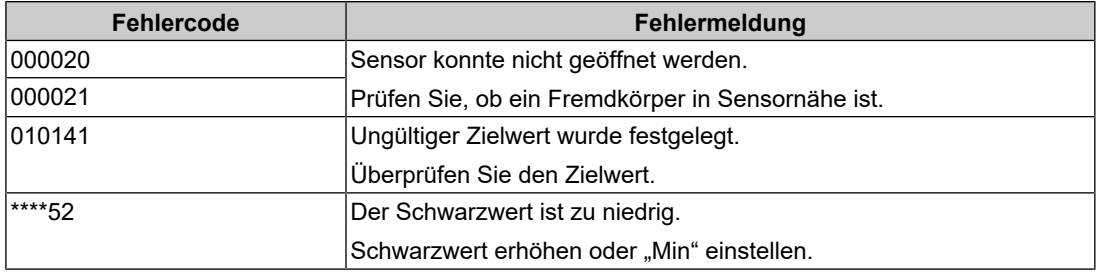

# **9.4 Andere Probleme**

# **Das Einstellungsmenü erscheint nicht.**

• Überprüfen Sie, ob die Bedienungsschalter-Sperrfunktion aktiv ist (siehe [Bediensperre](#page-49-1) [\[](#page-49-1)[}](#page-49-1) [50\]](#page-49-1)).

## **Im Einstellungsmenü können keine Menüpunkte ausgewählt werden.**

- Mit grauem Text dargestellte Menüpunkte können nicht geändert werden.
- In einigen Farbmodi können Menüpunkte für "Farbe" nicht geändert werden. Wenn Sie den Farbmodus auf "User" einstellen, können Sie alle Menüpunkte ändern (siehe [Farbe](#page-20-0) [\[](#page-20-0)[}](#page-20-0) [21\]](#page-20-0)).

# **Kein Audioausgang**

• Dieses Produkt beinhaltet keine Lautsprecher.

## **An den Monitor angeschlossene USB-Peripheriegeräte arbeiten nicht / Dockingstation-Funktion kann nicht verwendet werden**

- Prüfen Sie, ob das USB-Kabel zwischen dem externen Gerät und dem Monitor richtig angeschlossen ist.
- Prüfen Sie, ob das USB-Kabel zwischen dem Peripheriegerät und dem Monitor richtig verbunden ist.
- Verwenden Sie einen anderen USB-Anschluss am Monitor.
- Verwenden Sie einen anderen USB-Anschluss am externen Gerät.
- Aktualisieren Sie die USB-Treiber für die Peripheriegeräte.
- Starten Sie das externe Gerät neu.
- Wenn "Ethernet" im Menü "Administratoreinstellungen" auf "Aus" gestellt ist, kann der LAN-Anschluss nicht verwendet werden. Stellen Sie "Ethernet" auf "Ein" (siehe [Ethernet](#page-49-2) [\[](#page-49-2)[}](#page-49-2) [50\]](#page-49-2)) ein.
- Je nach den Einstellungen in "USB-Auswahl" im Menü "Administratoreinstellungen" oder je nach Eingangssignal kann der USB-Hub möglicherweise nicht von dem über USB verbundenen externen Gerät aus betrieben werden. Versuchen Sie, die Einstellungen für "USB-Auswahl" oder das Eingangssignal zu ändern (siehe [USB-Auswahl – HDMI /](#page-35-0) [DisplayPort / USB-C \[](#page-35-0)[}](#page-35-0) [36\]](#page-35-0) und [2.2 Umschalten der Eingangssignale \[](#page-13-0)[}](#page-13-0) [14\]](#page-13-0)).
- Wenn die Peripheriegeräte bei direktem Anschluss an das externe Gerät ordnungsgemäß funktionieren, wenden Sie sich an Ihre lokale EIZO Vertretung.
- Überprüfen Sie bei der Verwendung von Windows die BIOS (UEFI)-Einstellung des externen Geräts für USB. (Für weitere Informationen hierzu siehe das Benutzerhandbuch des externen Geräts.)
- Aktualisieren Sie das Betriebssystem des externen Geräts.

## **Die Netzkontroll-LED blinkt orange und weiß.**

- Dieses Problem kann auftreten, wenn ein externes Gerät über den DisplayPort-Anschluss verbunden ist. Verwenden Sie für die Verbindung ein von uns empfohlenes Signalkabel. Schalten Sie den Monitor aus und wieder ein.
- Prüfen Sie den Anschluss und Zustand der an den Monitor angeschlossenen USB-Peripheriegeräte.
- Vergewissern Sie sich, dass die für die mit dem Monitor verbundenen USB-Peripheriegeräte erforderliche Leistung nicht die Leistung überschreitet, die über den USB-Anschluss des Monitors geliefert werden kann.
- Schalten Sie den Hauptnetzschalter auf der Rückseite des Monitors aus und dann wieder ein.
- Wenn der Monitor über ein USB-C-Kabel mit einem Laptop verbunden ist, schließen Sie ein Netzteil an den Laptop an.

#### **Auch wenn Sie die Maus oder die Tastatur verwenden, wird das externe Gerät nicht aus dem Ruhemodus aktiviert.**

• Aktivieren Sie die Einstellung "Ein" für "Kompatibilitätsmodus" im Menü "Administratoreinstellungen" (siehe [Kompatibilitätsmodus \[](#page-49-0) $\blacktriangleright$  [50\]](#page-49-0)).

## **Das externe Gerät funktioniert nicht mit der Stromzufuhr (USB-Stromversorgung) vom Monitor.**

- Überprüfen Sie, ob das externe Gerät über die Voraussetzungen für den Betrieb mit einer 94-W-Stromzufuhr verfügt.
- Verwenden Sie für eine Stromzufuhr von 94 W die folgenden USB-Kabel.
	- CC200SS-5A (im Lieferumfang enthalten)
	- CC100 (separat erhältliches Zubehör)

# **10 Anbringen/Entfernen des Standfußes**

# **10.1 Entfernen des Standfußes**

Das Standfußelement dieses Produkts kann entfernt werden.

## **Achtung**

- Schieben Sie den Standfuß nicht nach oben oder unten, nachdem Sie ihn entfernt haben. Wenn Sie den Standfuß nach oben oder unten schieben, wenn er nicht am Monitor angebracht ist, kann dies zu Schäden oder Verletzungen führen.
- Wenn Sie den Monitor oder den Standfuß fallen lassen, kann dies aufgrund des Gewichts des Monitors und Standfußes zu Schäden oder Verletzungen führen.
- 1. Bringen Sie den Monitor auf die maximale Höhe.

# **Achtung**

- Wenn der Monitor nicht auf die maximale Höhe gebracht wird, kann es passieren, dass sich die Höhe des Monitors versehentlich ändert, wenn der Standfuß entfernt wird. Dies kann zu Verletzungen oder Schäden führen.
- 2. **Legen Sie den LCD-Monitor mit der LCD-Displayoberfläche nach unten auf ein weiches Tuch, das Sie auf einer stabilen und ebenen Oberfläche ausgebreitet haben.**
- 3. Entfernen Sie den Standfuß.

Drücken Sie, wie im Diagramm dargestellt, die Sperrtaste (1), während Sie die Stütze des Standfußes gut festhalten, und schieben Sie den Standfuß in Richtung des Sockels an der Unterseite (2). Ziehen Sie den Standfuß danach nach oben, um ihn zu entfernen (3).

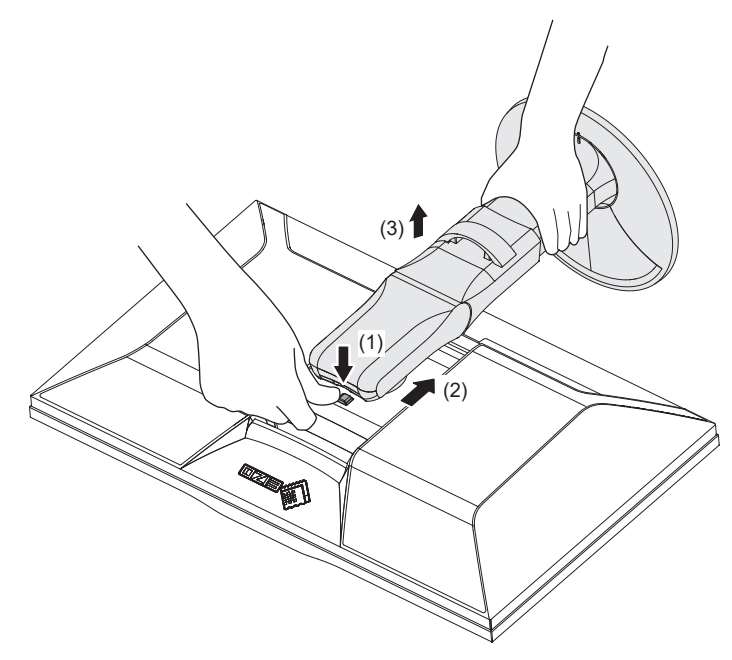

# **10.2 Anbringen des separat erhältlichen Schwenkarms**

Der separat erhältliche Schwenkarm (oder ein separat erhältlicher Standfuß) kann durch Entfernen des Standfußes angebracht werden. Hinweise zu unterstützten, separat erhältlichen Schwenkarmen (oder separat erhältlichen Standfüßen) finden Sie auf unserer Website.

#### ([www.eizoglobal.com](https://www.eizoglobal.com))

Beim Befestigen eines Schwenkarms oder Standfußes sind die möglichen Ausrichtungen und der Bewegungsbereich (Neigungswinkel) wie folgt:

• Ausrichtung

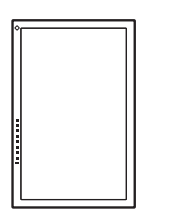

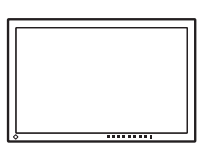

• Bewegungsbereich (Neigungswinkel)

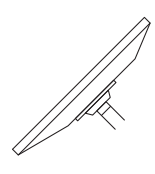

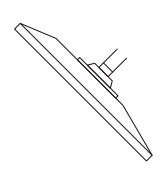

Nach oben: 45˚ Nach unten: 45˚

#### **Achtung**

- Wenn Sie einen Schwenkarm oder einen Standfuß anbringen, befolgen Sie die Anweisungen im jeweiligen Benutzerhandbuch.
- Wenn Sie den Schwenkarm oder Standfuß eines anderen Herstellers verwenden, achten Sie im Voraus darauf, dass er dem VESA-Standard entspricht:
	- Lochabstand für die Schrauben: 100 mm × 100 mm
	- Abmessungen bei Montage des Schwenkarms oder Standfußes gemäß VESA: 122 mm × 122 mm oder geringer
	- Stärke der Platte: 2,6 mm
	- Ausreichende Stabilität, um das Gewicht des Monitors (außer dem Standfuß) und Zubehör wie Kabel zu tragen.
- Schließen Sie die Kabel nach dem Befestigen eines Schwenkarms oder Standfußes an.
- Bewegen Sie den entfernten Standfuß nicht nach oben oder unten. Dies kann zu Verletzungen oder Schäden am Gerät führen.
- Der Monitor und der Schwenkarm oder Standfuß sind schwer. Wenn sie herunterfallen, kann dies zu Verletzungen oder Schäden am Gerät führen.
- Prüfen Sie regelmäßig, ob die Schrauben fest angezogen sind. Wenn die Schrauben nicht fest genug angezogen sind, kann sich der Monitor lösen. Dies kann zu Verletzungen oder Schäden führen.
- 1. Bringen Sie den Schwenkarm oder Standfuß am Monitor an.

Verwenden Sie zur Installation handelsübliche Schrauben, die die folgenden Bedingungen erfüllen.

- Nenndurchmesser: M4
- Länge: Zwischen 8,4 mm und 12,9 mm (bei Verwendung von Unterlegscheiben die Dicke der Unterlegscheiben hinzufügen).
### **10.3 Anbringen des Original-Standfußes**

- 1. Legen Sie den LCD-Monitor mit der LCD-Displayoberfläche nach unten auf ein weiches Tuch, das Sie auf einer stabilen und ebenen Oberfläche ausgebreitet haben.
- 2. Entfernen Sie die Befestigungsschrauben am separat erhältlichen Schwenkarm (oder separat erhältlichen Standfuß) und nehmen Sie den separat erhältlichen Schwenkarm (oder separat erhältlichen Standfuß) ab.
- 3. Bringen Sie den Original-Standfuß an. Setzen Sie die vier Nasen an dem Standfuß in die vier Löcher an der Rückseite (1) ein und schieben Sie den Standfuß in Richtung der Oberseite des Monitors (2). Der Standfuß klickt, wenn Sie ihn korrekt anbringen. Den Standfuß seitlich sowie von hinten nach vorne verschieben, um zu prüfen, ob er korrekt montiert ist.

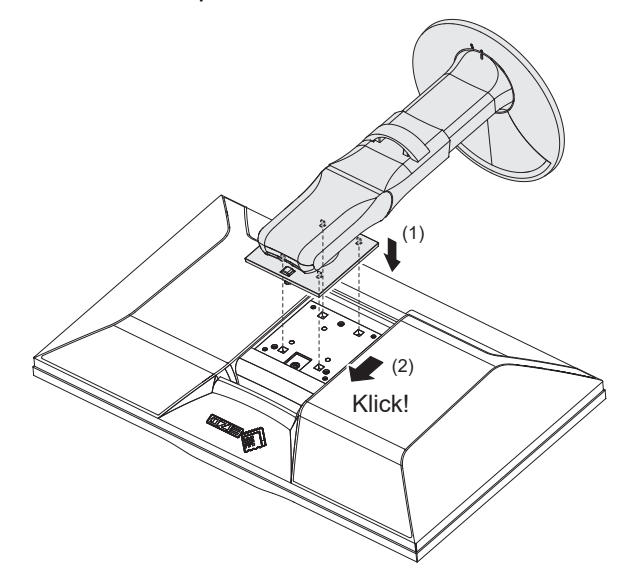

# **11 Referenz**

## **11.1 Verwendung der Dockingstation-Funktion**

Dieser Monitor ist mit einem LAN-Anschluss und einem USB-Hub für den Einsatz als Dockingstation-Funktion ausgestattet. Eine Verbindung über USB ermöglicht Ihnen die Nutzung einer stabilen Netzwerkumgebung sogar mit Laptops oder Tablets, die nicht mit LAN-Anschlüssen ausgestattet sind. Darüber hinaus können Peripheriegeräte, die USB unterstützen, verwendet und Smartphones geladen werden.

### **Wenn das externe Gerät über einen USB-C-Anschluss verfügt**

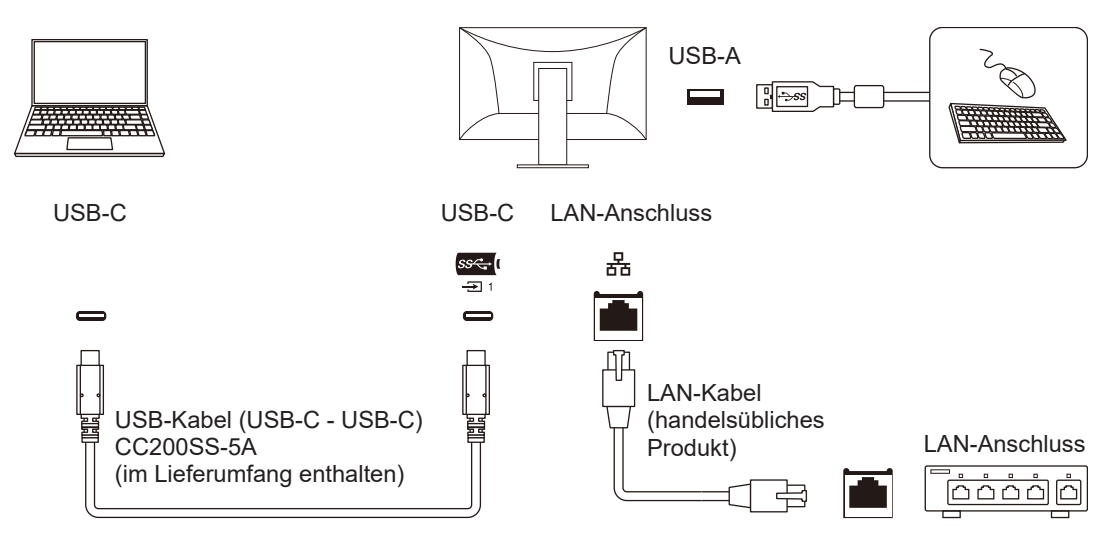

### **Wenn das externe Gerät nicht über einen USB-C-Anschluss verfügt**

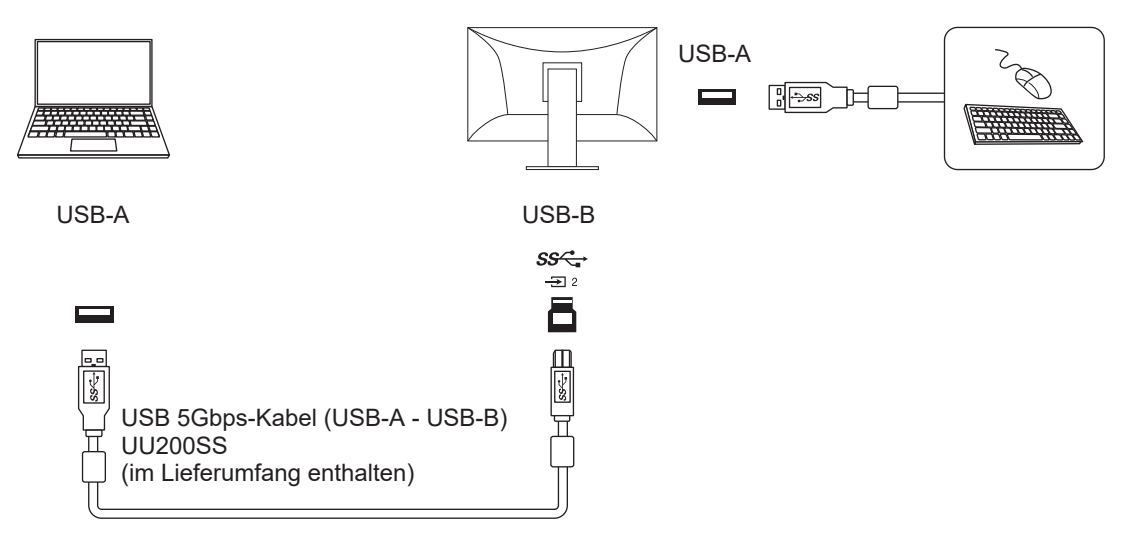

#### **Achtung**

- Wenn das Betriebssystem des externen Geräts Windows 8.1 ist, muss ein Treiber installiert werden, um den LAN-Anschluss zu verwenden. Der Treiber wird im Monitor gespeichert; wenn das externe Gerät und der Monitor mit einem USB-Kabel verbunden sind, erscheint der Bildschirm für die Installation des Treibers. Installieren Sie den Treiber gemäß den Bildschirmanweisungen.
- Diese Funktion kann abhängig vom verwendeten externen Gerät, dem Betriebssystem und den Peripheriegeräten möglicherweise nicht verwendet werden. Wenden Sie sich an den Hersteller des jeweiligen Geräts, um Informationen zur USB-Kompatibilität zu erhalten.
- Auch wenn sich der Monitor im Energiesparmodus befindet, können Geräte, die an den USB-Downstream-Anschluss angeschlossen sind, bedient werden. Aus diesem Grund variiert der Stromverbrauch des Monitors, auch im Energiesparmodus, abhängig von den angeschlossenen Geräten.
- Ein am USB-Downstream-Anschluss des Monitors angeschlossenes Gerät funktioniert nicht, wenn der Hauptnetzschalter des Monitors ausgeschaltet ist.

#### **Hinweis**

- Die MAC-Adresse ist auf dem Etikett auf der Rückseite des Monitors angegeben. Ein MAC-Adressen-Passthrough wird nicht unterstützt.
- Dieses Produkt unterstützt USB 5Gbps. Wenn Sie Peripheriegeräte anschließen, die USB 5Gbps unterstützen, ist eine Hochgeschwindigkeitsdatenkommunikation möglich. (Nur wenn das USB-Kabel, das für den Anschluss an die externen Geräte oder Peripheriegeräte verwendet wird, USB 5Gbps unterstützt und das USB-Kabel mit einem USB-Anschluss (blauer Anschluss) verbunden wird, der USB 5Gbps unterstützt.)

### **11.2 Anschluss mehrerer externer Geräte**

Dieses Produkt kann an mehrere externe Geräte angeschlossen werden und ermöglicht Ihnen das Umschalten der jeweiligen Anschlüsse für die Anzeige.

#### **Beispiele für den Anschluss**

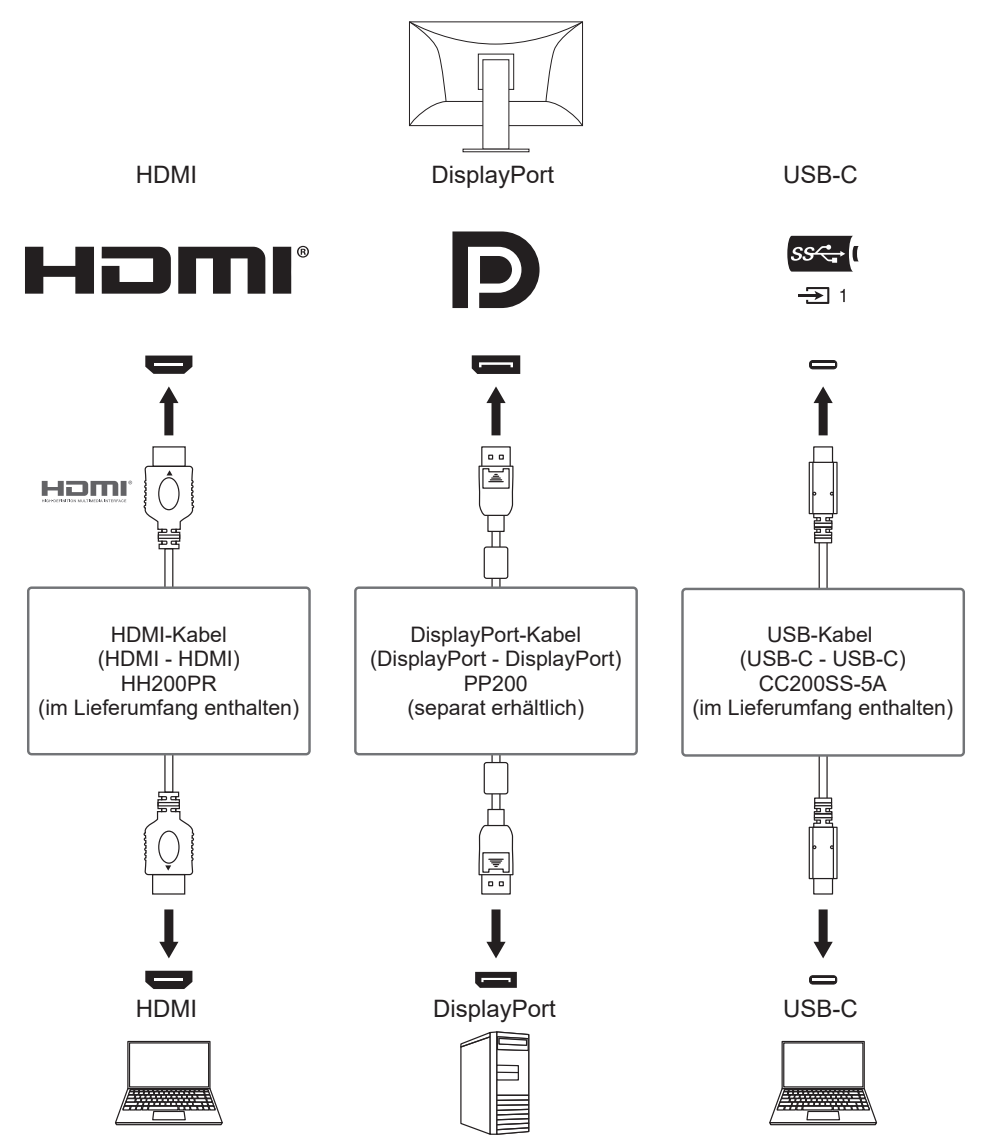

Wenn zwei externe Geräte an einen einzelnen Monitor angeschlossen sind, dann können die Eingangssignale und USB-Anschlüsse verknüpft werden, und das an den Monitor angeschlossene USB-Gerät kann auf Verwendung von zwei externen Geräten umgeschaltet werden. Für Details siehe [USB-Auswahl – HDMI / DisplayPort / USB-C \[](#page-35-0)[}](#page-35-0) [36\].](#page-35-0)

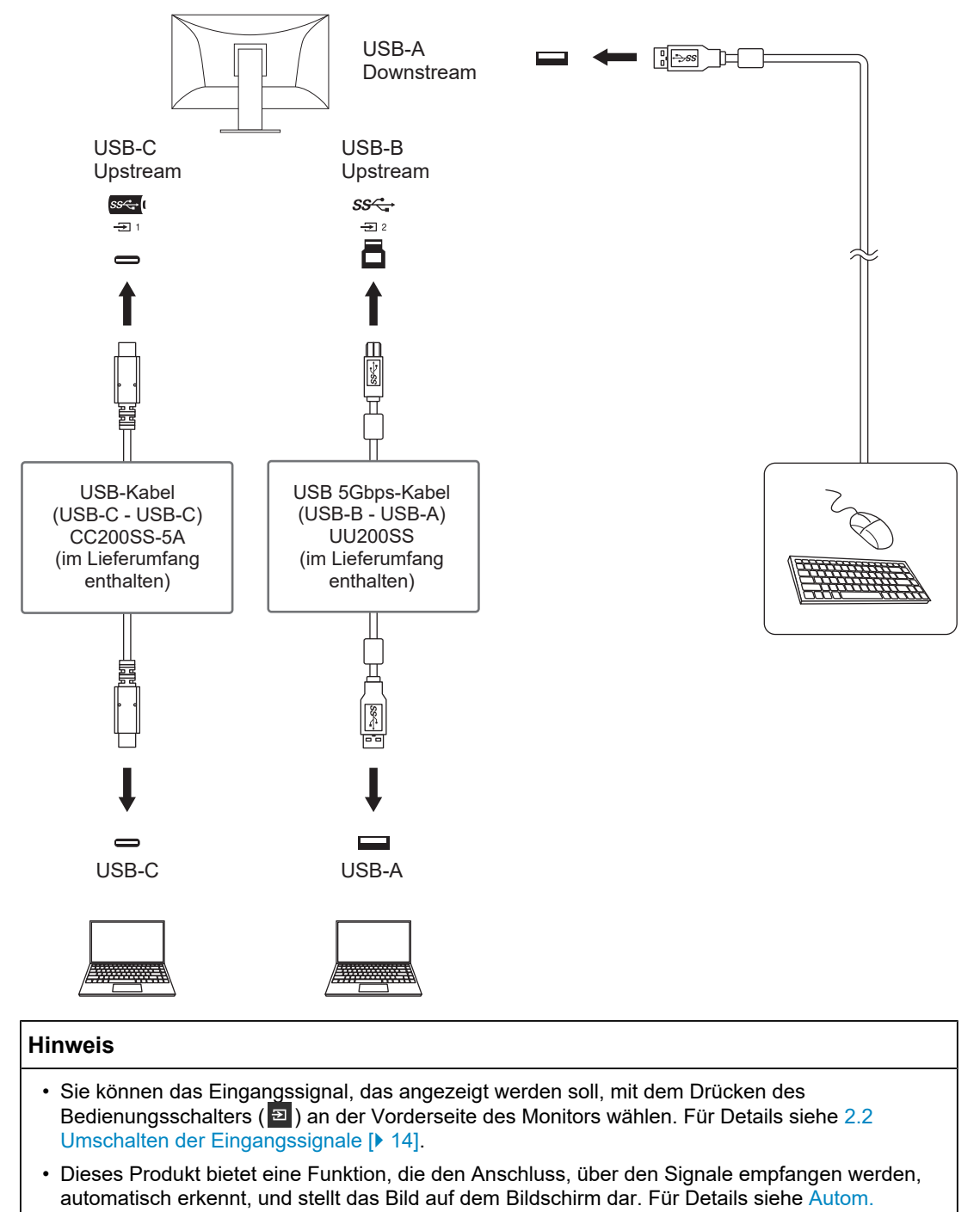

[Eingabeerkennung \[](#page-48-0)[}](#page-48-0) [49\]](#page-48-0).

### **11.3 Methode zur Einstellung und Anzeige vonPQ-Option**

Dieser Abschnitt beschreibt die Einstellung von "PQ-Option" und die Beziehung zwischen dem Eingangssignal (10 Bit: 0 bis 1023) und der auf dem Monitor angezeigten Helligkeit.

#### **Hinweis**

#### **Für "300cd/**㎡ **Clipping"**

- Stellen Sie die Helligkeit für eine gute Anzeige auf den vorgegebenen Wert ein.
	- Beispiel: Wenn "PQ-Option" auf "300cd/m<sup>2</sup> Clipping" eingestellt ist, stellen Sie die Monitorhelligkeit auf 300 cd/m<sup>2</sup> ein.

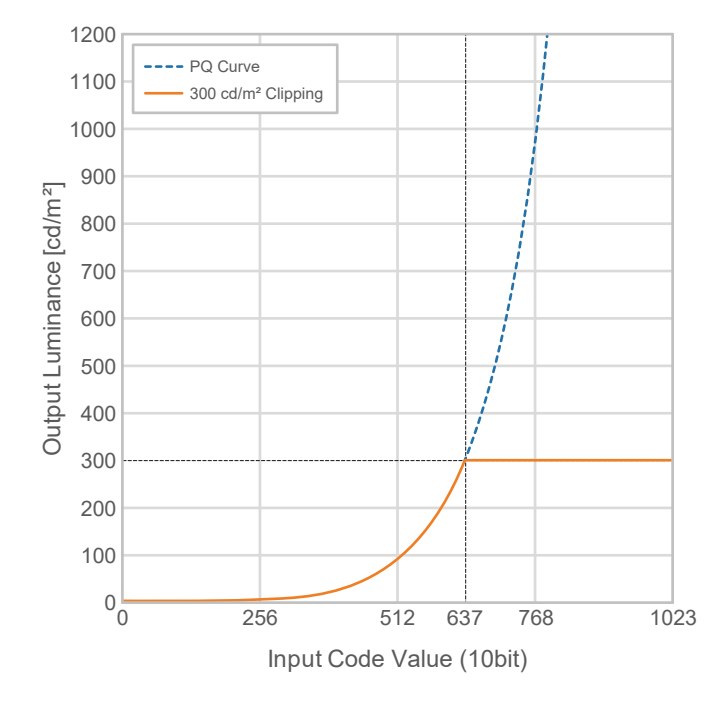

<sup>•</sup> Bei diesem Verhältnis wird davon ausgegangen, dass das Eingangssignal nicht begrenzt ist (und dass "Eingangsbereich" in "Signal" auf "Gesamt" eingestellt ist).

#### **Für "500cd/**㎡ **Emulation", "1000cd/**㎡ **Emulation", "4000cd/**㎡ **Emulation", "10000cd/** ㎡ **Emulation" (Helligkeitseinstellung des Monitors: 300cd/**㎡**)**

- Diese Einstellung wird für temporäre Prüfungen verwendet.
	- Beispiel: Wenn "PQ-Option" auf "4000cd/m<sup>2</sup> Emulation" eingestellt ist, entspricht die Darstellung der Gradation der maximalen Helligkeit des Monitors mit einem Wert von 4000 cd/m<sup>2</sup>. In diesem Fall wird die Abstufungsdarstellung entsprechend der Helligkeitseinstellung des Monitors vermindert, da dessen maximale Helligkeit 4000 cd/m<sup>2</sup> oder weniger beträgt.

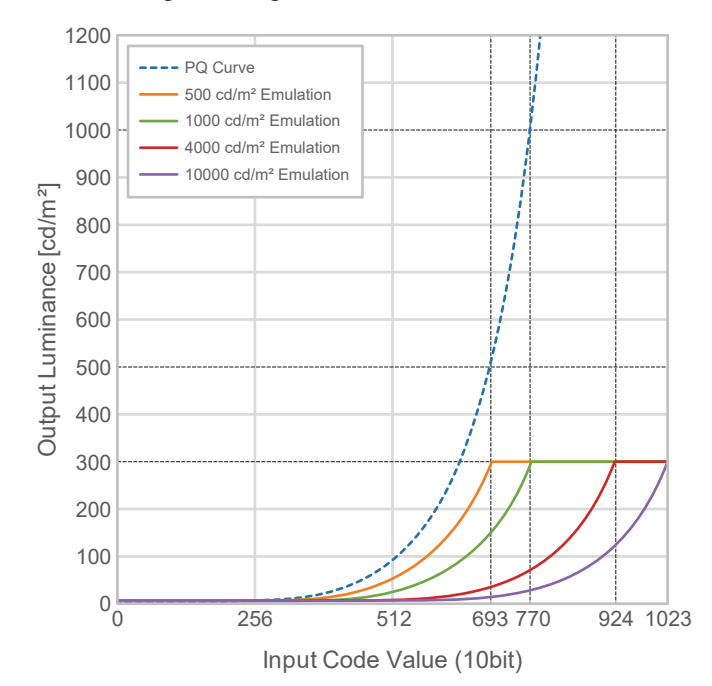

## **11.4 Technische Daten**

### **11.4.1 LCD-Display**

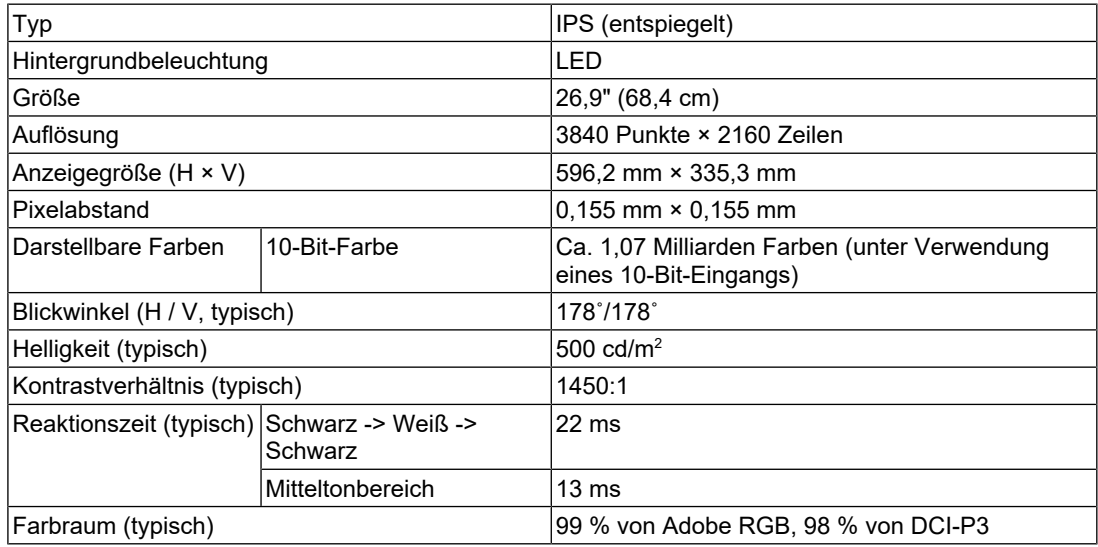

### **11.4.2 Videosignale**

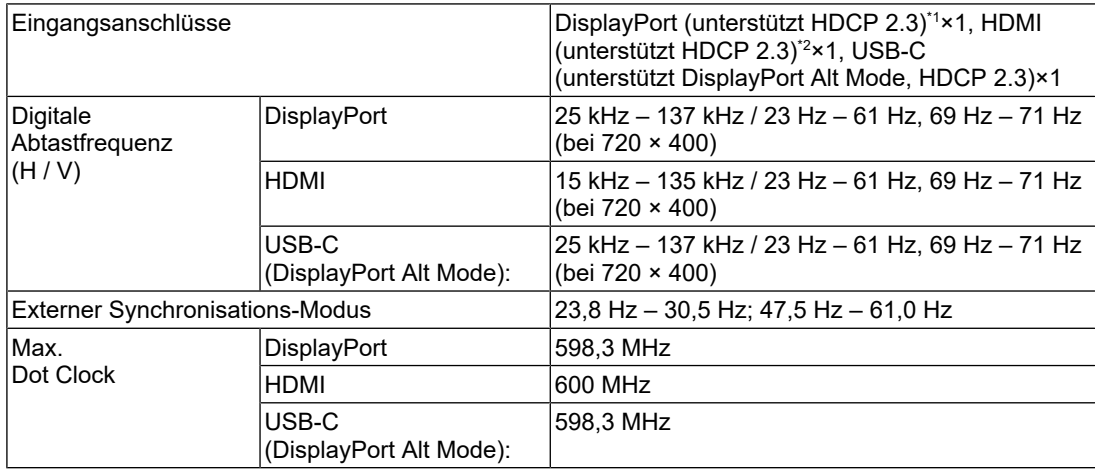

\*1 Unterstützt HDCP 1.3, wenn "Eingabefarbraum" im Einstellungsmenü auf "RGB" gesetzt ist.

\*2 HDMI CEC (oder gegenseitige Steuerung) wird nicht unterstützt.

#### **11.4.3 USB**

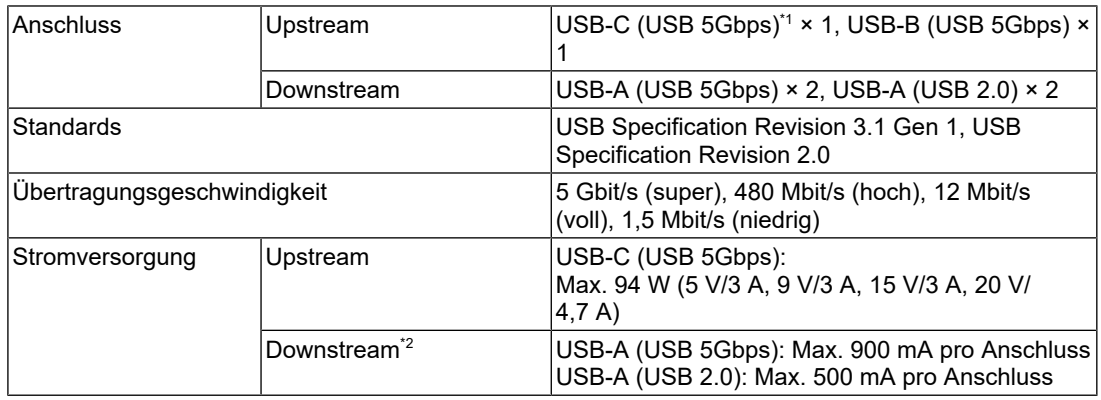

\*1 Unterstützt Pin-Belegung E. Das separat erhältliche Zubehörteil CP200 (USB-C – DisplayPort) kann an den DisplayPort-Anschluss des externen Geräts angeschlossen werden.

\*2 Es erfolgt keine Versorgung mit Strom, wenn das externe Gerät und der Monitor nicht per USB verbunden sind.

#### **11.4.4 Netzwerk**

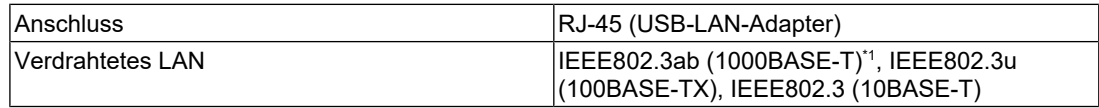

 $^{\ast}1$   $\,$  Wenn "Signalformat" im Einstellungsmenü auf "4K60Hz/USB2.0/RGB" oder "4K60Hz/USB2.0/ RGB/HDR" gesetzt ist, wird die Netzwerkgeschwindigkeit begrenzt.

### **11.4.5 Strom**

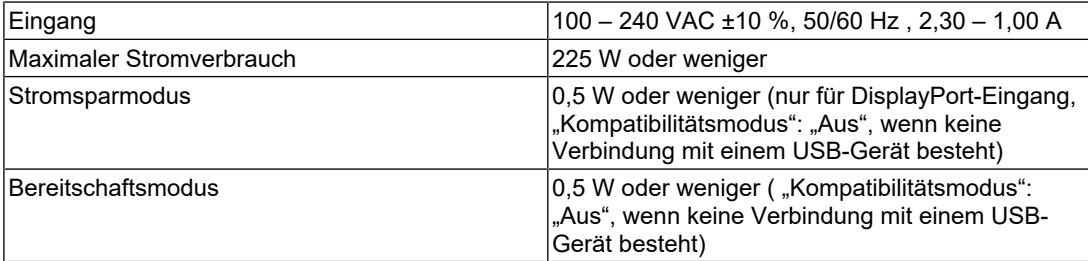

#### **11.4.6 Physische Daten**

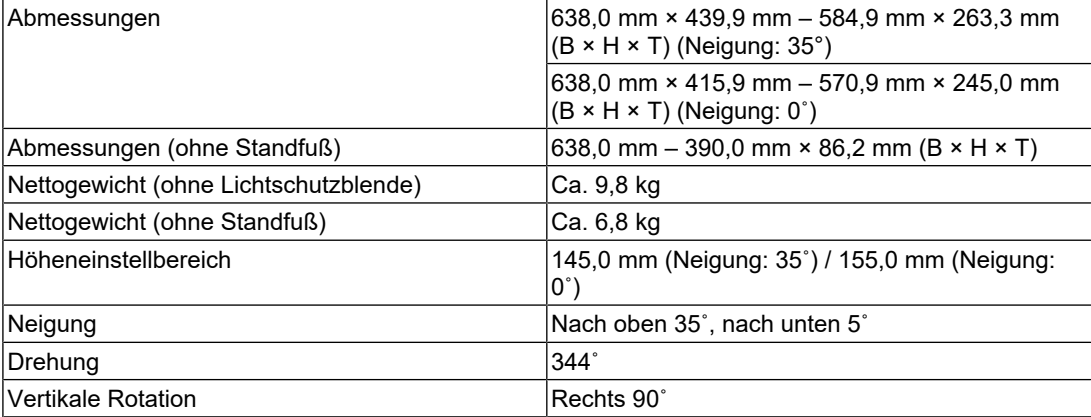

### **11.4.7 Umgebungsbedingungen im Betrieb**

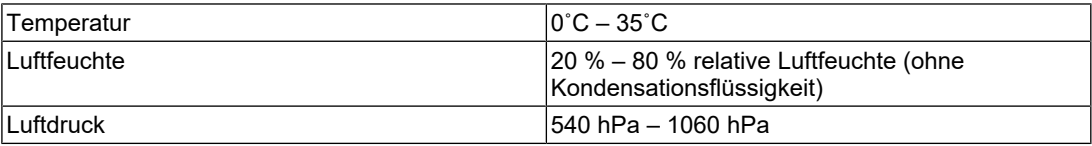

### **11.4.8 Umgebungsbedingungen bei Transport / Lagerung**

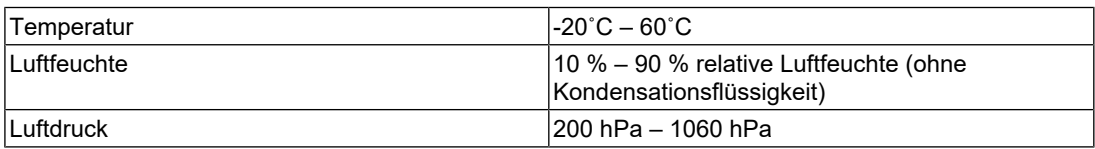

#### **11.4.9 Zubehör**

Aktuelle Informationen zum Zubehör finden Sie auf unserer Website. ([www.eizoglobal.com](https://www.eizoglobal.com))

# **Anhang**

### **Marke**

Die Begriffe HDMI, HDMI High-Definition Multimedia Interface, HDMI trade dress und die HDMI-Logos sind Marken oder eingetragene Marken von HDMI Licensing Administrator, Inc.

DisplayPort, das DisplayPort Compliance-Logo und VESA sind Marken der Video Electronics Standards Association in den Vereinigten Staaten und anderen Ländern.

Das SuperSpeed USB Trident-Logo ist eine eingetragene Marke von USB Implementers Forum, Inc.

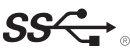

Die SuperSpeed USB Power Delivery Trident-Logos sind Marken von USB Implementers Forum, Inc.

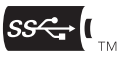

USB Type-C und USB-C sind eingetragene Marken von USB Implementers Forum, Inc.

DICOM ist die eingetragene Marke von National Electric Manufacturers Association für dessen Standard-Publikationen im Bereich digitaler Kommunikation medizinischer Informationen.

Kensington und Microsaver sind eingetragene Marken der ACCO Brands Corporation.

Thunderbolt ist eine Marke der Intel Corporation in den USA und/oder anderen Ländern.

Microsoft und Windows sind eingetragene Marken der Microsoft Corporation in den USA und anderen Ländern.

Adobe ist eine eingetragene Marke von Adobe in den USA und anderen Ländern.

Apple, macOS, Mac OS, OS X, macOS Sierra, Macintosh und ColorSync sind Marken der Apple Inc.

ENERGY STAR ist eine eingetragene Marke der United States Environmental Protection Agency in den USA und anderen Ländern.

EIZO, das EIZO Logo, ColorEdge, CuratOR, DuraVision, FlexScan, FORIS, RadiCS, RadiForce, RadiNET, Raptor und ScreenManager sind eingetragene Marken der EIZO Corporation in Japan und anderen Ländern.

ColorEdge Tablet Controller, ColorNavigator, EcoView NET, EIZO EasyPIX, EIZO Monitor Configurator, EIZO ScreenSlicer, G-Ignition, i•Sound, Quick Color Match, RadiLight, Re/ Vue, SafeGuard, Screen Administrator, Screen InStyle, ScreenCleaner, SwitchLink und UniColor Pro sind Marken der EIZO Corporation.

Alle anderen Firmennamen, Produktnamen und Logos sind Marken oder eingetragene Marken ihrer jeweiligen Eigentümer.

### **Lizenz**

Die für dieses Produkt verwendete Bitmap-Schriftart wurde von Ricoh Industrial Solutions Inc. entworfen.

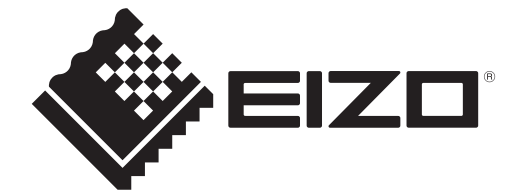

03V60124B1 UM-CG2700X